# Keysight U3810A Advanced IoT Teaching Solution

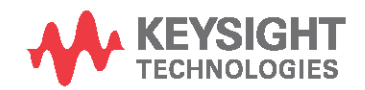

Getting Started Guide

### <span id="page-1-0"></span>Notices

### Copyright Notice

© Keysight Technologies 2021 No part of this manual may be reproduced in any form or by any means (including electronic storage and retrieval or translation into a foreign language) without prior agreement and written consent from Keysight Technologies as governed by United States and international copyright laws.

#### Manual Part Number

U3810-90002

#### Edition

Edition 2, May 2021

#### Printed in:

#### Printed in Malaysia

#### Published by:

Keysight Technologies Bayan Lepas Free Industrial Zone, 11900 Penang, Malaysia

### Technology Licenses

The hardware and/or software described in this document are furnished under a license and may be used or copied only in accordance with the terms of such license.

### Declaration of Conformity

Declarations of Conformity for this product and for other Keysight products may be downloaded from the Web. Go to <http://www.keysight.com/>[go/conform](http://www.keysight.com/go/conformity)

[ity.](http://www.keysight.com/go/conformity) You can then search by product number to find the latest Declaration of Conformity.

### U.S. Government Rights

The Software is "commercial computer software," as defined by Federal Acquisition Regulation ("FAR") 2.101. Pursuant to FAR 12.212 and 27.405-3 and Department of Defense FAR Supplement ("DFARS") 227.7202, the U.S. government acquires commercial computer software under the same terms by which the software is customarily provided to the public. Accordingly, Keysight provides the Software to U.S. government customers under its standard commercial license, which is embodied in its End User License Agreement (EULA), a copy of which can be found at

#### [http://www.keysight.com/find/sweula.](http://www.keysight.com/find/sweula)

The license set forth in the EULA represents the exclusive authority by which the U.S. government may use, modify, distribute, or disclose the Software. The EULA and the license set forth therein, does not require or permit, among other things, that Keysight:

(1) Furnish technical information related to commercial computer software or commercial computer software documentation that is not customarily provided to the public; or (2) Relinquish to, or otherwise provide, the government rights in excess of these rights customarily provided to the public to use, modify, reproduce, release, perform, display, or disclose commercial computer software or commercialcomputer software documentation. No additional government requirements beyond those set forth in the EULA shall apply, except to the extent that those terms, rights, or licenses are explicitly required from all providers of commercial computer software pursuant to the FAR and the DFARS and are set forth specifically in writing else- where in the EULA. Keysight shall be under no obligation to update, revise or otherwise modify the Software. With respect to any technical data as defined by FAR 2.101, pursuant to FAR 12.211 and 27.404.2 and DFARS 227.7102, the U.S. government acquires no greater than Limited Rights as defined in FAR 27.401 or DFAR 227.7103-5 (c), as applicable in any technical data.

#### **Warranty**

THE MATERIAL CONTAINED IN THIS DOCUMENT IS PROVIDED "AS IS," AND IS SUBJECT TO BEING CHANGED, WITHOUT NOTICE, IN FUTURE EDITIONS. FURTHER, TO THE MAXIMUM EXTENT PERMITTED BY APPLICABLE LAW, KEYSIGHT DISCLAIMS ALL WARRANTIES, EITHER EXPRESS OR IMPLIED, WITH REGARD TO THIS MANUAL AND ANYINFORMATION CONTAINED HEREIN, INCLUD ING BUT NOT LIMITED TO THE IMPLIED WARRAN-TIES OF MERCHANTABILITY AND FITNESS FOR A PARTICULAR PURPOSE. KEYSIGHT SHALL NOT BE LIABLE FOR ERRORS OR FOR INCIDENTAL OR CONSEQUENTIAL DAMAGES IN CONNECTION WITH THE FURNISHING, USE, OR PERFORMANCE OF THIS DOCU-MENT OR OF ANY INFORMATION CON- TAINED HEREIN. SHOULD KEYSIGHT AND THE USER HAVE A SEPARATE WRITTEN AGREEMENT WITH WARRANTY TERMS COVERING THE MATERIAL IN THIS DOCUMENT THAT CONFLICT WITH THESE TERMS, THE WARRANTY TERMS IN THE SEPARATE AGREEMENT SHALL CONTROL.

### Safety Information

#### **CAUTION**

A CAUTION notice denotes a hazard. It calls attention to an operating procedure, practice, or the like that, if not correctly performed or adhered to, could result in damage to the product or loss of important data. Do not proceed beyond a CAUTION notice until the indicated conditions are fully understood and met.

#### **WARNING**

A WARNING notice denotes a hazard. It calls attention to an operating procedure, practice, or the like that, if not correctly performed or adhered to, could result in personal injury or death. Do not proceed beyond a WARNING notice until the indicated conditions are fully understood and met.

## Safety Symbols

The following symbols on the instrument and in the documentation indicate precautions which must be taken to maintain safe operation of the instrument.

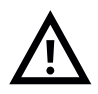

Caution, risk of danger (refer to this manual for specific Warning or Caution information)

### Safety Consideration

Read the information below before using the instrument.

The following general safety precautions must be observed during all phases of operation, service, and repair of this instrument. Failure to comply with these precautions or with specific warnings elsewhere in this manual violates safety standards for design, manufacture, and intended use of the instrument. Keysight Technologies assumes no liability for the customer's failure to comply with these requirements.

### **WARNING** To prevent fire or injury:

- Use only the designated AC/DC adapter with the instrument.
- − Observe all ratings and markings on the instrument before connecting to the instrument.
- − When performing measurements, ensure that the right safety and performance ratings of instrument and accessories are used

- **CAUTION** Electrostatic discharge (ESD) can result in damage to the components at the exposed area of the educational kit. To prevent electrostatic discharge (ESD):
	- Select a static-free work location when installing and removing sensitive component.
	- Handle sensitive components to the minimum extent possible with ESD safe practices.
	- Transport and store in ESD preventive bags or containers that protect sensitive components from static electricity.

- CAUTION <sup>−</sup> If the instrument is used in a manner not specified by the manufacturer, the instrument protection may be impaired.
	- − Always use a dry cloth to clean the instrument. Do not use ethyl alcohol or any other volatile liquid.

### Environmental Conditions

The U3810A IoT System Design Module Training Kit is designed to operate under the general environmental requirements stated in the table below.

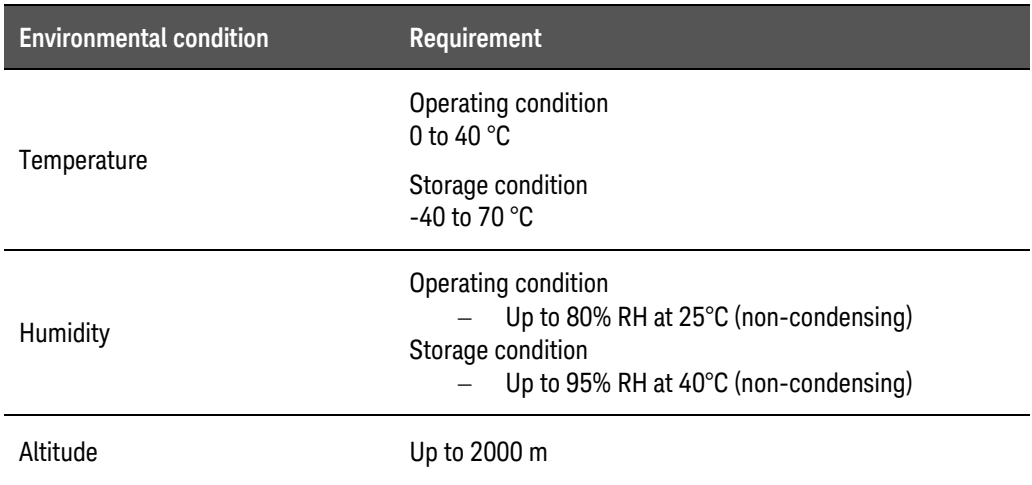

### Power

The U3810A is generally powered from USB but may optionally be powered by up to 9 VDC / 500mA at its "Input Power" connector

### Regulatory Information

The U3810A IoT System Design Module Training Kit complies with the following Electromagnetic Compatibility (EMC) compliance and radio requirements.

### EMC compliance

- EN 61326-1:2013
- EN 301 489-1 V2.1.1:2017
- EN 301 489-17 V3.1.1:2017

#### RF compliance

– EN 300 328: V2.1.1:2016 (Wi-Fi / BLE)

#### RF health

– EN 50566: 2017 (Wi-Fi / BLE)

#### Safety compliance

- IEC 61010-1:2010 / EN 61010-1:2010
- IEC 60950-1:2005 + AMD2:2013 / EN 60950-1:2013 \*\*
- IEC 62368-1:2014 / EN 62368-1:2014+A11:2017

#### RoHS

– EN 50581:2012

#### Canada

– ICES-003 Issue 6: 2019

#### United States

– FCC 47 CFR Part 15B

- **CAUTION** <sup>−</sup> This U3810A IoT System Design Module Training Kit may experience performance degradation due to connectivity loss with the U3810 CPU when electrostatic discharge (ESD) occurs at levels that exceed 4 kV.
	- ESD precautions should be taken when handling the device.
	- This equipment is not suitable for use in locations where children are present

### Frequency Range

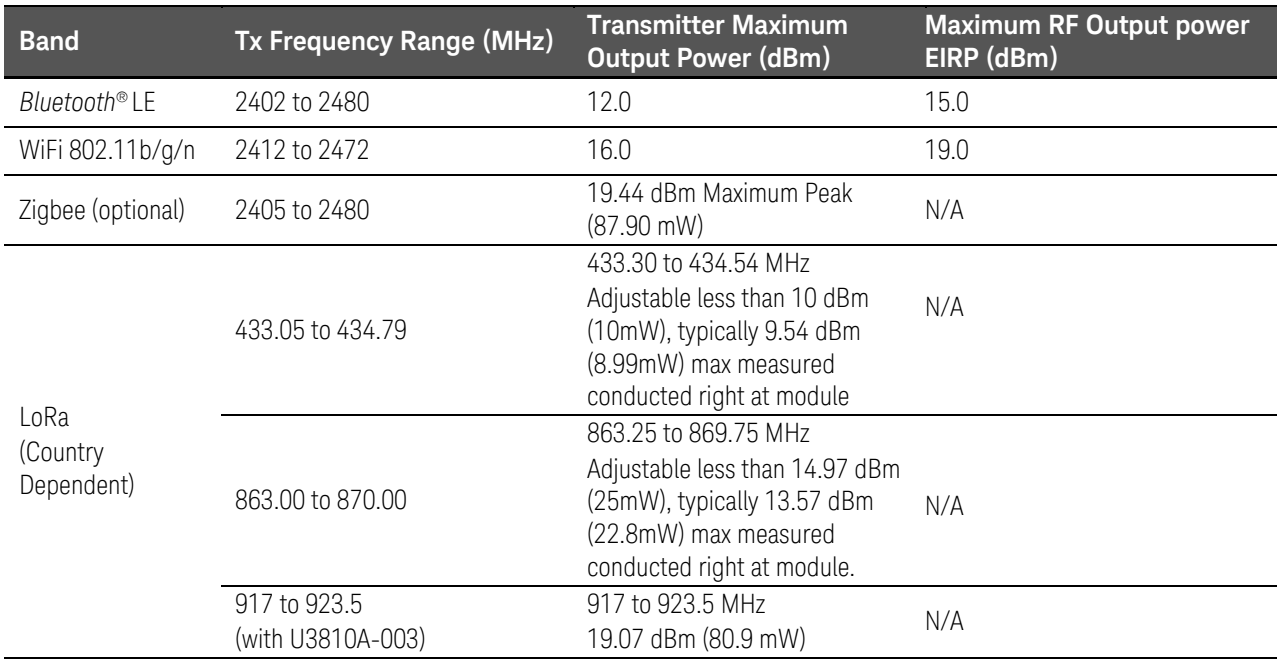

根據NCC低功率電波輻射性電機管理辦法 規定:

第十二條 經型式認證合格之低功率射頻電機, 非經許可, 公司、商號或使用者均 不得擅自變更頻率、加大功率或變更原設計之特性及功能。

第十四條 低功率射頻電機之使用不得影響飛航安全及干擾合法通信;經發現有干 擾現象時,應立即停用,並改善至無干擾時方得繼續使用。 前項合法通信,指依電信法規定作業之無線電通信。 低功率射頻電機須忍受合法通信或工業、科學及醫療用電波輻射性電機 設備之干擾。

## <span id="page-7-0"></span>Regulatory Markings

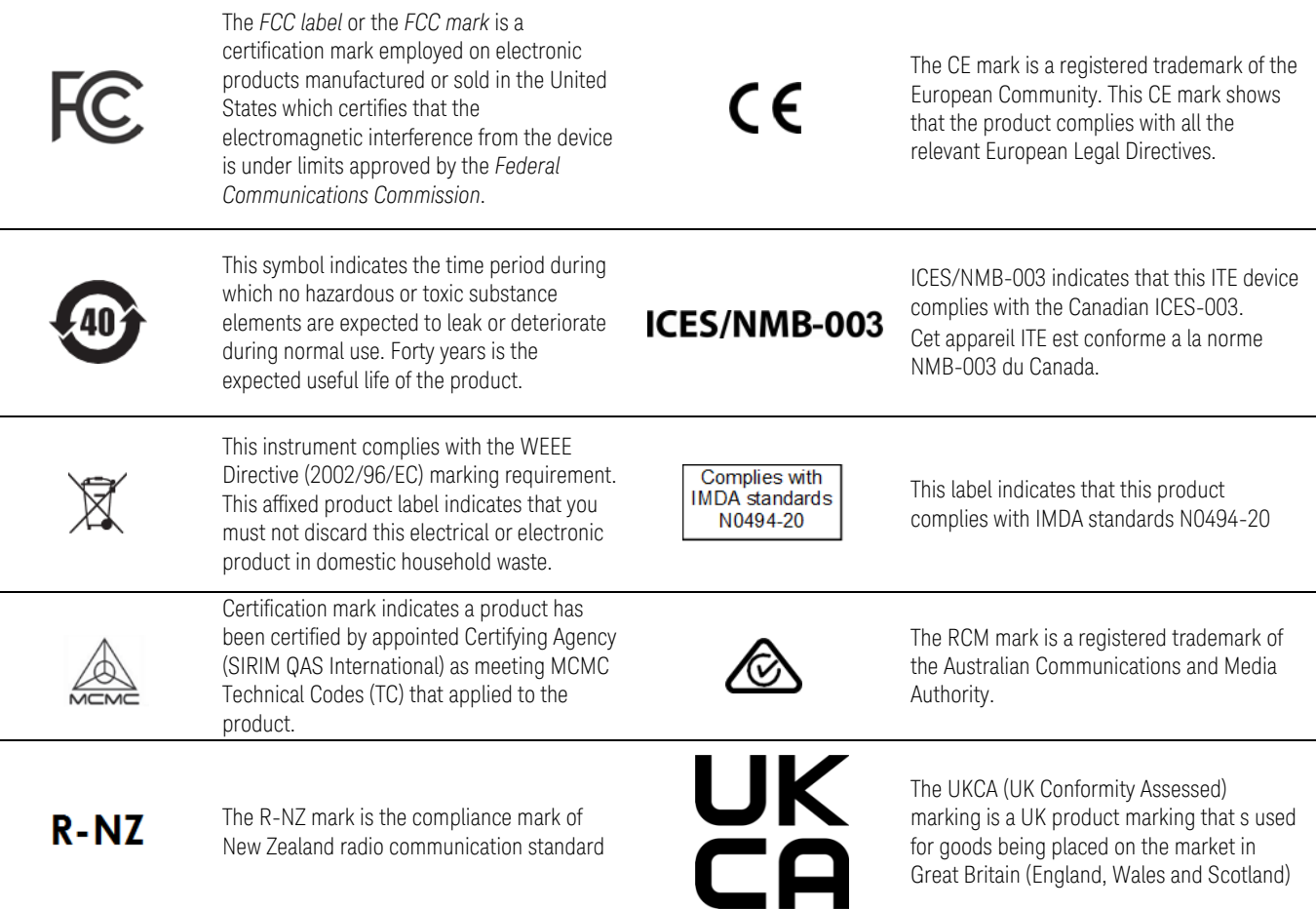

This marking indicates that this product complies with radio communication act B.E.2498.

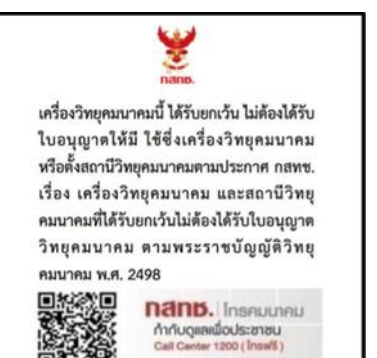

ADENDO AO Manual

### Modelo:U3810A

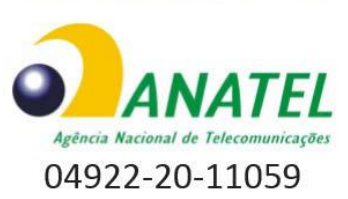

Para maiores informações, consulte o site da ANATE[L www.anatel.gov.br](http://www.anatel.gov.br/)

Este equipamento não tem direito à proteção contra interferência prejudicial e não pode causar interferência em sistemas devidamente autorizados

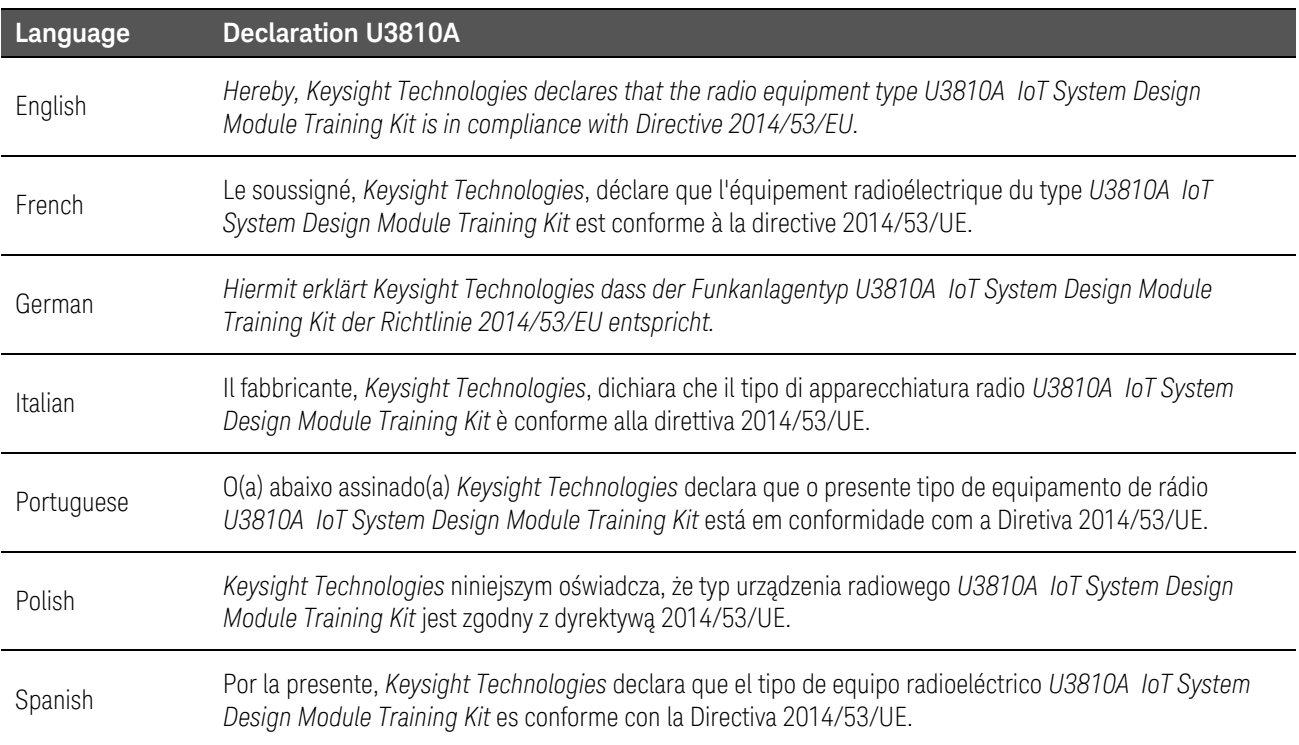

### <span id="page-9-0"></span>Waste Electrical and Electronic Equipment (WEEE) Directive 2002/ 96/EC

The U3810A IoT System Design Module Training Kit complies with the WEEE Directive (2002/96/EC) marking requirement. This affixed product label indicates that you must not discard this electrical or electronic product in domestic household waste.

### <span id="page-9-1"></span>Product category

With reference to the equipment types in the WEEE directive Annex 1, this device is classified as a "Monitoring and Control Instrument" product.

The affixed product label is as shown below.

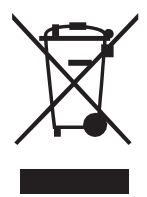

Do not dispose in domestic household waste.

To return this unwanted device, contact your nearest Keysight Service Center, or visit <http://about.keysight.com/en/companyinfo/environment/takeback.shtml> for more information

### <span id="page-10-0"></span>Sales and Technical Support

To contact Keysight for sales and technical support, refer to the support links on the following Keysight websites:

- Product-specific information and support, software,and documentation updates
	- [www.keysight.com/find/U3813A](http://www.keysight.com/find/U3813A)
	- [www.keysight.com/find/U3814A](http://www.keysight.com/find/U3814A)
	- [www.keysight.com/find/U3815A](http://www.keysight.com/find/U3815A)
	- [www.keysight.com/find/U3816A](http://www.keysight.com/find/U3816A)
	- [www.keysight.com/find/U3817A](http://www.keysight.com/find/U3817A)
	- [www.keysight.com/find/U3818A](http://www.keysight.com/find/U3818A)
- [Wo](http://www.keysight.com/find/assist)rldwide contact information for repair and service
	- [www.keysight.com/find/assist](http://www.keysight.com/find/assist)

## <span id="page-11-0"></span>Table of Contents

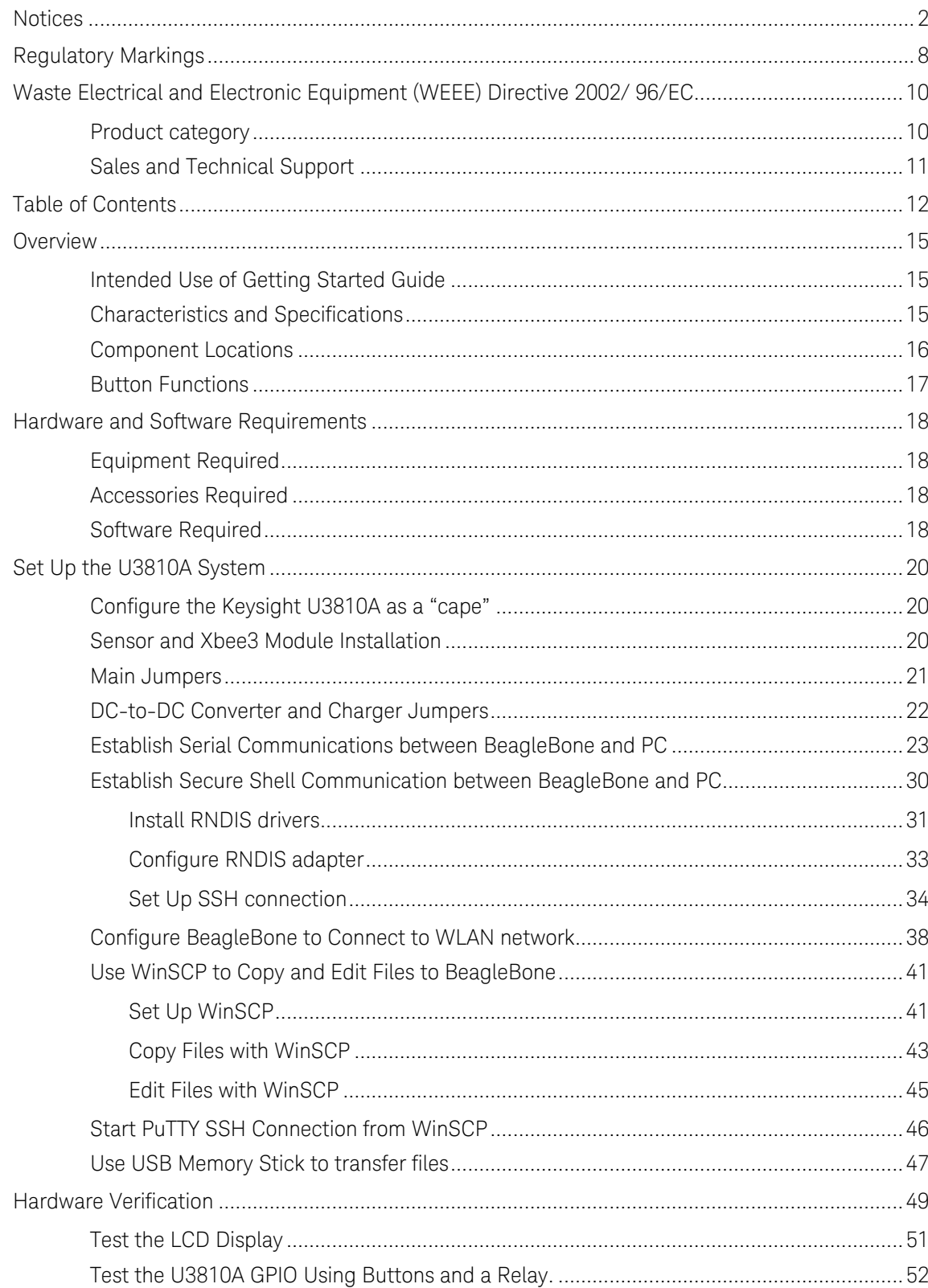

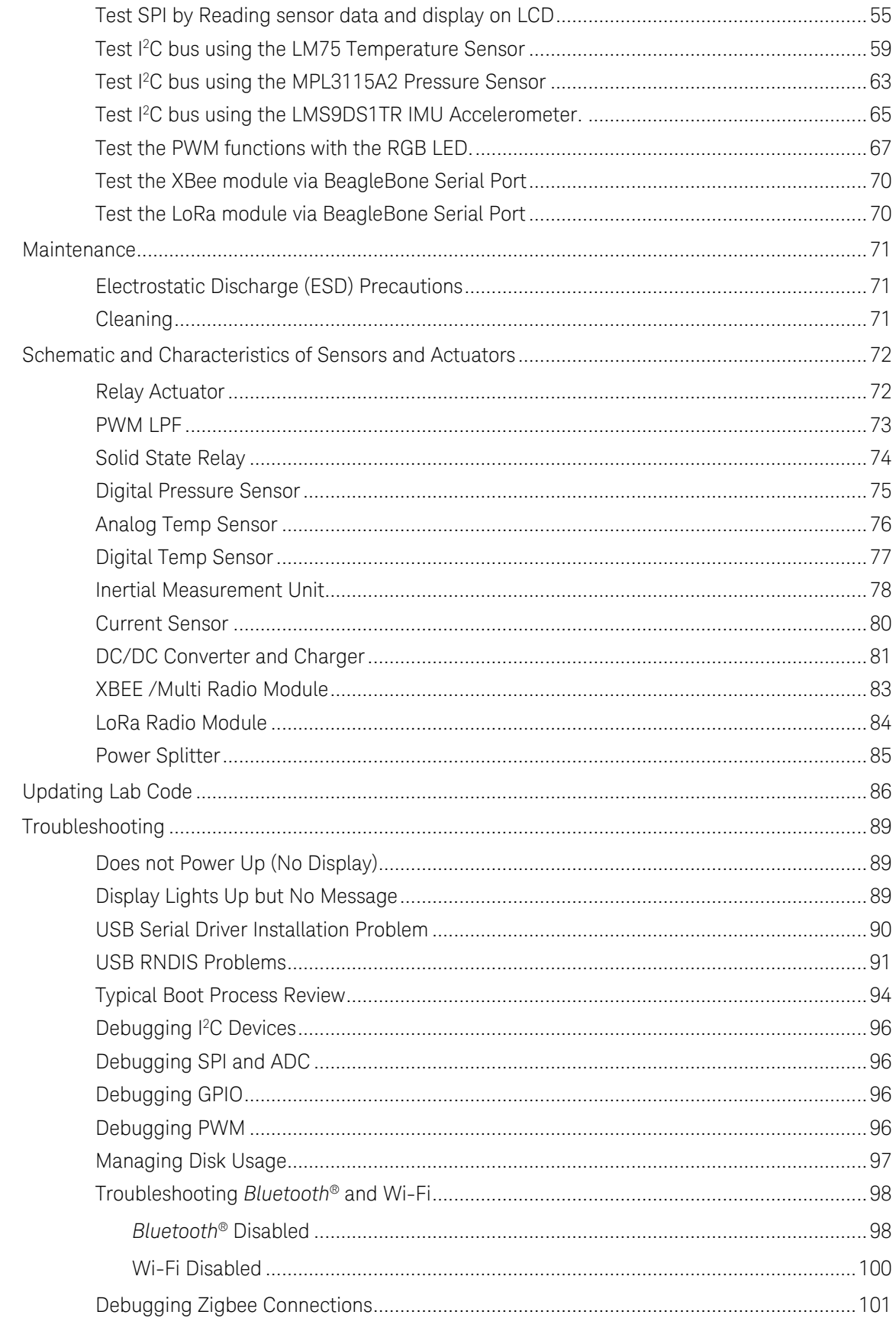

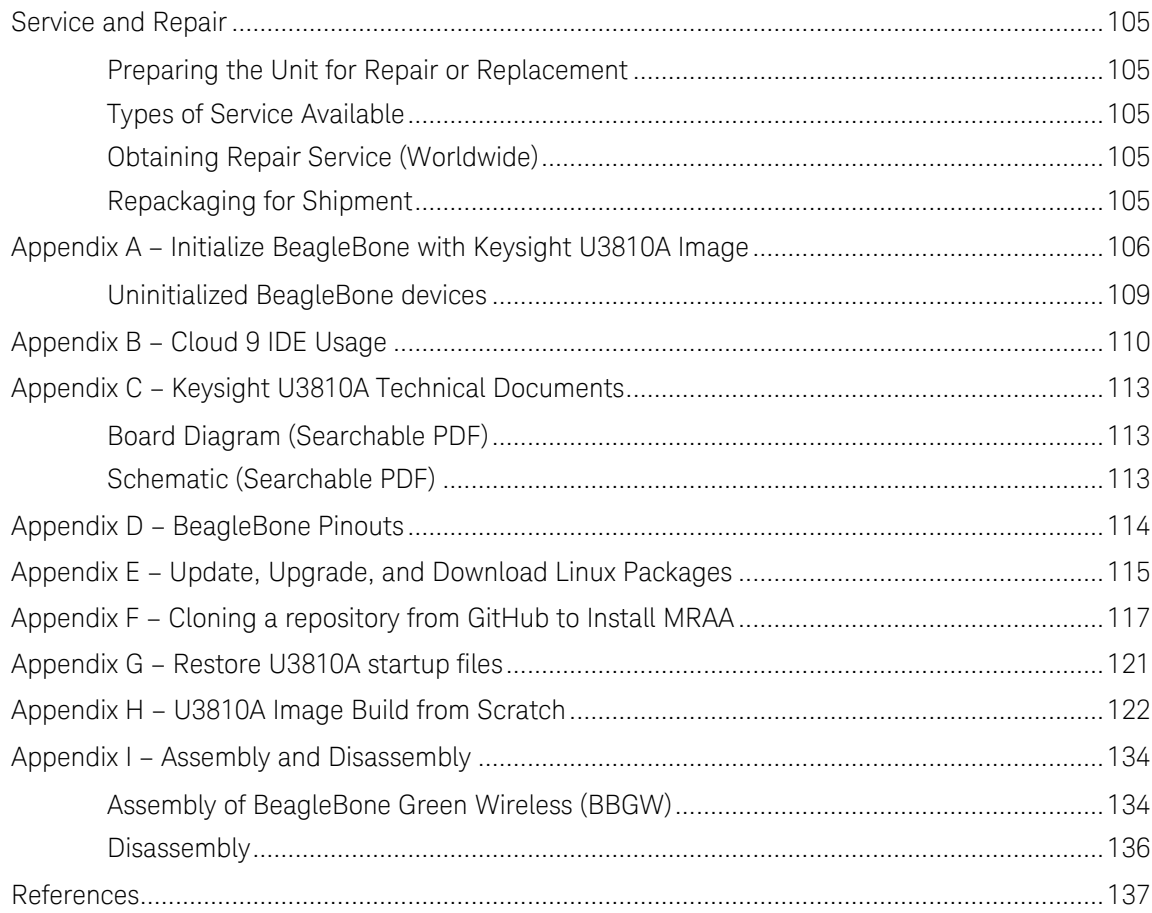

### <span id="page-14-0"></span>**Overview**

Keysight's ready-to-teach Advanced IoT Teaching Lab Solution is designed to assist educators in quickly setting up new engineering courses on the Internet of Things, with the intention of producing students who will fully understand the challenges and requirements of the IoT system design cycle, from design and validation to deployment in the market.

This courseware will also cover critical design considerations that have emerged with the evolution of the Internet of Things, such as cybersecurity, coexistence, compliance and continuity in the following modules:

#### **U3813A/14A IoT System Design and Validation Fundamentals**

The U3813A/14A IoT System Design and Validation Fundamentals lab setup is a readyto-teach package focused on the fundamentals of the Internet of Things and embedded system design. It introduces students to IoT architecture, technologies, standards, wireless protocols, applications, and ecosystems. It also covers IoT embedded system design that includes device cybersecurity basics.

#### **U3815A/16A IoT Wireless Communication and Compliance**

The U3815A/16A Wireless Connectivity and Network Security for IoT Frameworks lab setup is a ready-to-teach package started from portion of IoT System Design and Validation Fundamentals. After that move into how to develop typical IoT applications with various types of wireless connectivity and compliance study, it also covers IoT device and network security learning.

#### **U3817A/18A IoT Precision Power Measurement and MEMS Sensors**

The U3817A/18A Precision Power Measurement and MEMS sensors lab setup is a ready-to-teach package started from portion of IoT System Design and Validation Fundamentals. Then move into topic of how to characterize the power consumption of IoT devices onboard controllers, sensors and wireless modules, eventually covers sophisticated battery optimization learning involve RF event detector and analysis software.

### <span id="page-14-1"></span>Intended Use of Getting Started Guide

The Getting Started Guide is intended for use by a University Teaching Lab Manager as a guide for unpacking, set up, verification and maintenance of the Modular prototype kit.

The GSG should be consulted at the beginning of a new semester to assist in returning the Modular prototype kit to its initial factory configuration and for verification before the student(s) receives the kit. In the first lab of each semester the student will run a procedure.

### <span id="page-14-2"></span>Characteristics and Specifications

For the characteristics and specifications of the U3810A Advanced IoT Teaching Solution, refer to the Data Sheet at [https://www.keysight.com/us/en/assets/3120-1243/data-sheets/Advanced-IoT-Teaching-](https://www.keysight.com/us/en/assets/3120-1243/data-sheets/Advanced-IoT-Teaching-Lab-Solution.pdf)[Lab-Solution.pdf.](https://www.keysight.com/us/en/assets/3120-1243/data-sheets/Advanced-IoT-Teaching-Lab-Solution.pdf)

### <span id="page-15-0"></span>Component Locations

A searchable Component Locator Drawing is available in Appendix C .

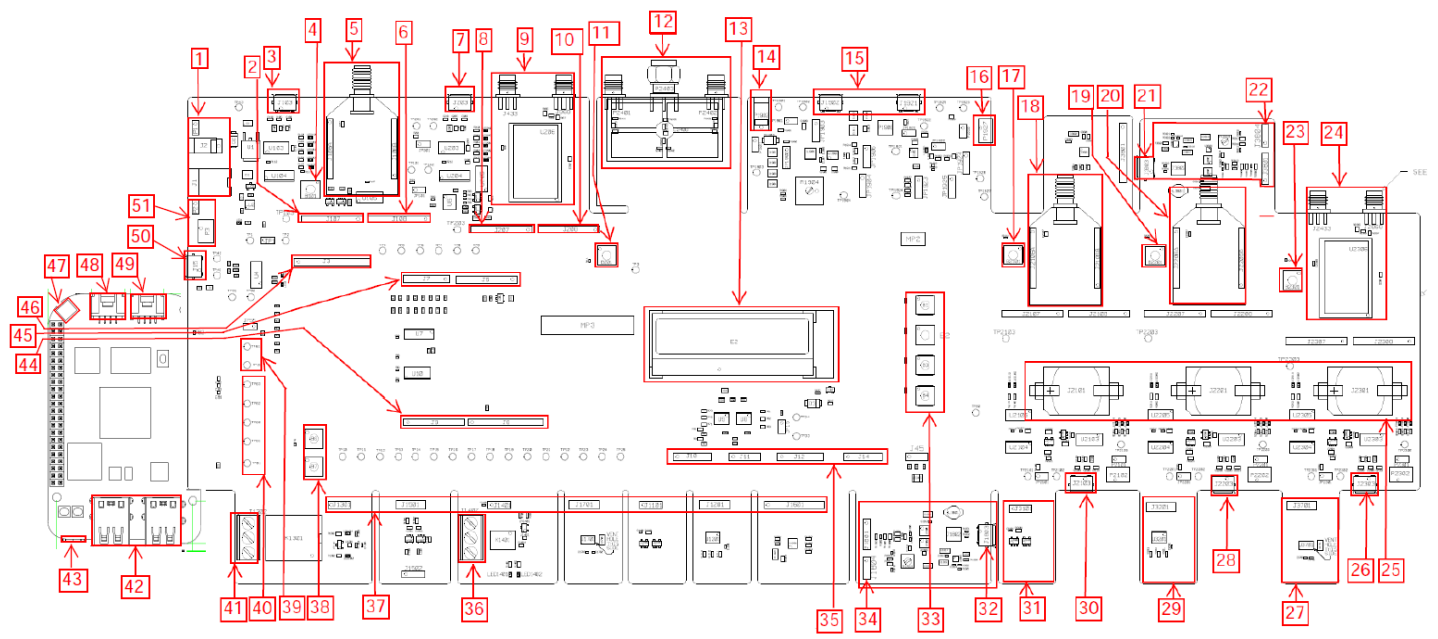

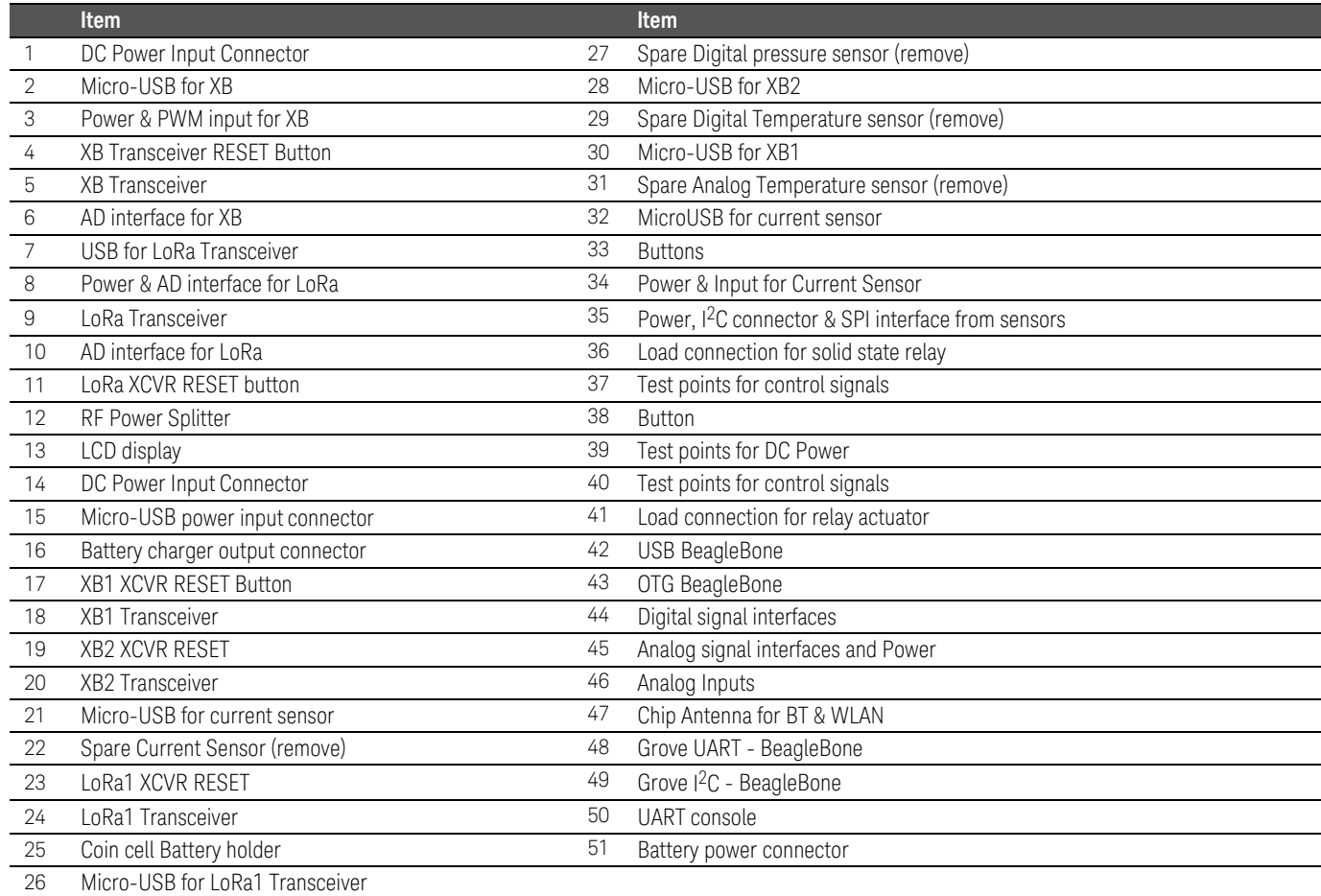

### <span id="page-16-0"></span>Button Functions

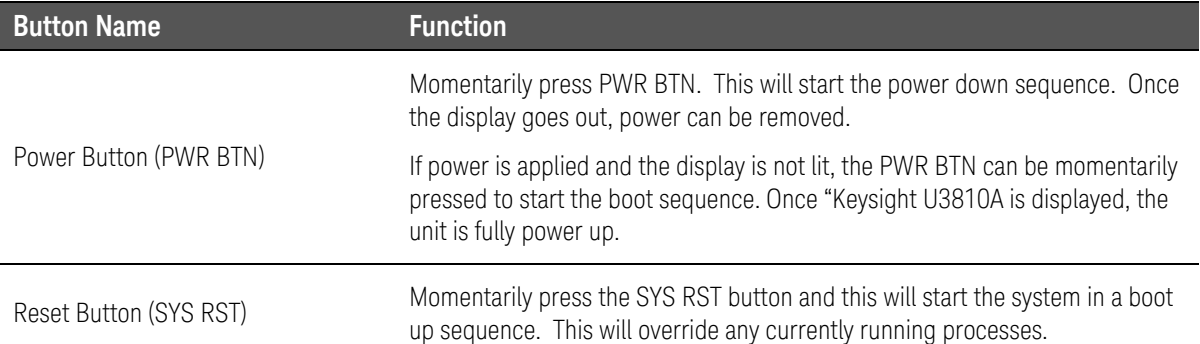

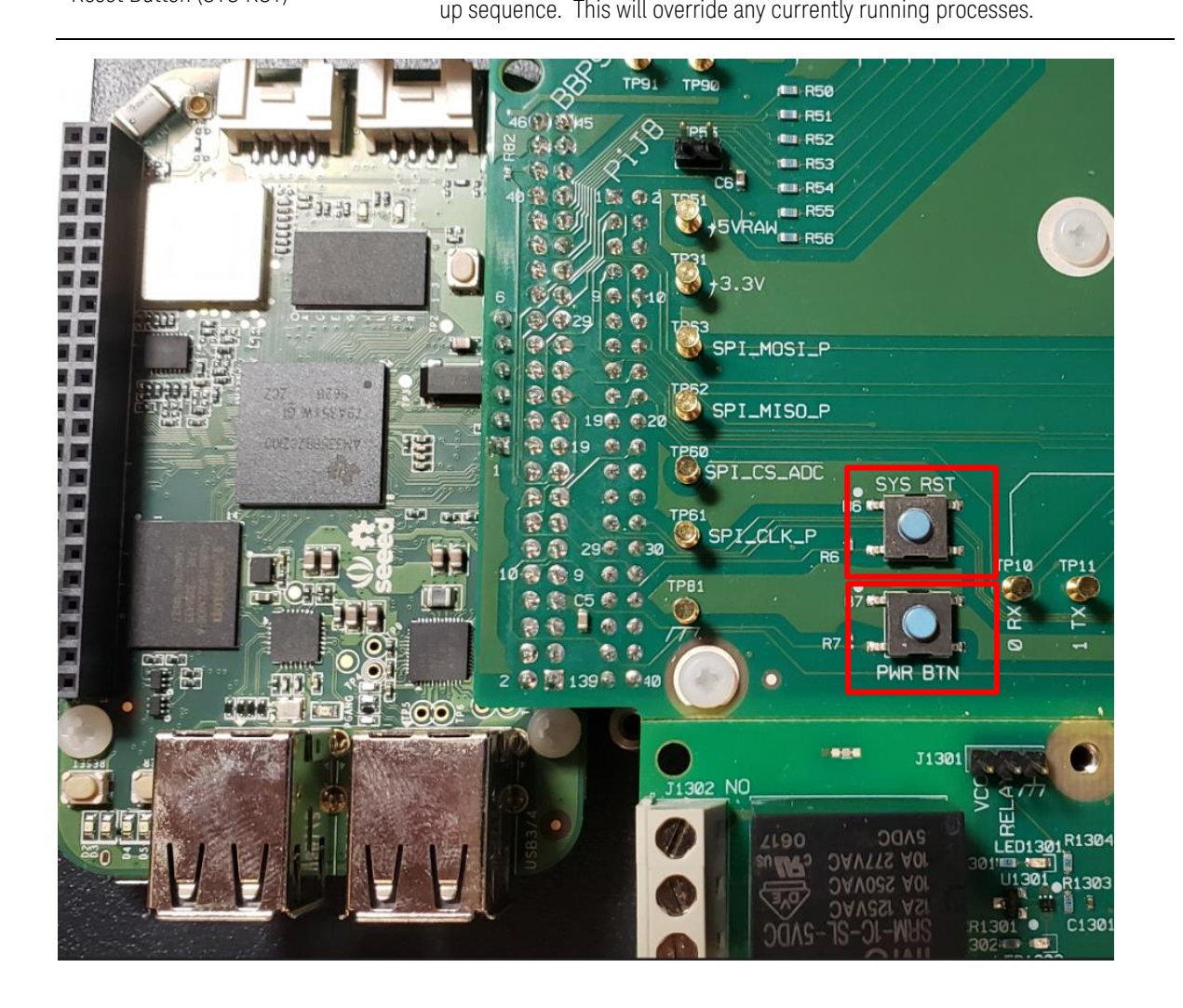

### <span id="page-17-0"></span>Hardware and Software Requirements

#### **NOTE** If you intend to configure your kit with a Raspberry Pi instead of BeagleBone, consult the **U3810A - Using Alternate CPUs** for instructions. Raspberry Pi, BBBW (BeagleBone Black Wireless) or BBGW (BeagleBone Green Wireless) are the only CPUs tested at the time of publication. Only Green has been certified by Keysight.

- **1** Prepare the required items as listed in the "Equipment and Accessories Required" list below.
- **2** Download the required software installers according to the "Software Required" list and install them on your Windows PC.

### <span id="page-17-1"></span>Equipment Required

- **1** 1x Keysight U3810A IoT System Design Module Training Kit with new BeagleBone Wireless CPU
- **2** 1x Laptop or desktop PC running on Windows 8 or 10 with Internet access (Linux and macOS may work but are not presently on Keysight's list of supported platforms)
- **3** (Optional) BeagleBone Black Wireless eliminates the two Grove connectors, not used in Keysight labs, but provides the added convenience of connecting a HDMI monitor which provide a text console (like having PuTTY built-in).

### <span id="page-17-2"></span>Accessories Required

- **1** 1x Micro-USB cable
- **2** 1x Analog temp sensor (On-board analog temperature sensor accessory)
- **3** 1x Digital temp sensor (On-board digital temperature sensor accessory)
- **4** 1x Digital pressure sensor (On-board digital pressure sensor accessory)
- **5** 1x IMU (On-board digital accelerometer accessory)
- **6** 1x Relay actuator (On-board relay actuator accessory)
- **7** Jumper wires
- **8** 1x 8GB or larger Micro SD card (Optional)
- **9** 1x USB thumb drive / memory stick

### <span id="page-17-3"></span>Software Required

- **1** PuTTY [\(http://www.putty.org/\)](http://www.putty.org/)
- **2** [BONE\\_DRV](http://beagleboard.org/static/Drivers/Windows/BONE_DRV.exe) or [BONE\\_D64](http://beagleboard.org/static/Drivers/Windows/BONE_D64.exe) PC driver for RNDIS from BeagleBone storage. Network and Serial Drivers for Mac from [https://beagleboard.org/static/Drivers/MacOSX.](https://beagleboard.org/static/Drivers/MacOSX) No drivers needed for Linux.
- **3** WinSCP [\(https://winscp.net/eng/download.php\)](https://winscp.net/eng/download.php)
- **4** (Optional) balenaEtcher [\(https://etcher.io/\)](https://etcher.io/) or WinDisk32 [\(https://sourceforge.net/projects/win32diskimager/\)](https://sourceforge.net/projects/win32diskimager/) for writing SD Card
- **5** (Optional) Keysight BeagleBone Initialization Image: **Keysight\_BB\_image.img.xz** This image is a component of the purchased courseware. You can download the image together with the courseware using this process:
	- **a** Obtain the Keysight Entitlement Certificate
	- **b** Login into Keysight Software Manager at [https://ksm.software.keysight.com/.](https://ksm.software.keysight.com/) New users will need to create a **myKeysight** account.
	- **c** Follow the instructions in the Keysight Entitlement Certificate to redeem and download the image along with the courseware.

### <span id="page-19-1"></span><span id="page-19-0"></span>Set Up the U3810A System

### Configure the Keysight U3810A as a "cape"

Depending on your purchase configuration, your kit will either be supplied with a BeagleBone CPU out of the box or you will supply your own BeagleBone CPU.

Assure that the Keysight U3810A IoT System Design Module Training Kit is configured as a "cape" on top of the BeagleBone CPU.

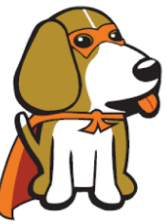

Source: [beagleboard.org](http://beagleboard.org/)

- **1** Remove the U3810A Printed Circuit Assembly (PCA) and Baseplate from its anti-ESD bag.
- **2** If you are supplying your own BeagleBone CPU, perform the Assembly procedure provided in **Appendix F – Assembly and Disassembly** to install the BeagleBone CPU on the blank baseplate, then installing the U3810A main board and snap-off accessories on top of the BeagleBone CPU.

### <span id="page-19-2"></span>Sensor and Xbee3 Module Installation

**1** Remove the five (spare) snap-offs and place in an anti-ESD bag (provided).

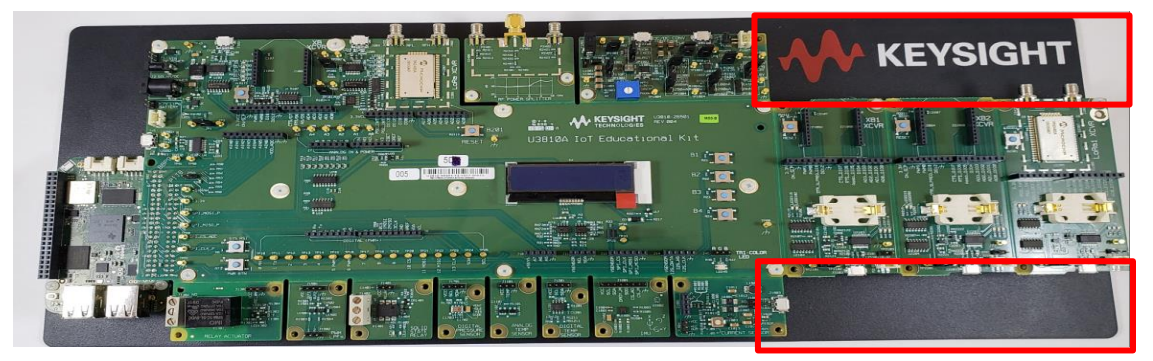

**2** Install the three Xbee3 Transceiver Modules in sockets marked **XB**, **XB1**, and **XB2**.

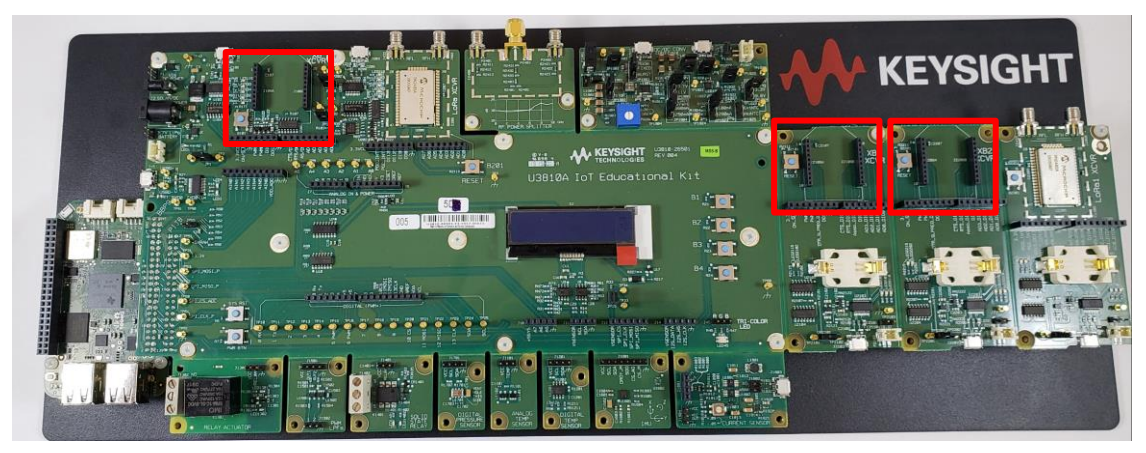

**3** Placed the assembly on a location on your worksurface where all components and connectors are accessible for future wiring:

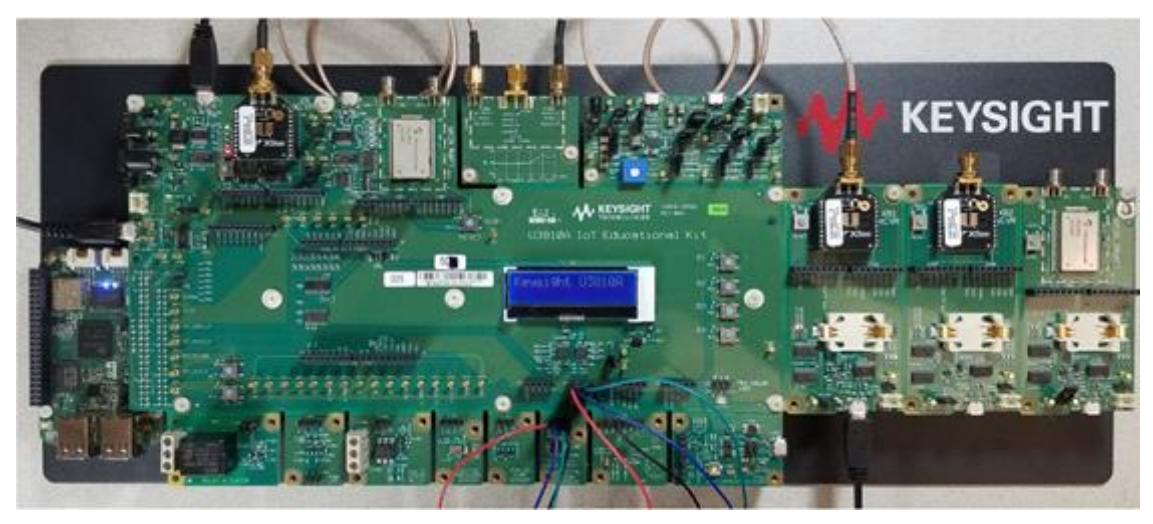

## <span id="page-20-0"></span>Main Jumpers

Assure the configuration of the Main Jumpers shown below.

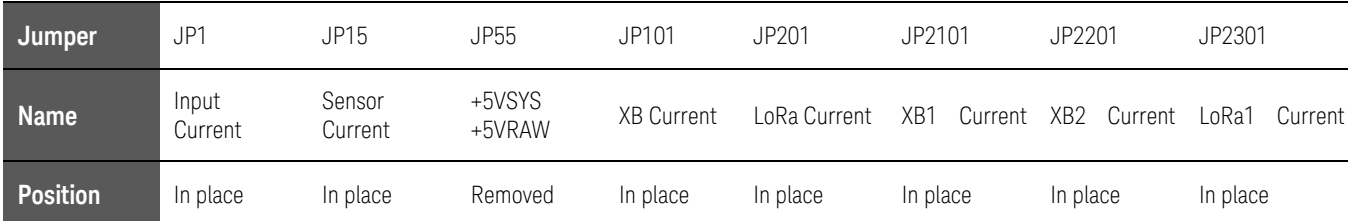

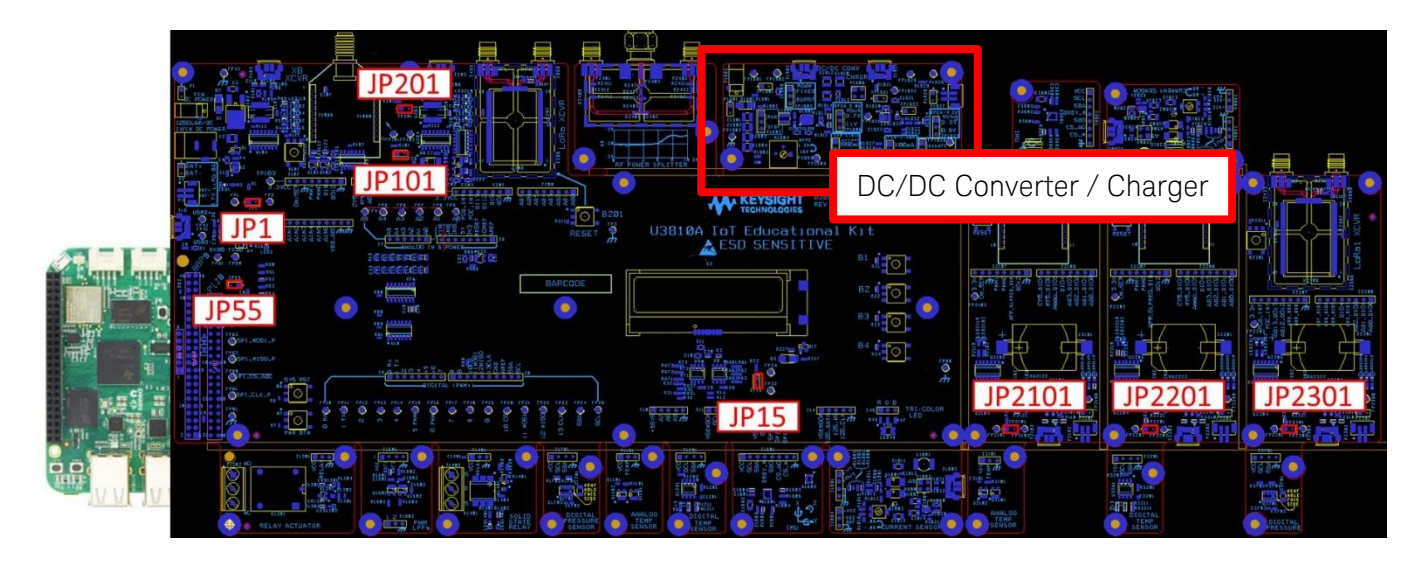

### <span id="page-21-0"></span>DC-to-DC Converter and Charger Jumpers

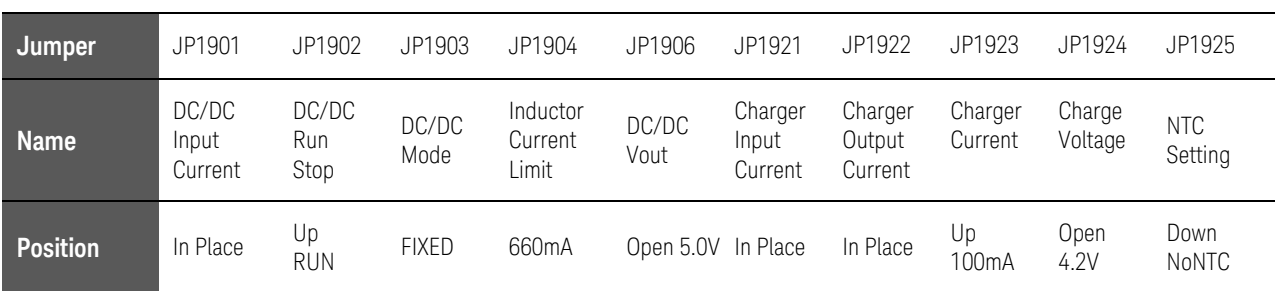

Assure the configuration of the DC-to-DC Converter and Charger Jumpers shown below.

Jumper locations:

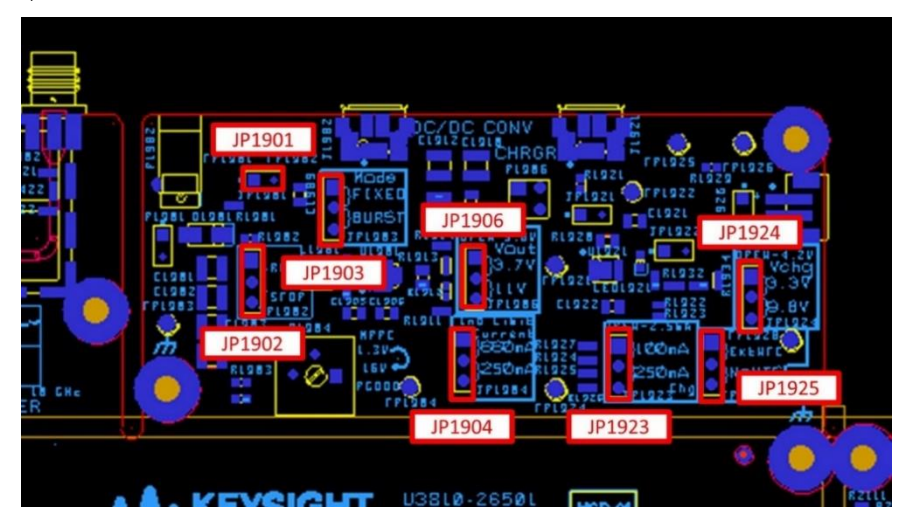

Jumper settings:

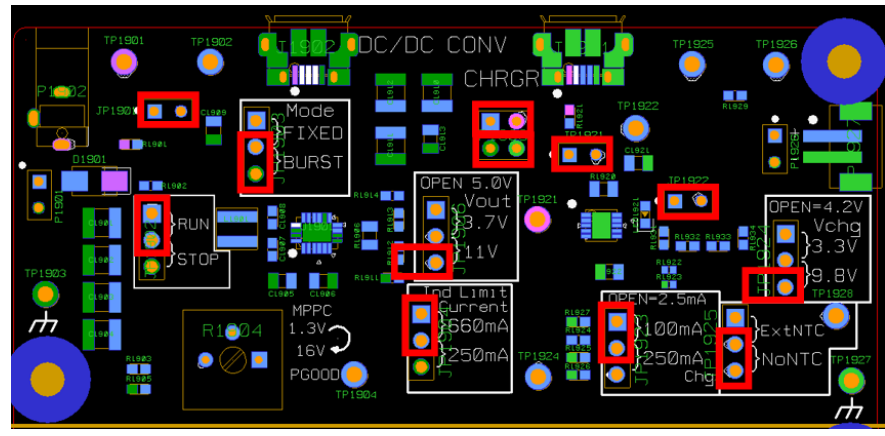

**NOTE** In the next steps, perform these tasks which are identical to the tasks contained in Lab 1 of any U381x course, to complete setup.

- − Task 1a Establish Serial Communications between BeagleBone and PC
- − Task 1b Establish Secure Shell (SSH) Communication between BeagleBone and PC
- − Task 1d Configure BeagleBone to Connect to WLAN network
- Task 1e Copy and Edit Files with WinSCP only perform these two:
	- Set Up WinSCP
	- Start PuTTY SSH Connection from WinSCP

### <span id="page-22-0"></span>Establish Serial Communications between BeagleBone and PC

**1** If not already done so, download and install PuTTY from [http://www.putty.org/.](http://www.putty.org/) Choose 32-bit or 64-bit, whichever is compatible with your operating system.

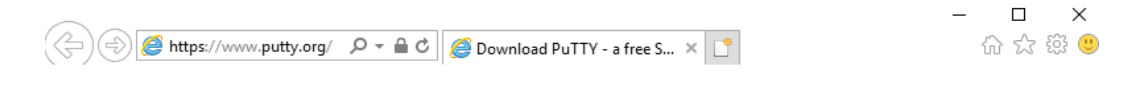

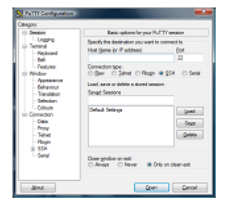

#### **Download PuTTY**

PuTTY is an SSH and telnet client, developed originally by Simon Tatham for the Windows platform. PuTTY is open source software that is available with source code and is developed and supported by a group of volunteers.

You can download PuTTY here.

**2** Only connect a USB cable from your computer to J15 of the U3810A. The JP1 should be in place and JP55 should not be placed.

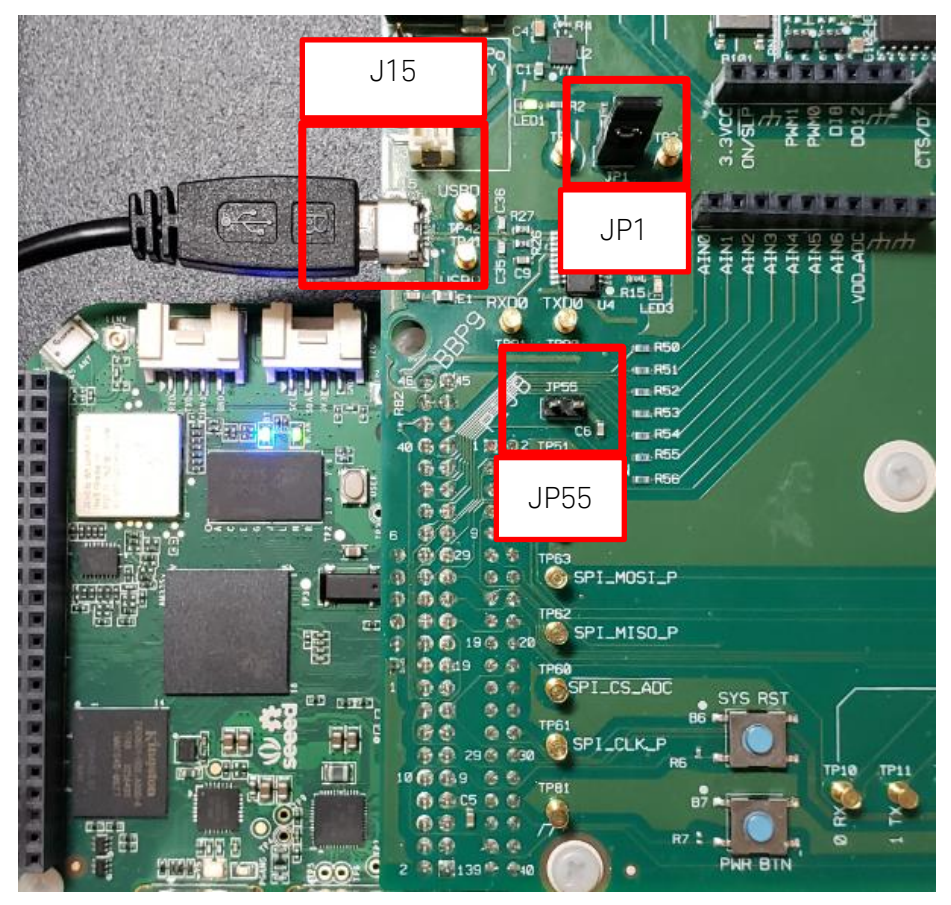

**3** Press the Windows key and type Device Manager or type the Run and type **devmgmt.msc** to open the Device Manager. Then find the COM port that connects to U3810A. Note down the port number. You will need this to configure the serial communication using PuTTY.

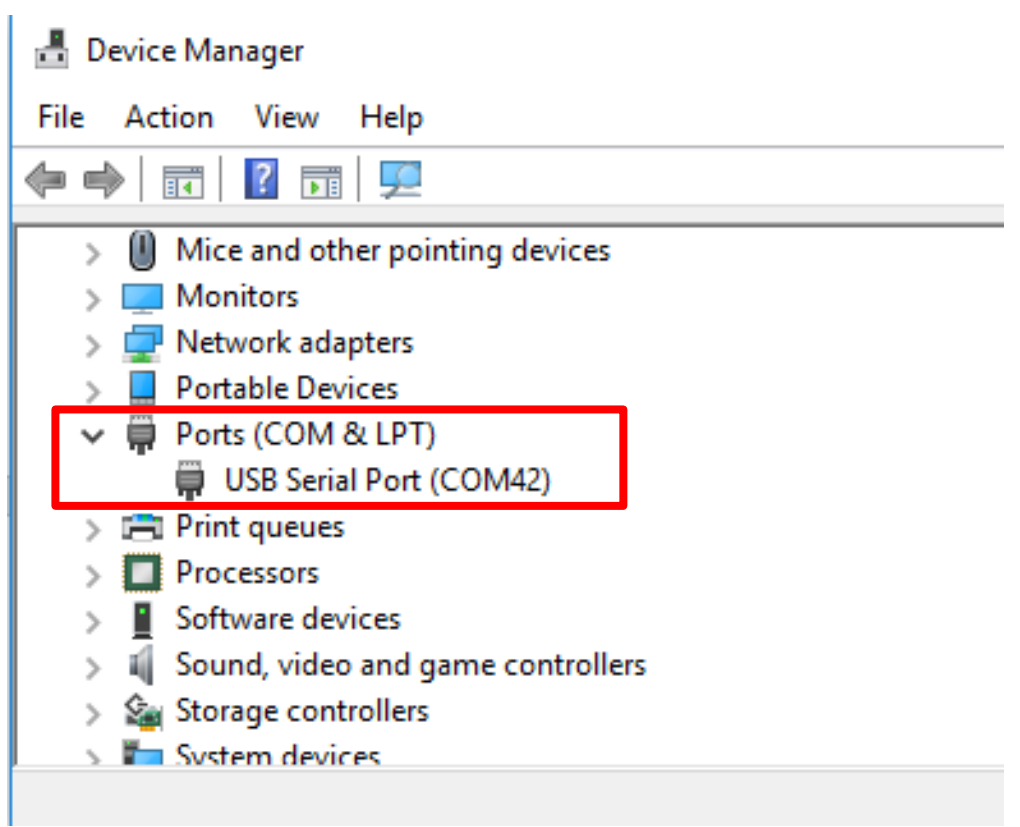

If you see the warning below, the driver was not automatically installed by Windows.

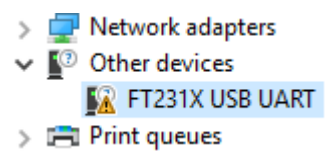

Refer to [USB Serial Driver Installation Problems](#page-89-0) for more information.

**4** Run your PuTTY software and connect to the COM port that you have noted down previously using Serial connection at 115200 Baud-rate.

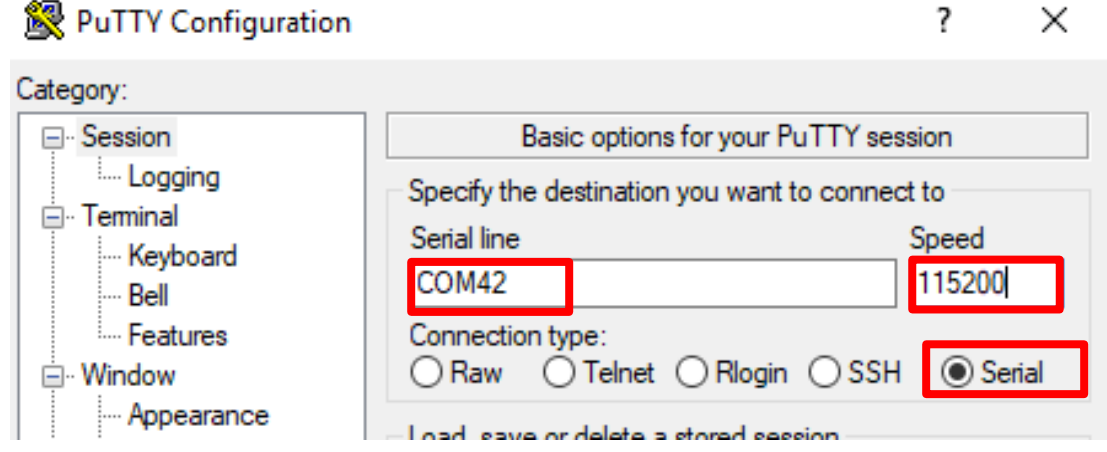

**5** While observing the PuTTY window briefly press the **SYS RST** button on the lower left of the U3810A board.

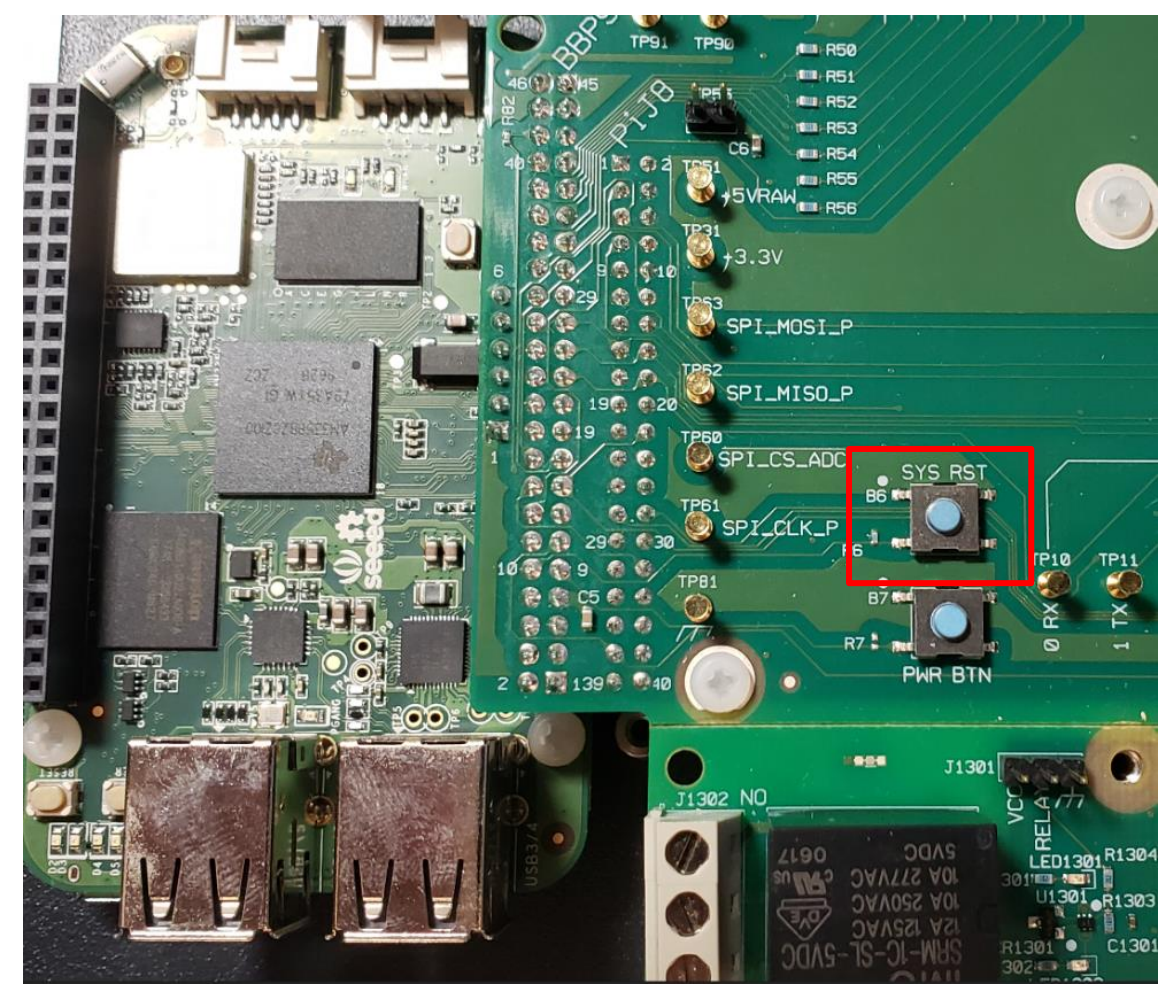

Notice the first action shown in the PuTTY window after the **SYS RST** button has been pressed is to load the U-Boot which is the underlying low-level boot code.

U-Boot SPL 2019.04-00002-gbb4af0f50f (Jul 08 2019 - 11:44:39 -0500) Trying to boot from MMC2 Loading Environment from EXT4... Card did not respond to voltage select! U-Boot 2019.04-00002-gbb4af0f50f (Jul 08 2019 - 11:44:39 -0500), Build: jenkins-github\_Bootloader-Builder-128 CPU : AM335X-GP rev 2.1 I2C: ready DRAM: 512 MiB Note the SD Card is not present, will cause this error message

**NOTE** It should be loading a U-Boot version of 2019.03. If an older revision is seen, the BeagleBone will need to be re-initialized by loading a new image from an SD Card. Refer to Appendix A -Initialize BeagleBone with Keysight U3810A Image for more information on how to do it.

If the boot is successful there should be a login prompt with the password hint shown in green highlight.

```
Debian GNU/Linux 9 beaglebone ttyS0
BeagleBoard.org Debian Image 2019-09-01
Keysight U3810A Image Version 3.57 Sept 20th 2019
Support/FAQ: http://elinux.org/Beagleboard:BeagleBoneBlack_Debian
default username:password is [<mark>debian:temppwd</mark>]
beaglebone login:
```
NOTE If there is not a line in the serial port login indicating the U3810A Image revision, refer to Appendix A - [Initialize BeagleBone with Keysight U3810A Image.](#page-105-0) This connection is on the system console what might have messages about the system

operation come up If they do hit <**enter**> and start a new line.

**6** Enter username **debian** and the password **temppwd**. A login message should appear showing the last login and the Keysight U3810A Lab Code Version.

```
Last login: Fri Sep 20 16:39:16 UTC 2019 on ttyS0
The programs included with the Debian GNU/Linux system are free 
software;
the exact distribution terms for each program are described in the
individual files in /usr/share/doc/*/copyright.
Debian GNU/Linux comes with ABSOLUTELY NO WARRANTY, to the extent
permitted by applicable law.
Keysight U3810A Image Version 3.57 Sept 20th 2019
debian@beaglebone:~$
```
- **7** If there is no Keysight Revision after login, please obtain an SD Card and follow the procedure in Appendix A - [Initialize BeagleBone with Keysight U3810A Image](#page-105-0).
- **8** To start with a new version of the lab code run the command **sh LabCodeReset.sh -u**. For this update, enter **temppwd** for the sudo password.

```
debian@beaglebone:~$ sh LabCodeReset.sh -u
The LabCode.tar.gz has been signed.
Checking on the signature
gpg: assuming signed data in 'checksum'
gpg: Signature made Mon 27 Jul 2020 01:24:21 PM UTC
gpg: using RSA key E89C4532A5DB38EBE14CF510F55535C5FA4EB16E
gpg: Good Signature from "Copyright Keysight Technologies 2020" 
[ultimate]
Checking on SHA256 hash ...
LabCode.tar.gz: OK
Do you want to continue? (y/n) y
you want to erase before refreshing the code? (y/n) y
Erasing LabCode
Refreshing LabCode
LabCode/
LabCode/M1-L2/
LabCode/M1-L2/M1_L2_T2c_RGB_LED_PWM.c
LabCode/M1-L2/M1_L2_E1_buttons.c
...
.KS_Files/etc/environment
.KS_Files/boot/
.KS_Files/boot/uEnv.txt
Updating Keysight Revisions
[sudo] password for debian: temppwd
Reboot is suggested
debian@beaglebone:~$
```
**9** After rebooting a logging in, the login information should show the latest version.

```
Last login: Tue Jul 28 13:18:14 UTC 2020 on ttyS0
The programs included with the Debian GNU/Linux system are free 
software;
the exact distribution terms for each program are described in the
individual files in /usr/share/doc/*/copyright.
Debian GNU/Linux comes with ABSOLUTELY NO WARRANTY, to the extent
permitted by applicable law.
Keysight U3810A Image Version 3.81 July 27th 2020
debian@beaglebone:~$
```
**10** Run the **mraa-gpio list** command and verify the last few lines of the output look like this.

```
GPIO117: GPIO
71
72
       GPIO14: GPIO UART
73
      GPIO115: GPIO
74
      GPIO113: GPIO SPI
75
     GPIO111: GPIO SPI
76
     GPIO112: GPIO SPI
77
     GPIO110: GPIO SPI
78
     VDD ADC:
79
         AIN4: AIO
80
      GND ADC:
         AIN6: AIO
81
82
         AIN5: AIO
83
        AIN2: AIO
84
         AIN3: AIO
85
         AINO: AIO
86
         AIN1: AIO
       GPIO20: GPIO
87
        GPIO7: GPIO
88
89
          GND:
90
          GND:
          GND:
91
92
          GND:
```
The BeagleBone is fully updated and ready to use.

**NOTE** Try the command again. This time typing just a few letters followed by **<tab>** to see how command completion works.

**11** Power off the system by pushing the **PWR BTN** button or by executing the command **sudo poweroff**. The display should blank once the system is completely powered off.

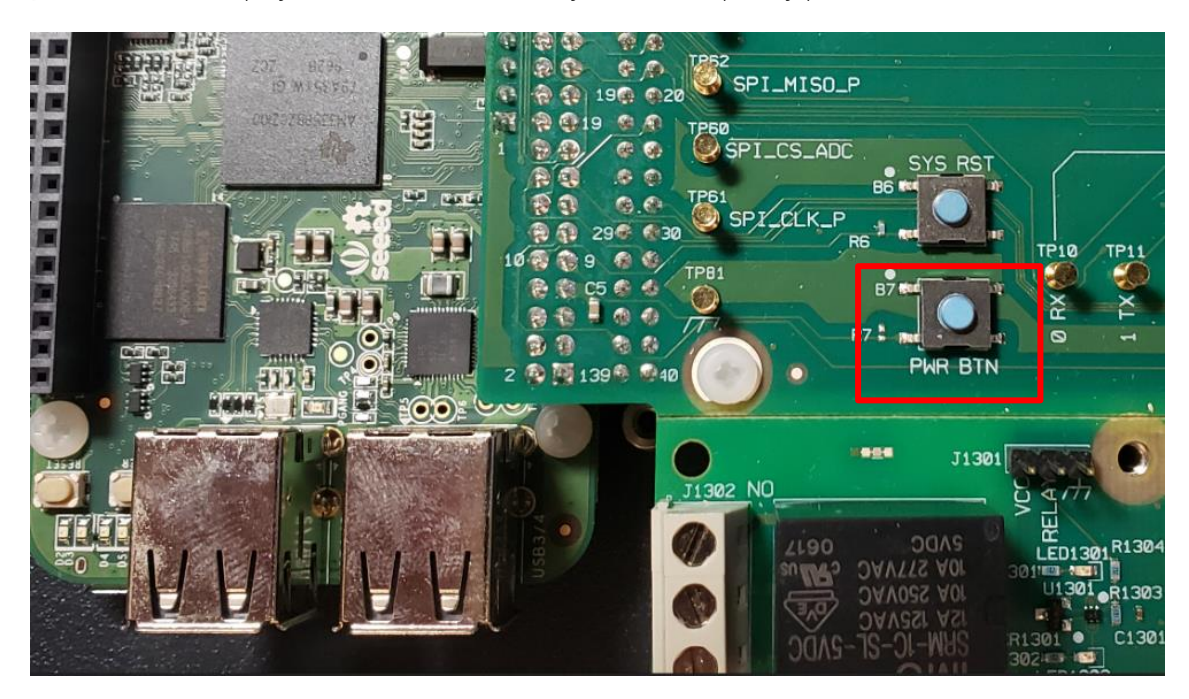

### <span id="page-29-0"></span>Establish Secure Shell Communication between BeagleBone and PC

In this exercise, you will connect the PC (Host) to Beagle Bone via a USB cable and establish a RNDIS connection. RNDIS is the Remote Network Driver Interface Specification. It defines internet connection via USB and this connection provides a virtual network to the Beagle Bone that supports various network protocols including Secure Shell (SSH) Communication and HTTP. Once the connection is established, a PuTTY terminal using SSH can be used. The local documentation on the webpage can also be explored. The RNDIS Network IP address of the BeagleBone will be **192.168.7.2** while your PC will be at **192.168.7.1**.

**WARNING** When JP1 is in place do not connect a USB cable to both the BeagleBone and J15 at the same time, or anomalous behavior may result.

> **1** Remove the USB cable from J15 and connect it instead to the BeagleBone CPU USB port to your PC. This will also power up the U3810A. It may take up to one minute to complete the boot process.

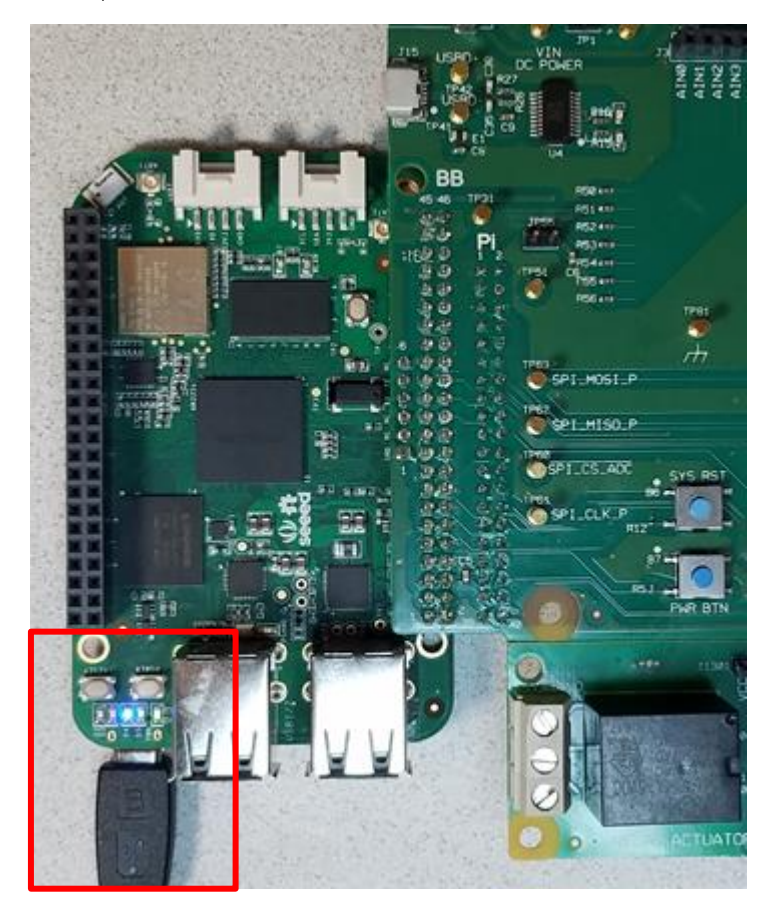

#### <span id="page-30-0"></span>Install RNDIS drivers

**2** If the drivers have not already been installed open the **BeagleBone Getting Started** drive using a file explorer.

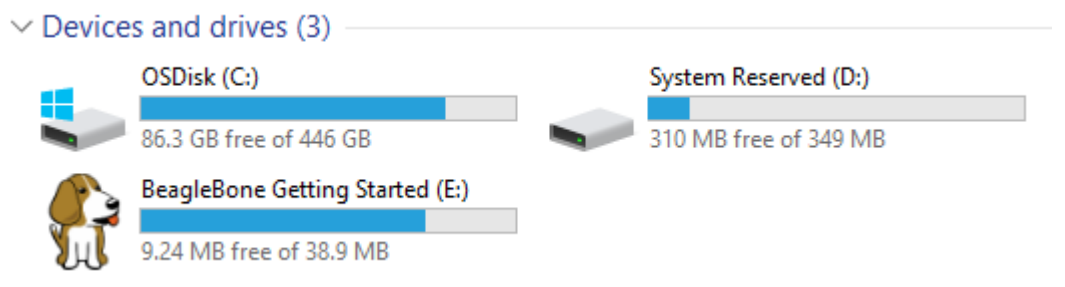

**3** Select the driver for your OS from the Drivers folder and install the BONE\_D64.exe file.

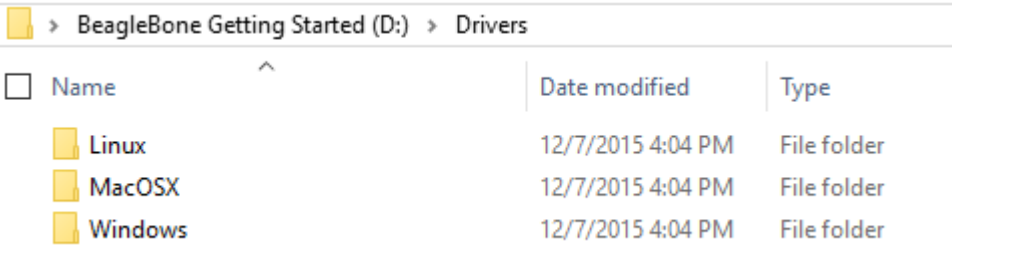

BeagleBone Getting Started (E:) > Drivers > Windows

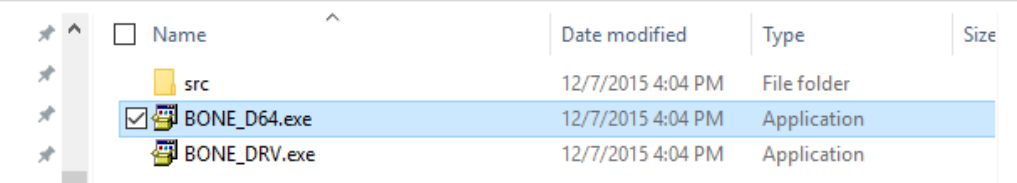

**4** During the installation, Windows 10 users may see this message. Click the **Install this driver software anyway**.

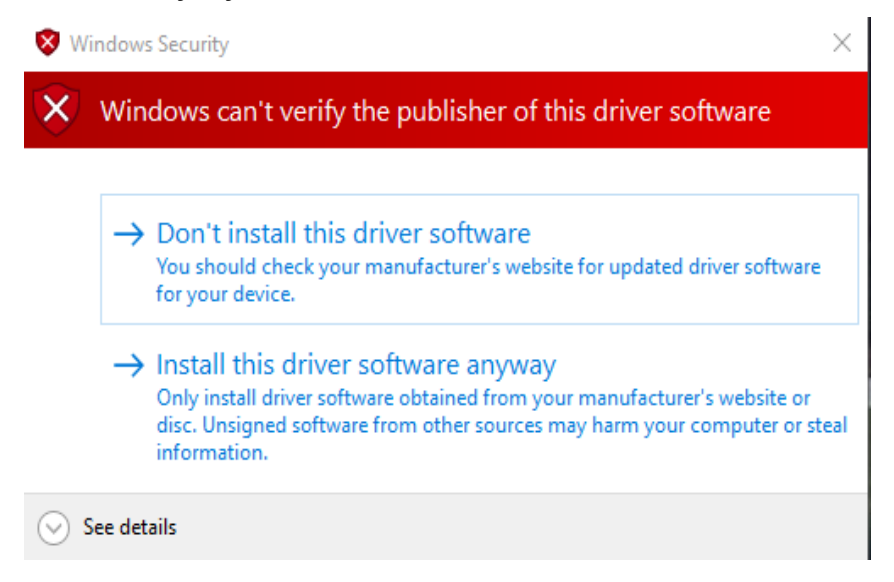

Successful installation message will show the message.

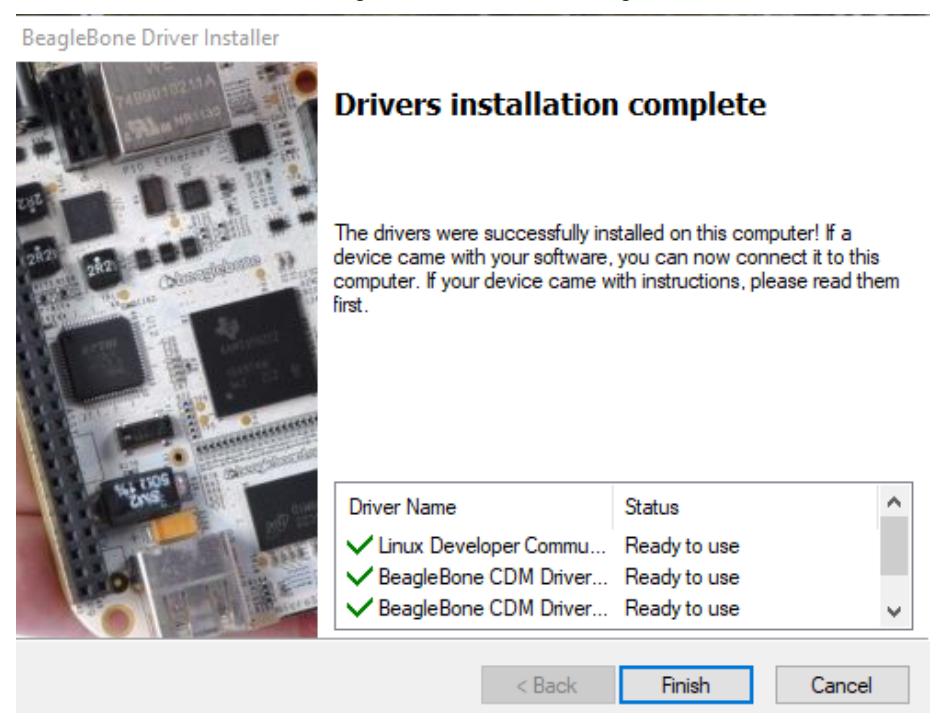

Refer to Troubleshooting Guide - [USB RNDIS Drivers Installation](#page-90-0) for more information if you receive the error below.

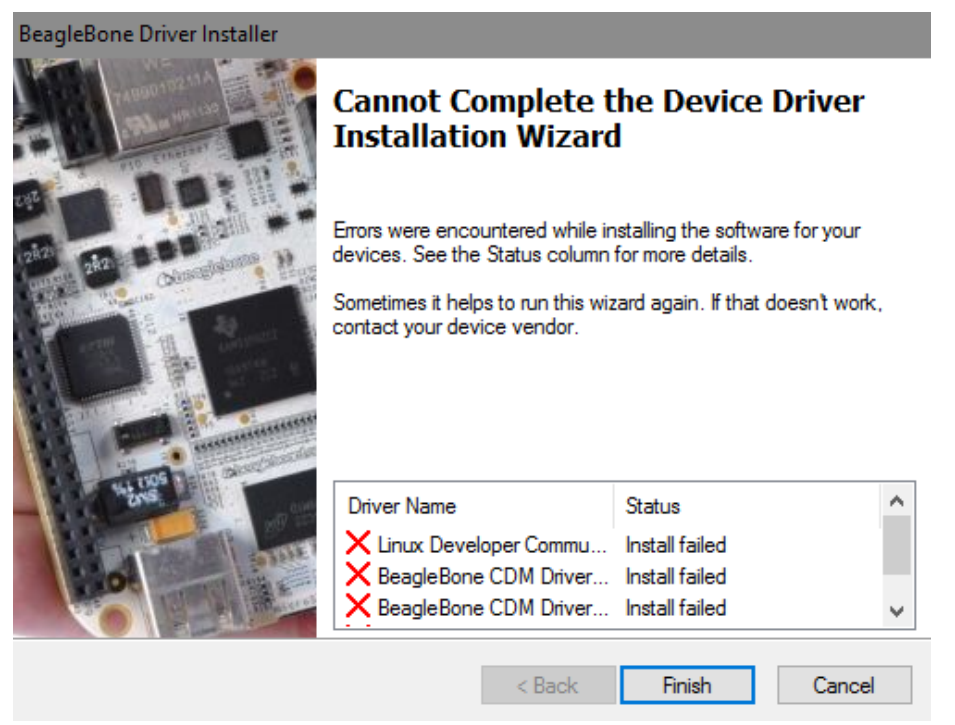

#### Configure RNDIS adapter

Your PC will need to be on the same subnet using the RNDIS connection. This does not have DHCP, so your PC address needs to be set to **192.168.7.1**.

<span id="page-32-0"></span>**NOTE** You may need to run this step each time you connect a different BeagleBone to your PC. The RNDIS adapter setting can only be **192.168.7.1** while the BeagleBone itself is at **192.168.7.2.**

> **5** Go to **Network Settings** and click the **<your Remote NDIS Adapter>**. Click **Internet Protocol Version 4 (TCP/IPv4) > Properties** and set up as shown below.

For Windows 10, go to **Control Panel\Network and Internet\Network and Sharing Center > Change Adapter Settings**:

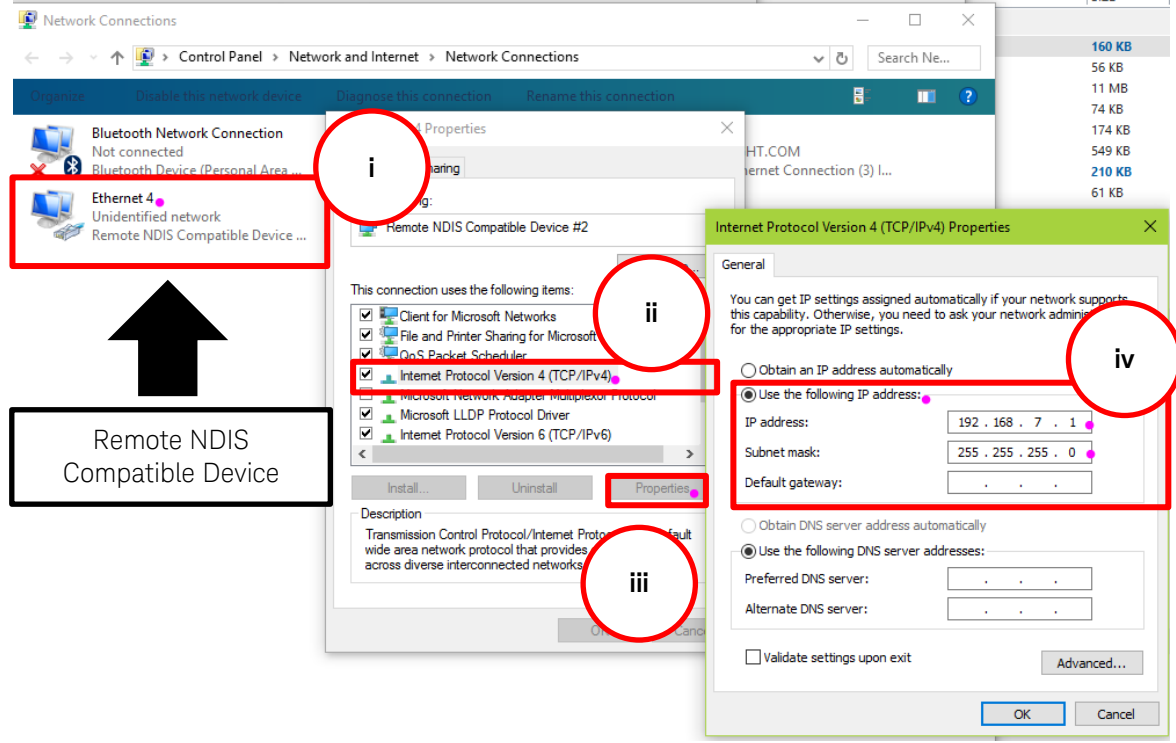

If you receive the following message, it means that there was a previous BeagleBone or other device on this address. You can click **Yes** if the other device will not be use or No if both devices are not present.

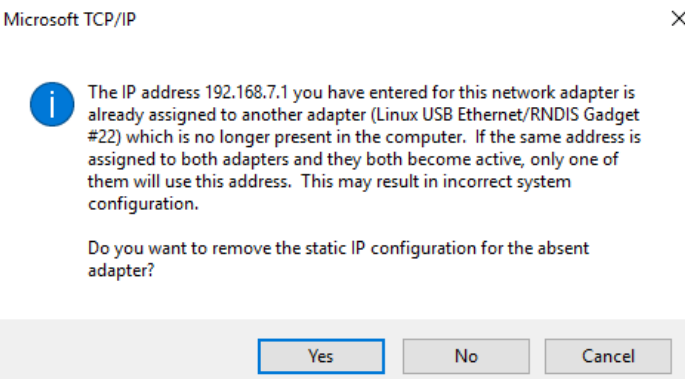

#### <span id="page-33-0"></span>Set Up SSH connection

- **6** To launch the Command Prompt, type cmd on your PC at the search bar and click to launch it.
- **7** On the Command Prompt, type ping 192.168.7.2 and press Enter. You should see:

```
C:\Users\Lawrence>ping 192.168.7.2
Pinging 192.168.7.2 with 32 bytes of data:
Reply from 192.168.7.2: bytes=32 time<1ms TTL=64
Reply from 192.168.7.2: bytes=32 time<1ms TTL=64
Reply from 192.168.7.2: bytes=32 time<1ms TTL=64
Reply from 192.168.7.2: bytes=32 time=1ms TTL=64
Ping statistics for 192.168.7.2:
    Packets: Sent = 4, Received = 4, Lost = 0 (0% loss),
Approximate round trip times in milli-seconds:
    Minimum = 0ms, Maximum = 1ms, Average = 0ms
```
- **8** Once the ping command comes back with a reply and a response time, double-click PuTTY.exe to launch the PuTTY terminal program.
- **9** A PuTTY Configuration window will pop up to determine the connection type. Select **SSH** for Connection type and enter **192.168.7.2** for the **IP address**.

 $\sim$ 

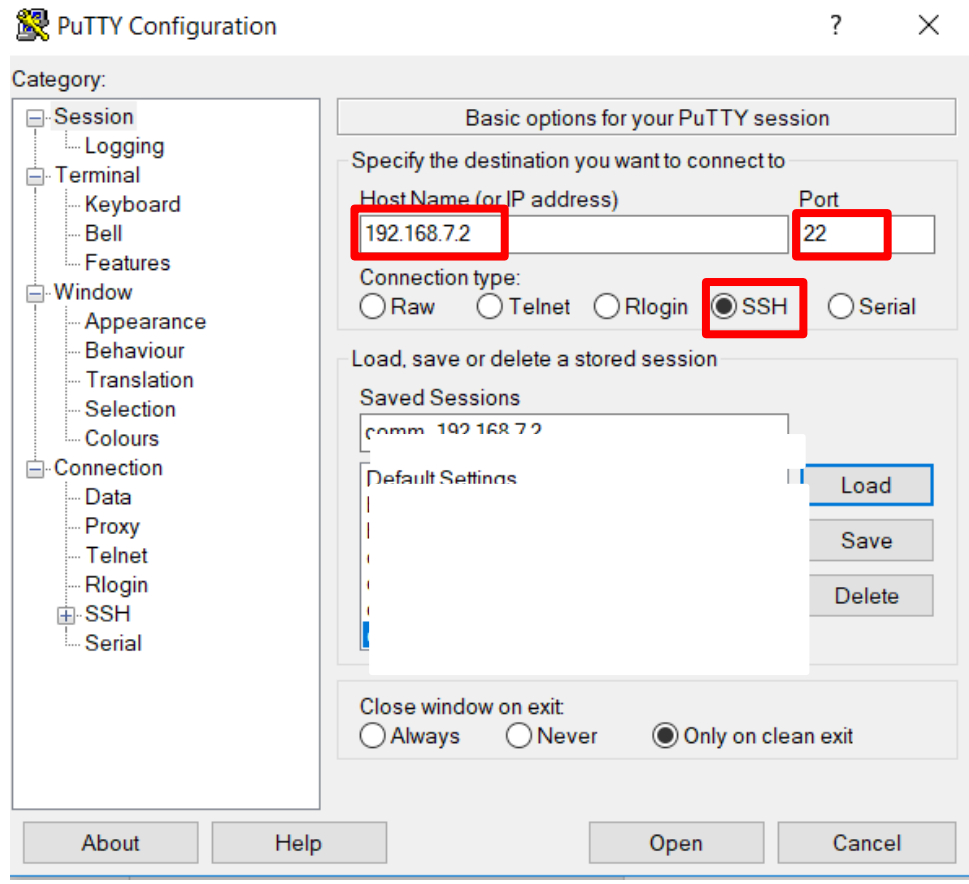

10 If this is the first time that the computer is connecting to this Beagle Bone, you will receive this message and question to which you should click **Yes**.

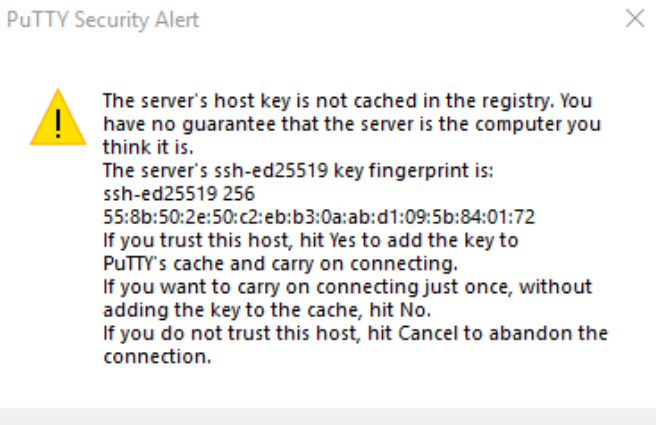

No

**11** Click **Open** to open the terminal window. Press **Enter** on the PC keyboard to check and verify connectivity. Otherwise, refer to **Getting Started Guide** to upgrade the firmware.

Help

Cancel

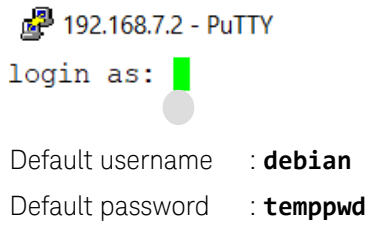

Yes •

**12** Enter **debian** for login to log into the Beaglebone CPU on the U3810A. Debian will require **temppwd** for its password.

Note that the password will appear as blank and unresponsive as you type.

```
login as: debian
Debian GNU/Linux 9
BeagleBoard.org Debian Image 2019-09-01
Support/FAQ: http://elinux.org/Beagleboard:BeagleBoneBlack_Debian
default username:password is [debian:temppwd]
debian@192.168.7.2's password:
The programs included with the Debian GNU/Linux system are free 
software;
the exact distribution terms for each program are described in the
individual files in /usr/share/doc/*/copyright.
Debian GNU/Linux comes with ABSOLUTELY NO WARRANTY, to the extent
permitted by applicable law.
Keysight U3810A Image Version 3.57 Sept 20th 2019
Last login: Fri Sep 20 16:49:15 2019
debian@beaglebone:~$
```
A successful boot will show a login prompt with the password hint shown in green highlight.

Debian GNU/Linux 9 beaglebone ttyS0 BeagleBoard.org Debian Image 2020-01-17 Keysight U3810A Image Version 3.63 Jan 17th 2020 Support/FAQ: http://elinux.org/Beagleboard:BeagleBoneBlack\_Debian default username: password is [debian: temppwd] beaglebone login:

**NOTE** This connection is on the system console what might have messages about the system operation come up If they do, hit <**enter**> and start a new line.

**13** Enter the username **debian**, <enter> and the password **temppwd**.
14 Run the **mraa-gpio list** command and verify the last few lines of the output look like this.

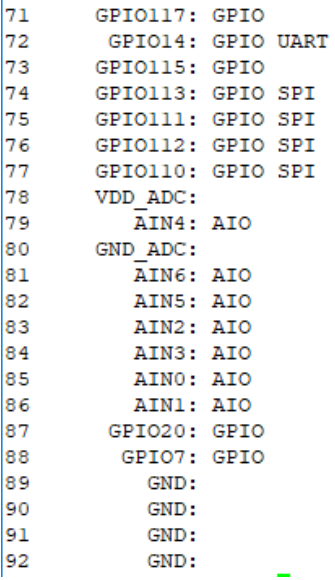

The BeagleBone is fully updated and ready to use.

**NOTE** If the **mraa-gpio** command is not present, the Keysight image may not have been loaded correctly. See the section on diagnosing and loading images in the [Appendix A](#page-105-0) – Initialize [BeagleBone with Keysight U3810A Image](#page-105-0)

**15** It is best to power off a system with the button or via a command before disconnecting it from the power. To power off the system, push the PWR button or type **sudo poweroff**. The display should blank once the system is completely powered off.

Configure BeagleBone to Connect to WLAN network

Once this connection has been established for the first time, it will automatically connect back on subsequent reboots.

- **1** In the PuTTY terminal window, enter **connmanctl** to start the wireless connection manager.
- **2** Enter **technologies** to verify the WLAN function is available.

```
debian@beaglebone:~$ connmanctl
connmanctl> technologies
/net/connman/technology/p2p
  Name = P2P
  Type = p2p Powered = False
   Connected = False
  Tethering = False/net/connman/technology/wifi
  Name = WiFi
 Type = wifi Powered = True
  Connected = False
  Tethering = False
/net/connman/technology/bluetooth
   Name = Bluetooth
   Type = bluetooth
   Powered = True
   Connected = False
   Tethering = False
connmanctl>
```
NOTE <sup>−</sup> It is possible that you may see the following. This is an acceptable behavior and you may proceed:

```
debian@beaglebone:~/LabCode/M3-L7$ connmanctl
Error getting VPN connections: The name net.connman.vpn was not 
provided by any 
connmanctl>
```
- − If you see "Powered = False" for WLAN, then it means WLAN is disabled. Enter the **enable wifi** command to enable it.
- **3** Enter the **scan wifi** command to search the available networks.

```
connmanctl> scan wifi
Scan completed for wifi
```
**4** Type the **agent on** command to turn on the connection agent.

**connmanctl> agent on Agent registered**

**5** Type the **services** command to view the available SSID's.

```
connmanctl> services
    MRR management service wifi_#######_managed_psk
    dreamx wifi_1234567890_managed_psk
    MRR Management 2 wifi_########_managed_psk
   PLAZZADPNG wifi ######### managed psk
   MRR Management wifi ######### managed psk
    MulhafArchitect wifi_########_managed_psk
    GLOBAL@unifi wifi_########_managed_psk
   ScienceExplorer wifi ######### managed psk
    HUAWEI-B618-1492 wifi_########_managed_psk
   TMSSB2016 wifi ######## managed psk
    Myreka Office wifi_########_managed_psk
    pgtopteam wifi_########_managed_psk
```
**6** Select and copy the desired SSID key, type **connect** and paste the selected SSID key. For example:

### **connect wifi\_1234567890\_managed\_psk**

Note on Windows select the key and right-click. On Linux and Mac, you may use middle-click. Enter the SSID passkeys if needed. The result should say "Connected ...".

```
Agent RequestInput wifi_1234567890_managed_psk
  Passphrase = [ Type=psk, Requirement=mandatory, Alternates=[ WPS ] ]
 WPS = [ Type=wpspin, Requirement=alternate ]
Passphrase? w1f1p@55w0rd
Connected wifi 1234567890 managed psk
```
You may connect to a different Access Point using this method.

**NOTE** The WLAN network id can be copy and pasted by using the mouse to highlight the section. On a Windows or PuTTY system, right-click the mouse to paste or the middle-mouse-click on a Linux system.

It might take two to three minutes to connect to the WLAN network.

**7** Type **Ctrl + C** to exit **connmanctl**. Verify your connection with **ping** by entering **ping www.keysight.com** in PuTTY. Press the Ctrl + C on the keyboard to stop the ping process.

```
debian@beaglebone:/$ ping www.keysight.com
PING e7793.x.akamaiedge.net (23.66.248.80) 56(84) bytes of data.
64 bytes from a23-66-248-80.deploy.static.akamaitechnologies.com 
(23.66.248.80): icmp_seq=1 ttl=52 time=102 ms
64 bytes from a23-66-248-80.deploy.static.akamaitechnologies.com 
(23.66.248.80): icmp_seq=2 ttl=52 time=125 ms
64 bytes from a23-66-248-80.deploy.static.akamaitechnologies.com 
(23.66.248.80): icmp_seq=3 ttl=52 time=256 ms
64 bytes from a23-66-248-80.deploy.static.akamaitechnologies.com 
(23.66.248.80): icmp_seq=4 ttl=52 time=182 ms
64 bytes from a23-66-248-80.deploy.static.akamaitechnologies.com 
(23.66.248.80): icmp_seq=5 ttl=52 time=102 ms
64 bytes from a23-66-248-80.deploy.static.akamaitechnologies.com 
(23.66.248.80): icmp_seq=6 ttl=52 time=127 ms
\overline{C}--- e7793.x.akamaiedge.net ping statistics ---
6 packets transmitted, 6 received, 0% packet loss, time 5007ms
rtt min/avg/max/mdev = 102.375/149.384/256.170/54.741 ms
^Cdebian@beaglebone:/$
```
You might see error or failure in name resolution possibly due to your local network firewall. In this case, it is recommended to use your own mobile hotspot as the internet access for BeagleBone.

### **NOTE** In case you run into the following problem while setting up WLAN for example

```
connmanctl> scan wifi
```
**Error /net/connman/technology/wifi: Did not receive a reply.**

Possible causes include: the remote application did not send a reply, the message bus security policy blocked the reply, the reply timeout expired, or the network connection was broken. Try the steps below.

**connmanctl> tether wifi disable Disabled tethering for wifi connmanctl> enable wifi Error wifi: Already enabled connmanctl> scan wifi Scan completed for wifi**

## Use WinSCP to Copy and Edit Files to BeagleBone

**NOTE** After power or reset, the boot process may take some time to complete before the 192.168.7.2 port becomes active.

### Set Up WinSCP

- **1** For Windows users, download and install a copy of WinSCP from [https://winscp.net/eng/download.php.](https://winscp.net/eng/download.php) You should see a WinSCP icon on your desktop.
- **2** Double-click to launch WinWCP and click **New Site**. Then, configure the new site with the following settings.

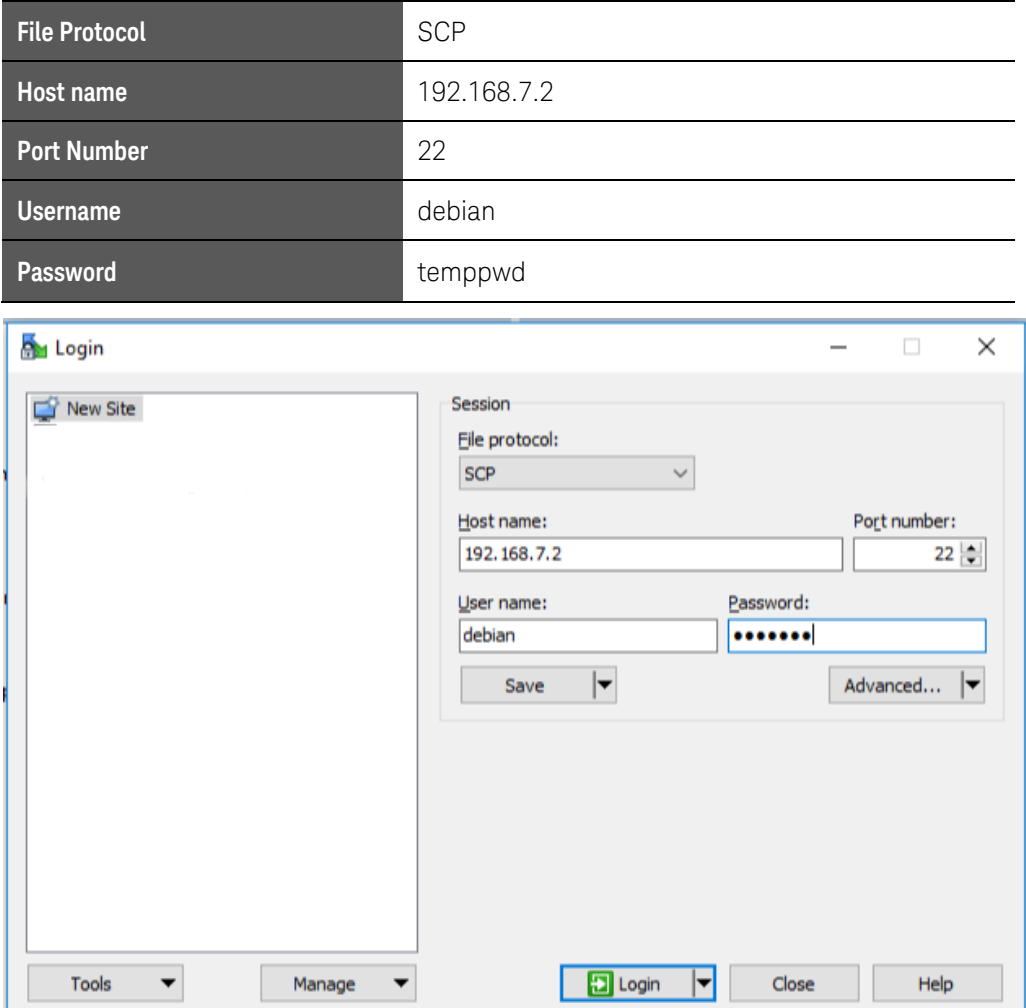

**3** First time users who are connecting WinSCP to the BeagleBone, select **Yes** when prompted with a message about connecting to an unknown server.

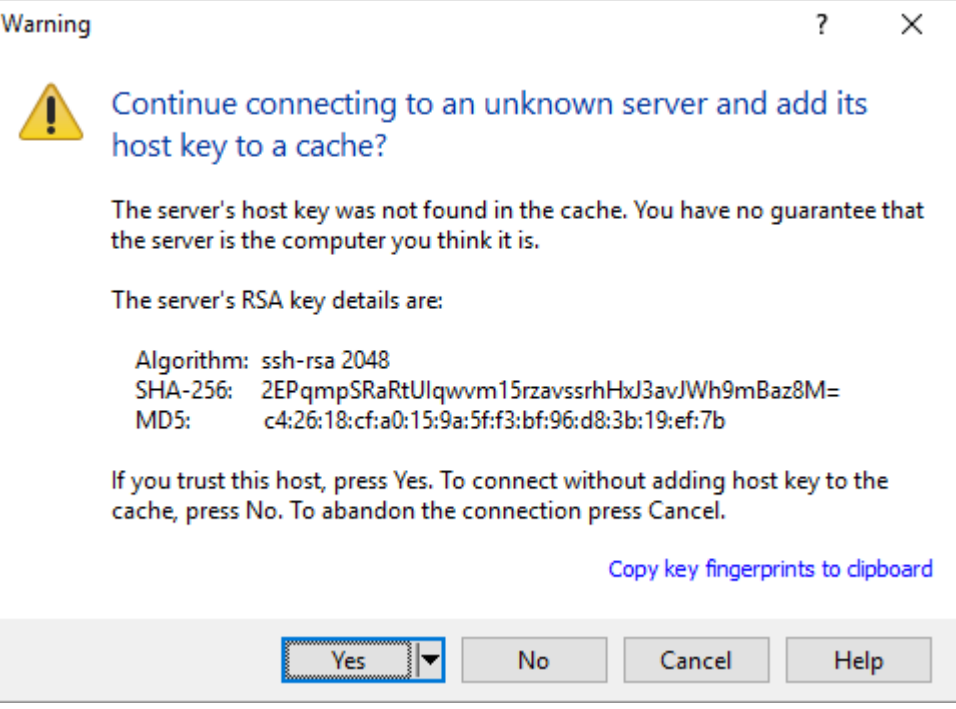

### Copy Files with WinSCP

You should see the GUI below where you can drag files across, to transfer it from the PC to the BeagleBone and vice-versa.

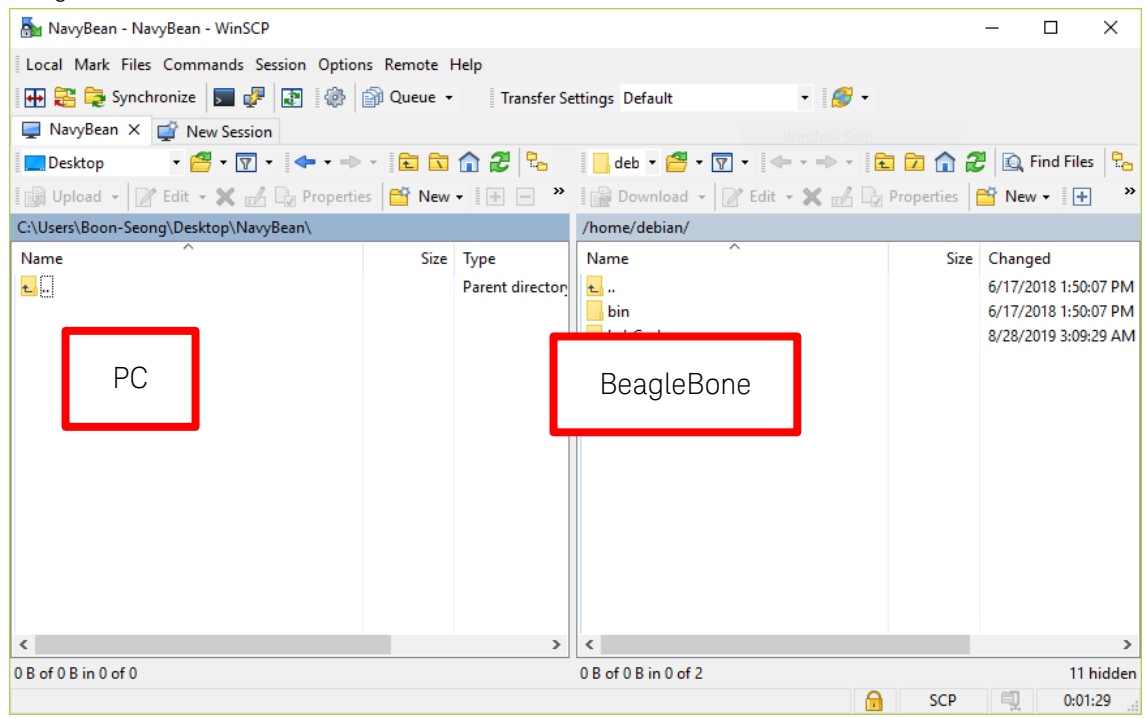

**4** On your desktop, create a text file "test.txt".

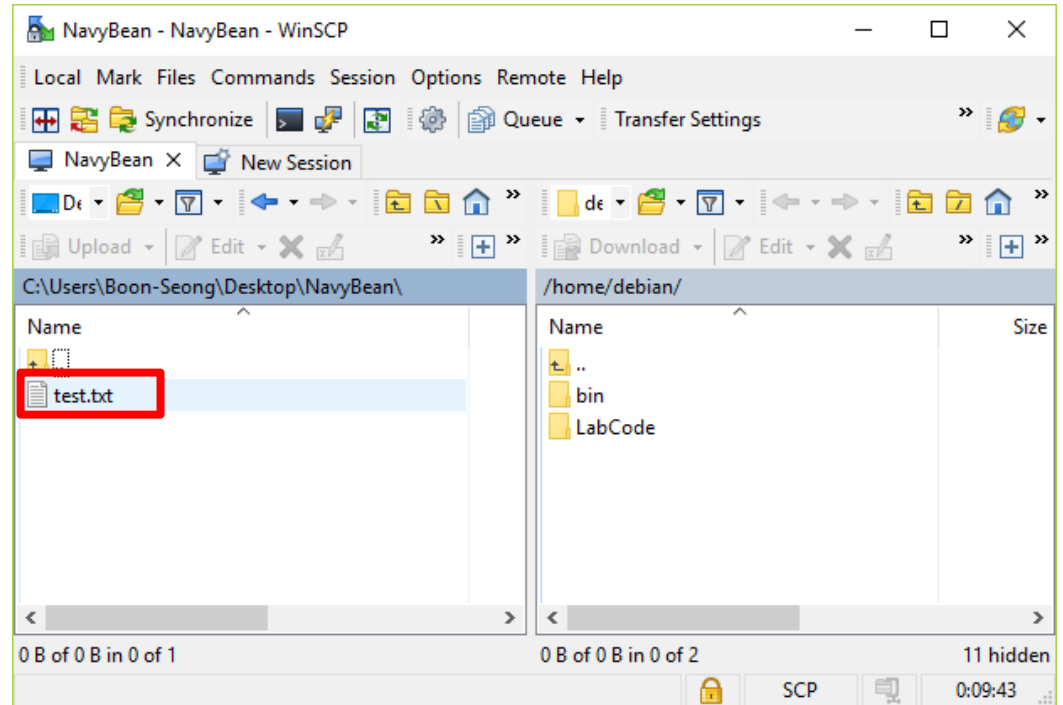

**5** Drag the text.txt file across in WinSCP to copy it over to the BeagleBone.

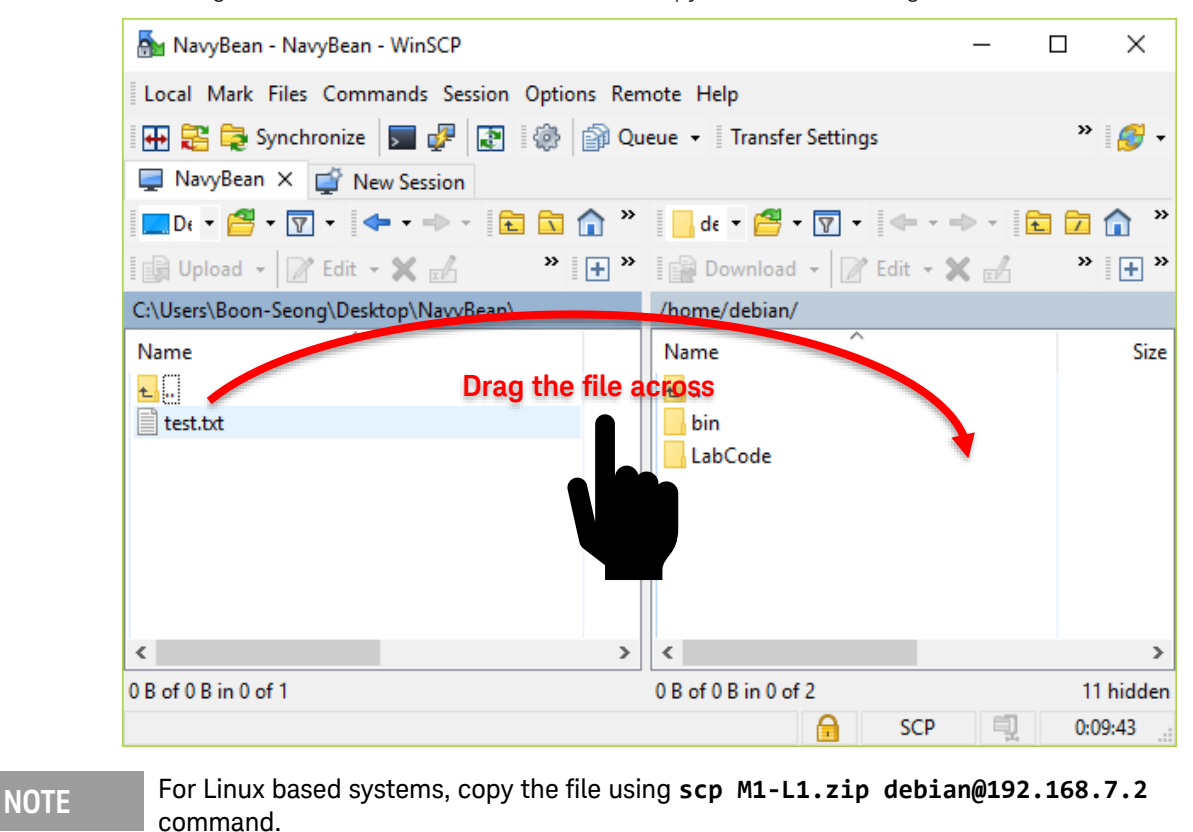

Keysight U3810 Series Getting Started Guide 44 Australian 1997 1997 1998 44

### Edit Files with WinSCP

**6** With the copy of the test.txt file in BeagleBone, right-click the file and click **Edit**. It should prompt a built-in text editor where you will use it to edit shell scripts with a GUI text editor from PC.

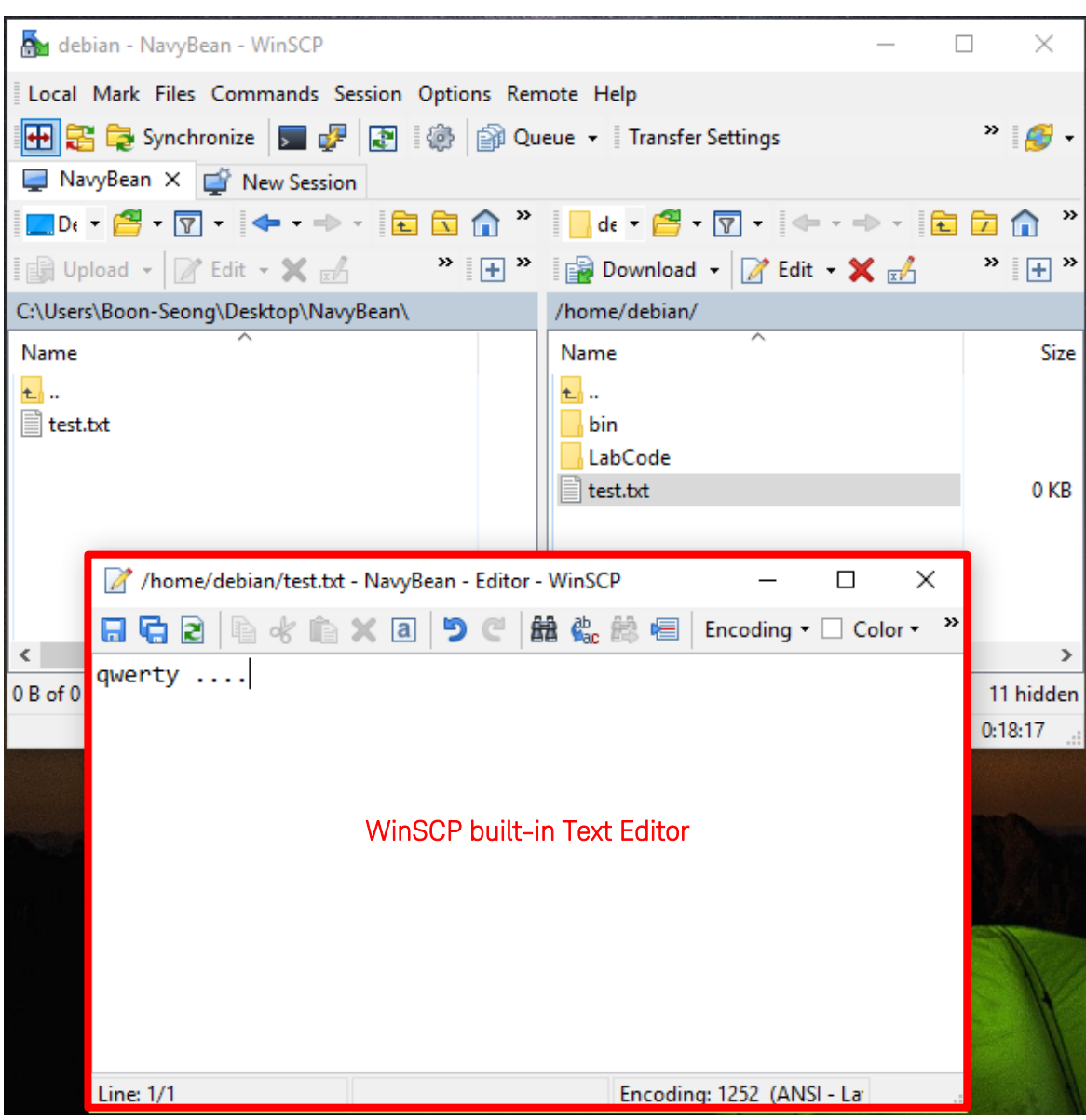

**7** Save your changes and close the text editor.

NOTE It is recommended to save your changes frequently as you edit the file, to minimize the risk of losing your changes when there are any disconnection between your PC and BeagleBone.

# Start PuTTY SSH Connection from WinSCP

If you have PuTTY software installed in your Windows PC, you can integrate PuTTY to WinSCP to easily start the SSH connection with BeagleBone without having to set up the connection properties in PuTTY.

- **1** In your WinSCP window, go to **Options > Preferences**.
- **2** Go to **Integration > Applications**.
- **3** In the window below, ensure that your settings are as follows. Click **OK** to apply these settings.

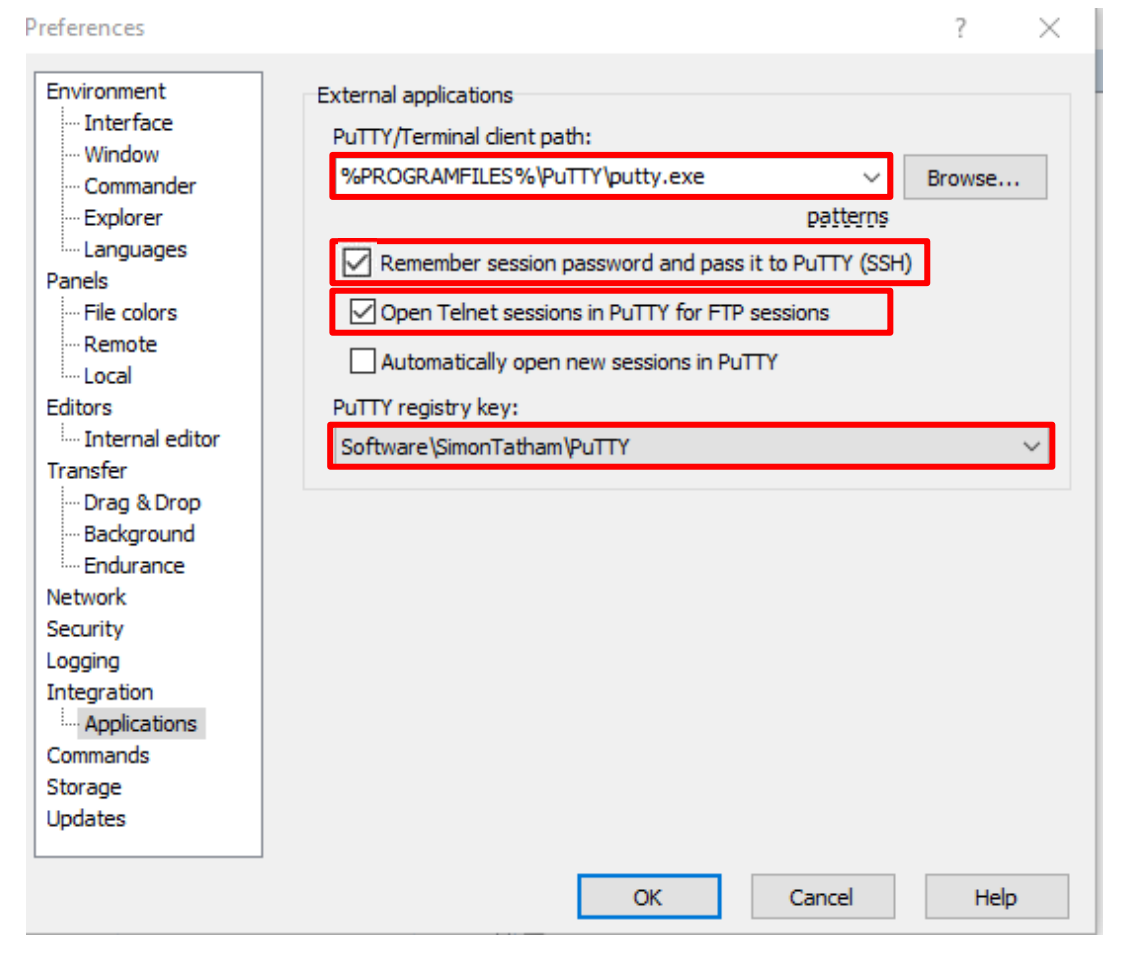

**4** Click the PuTTY button and PuTTY will automatically log in to BeagleBone with the credentials used in WinSCP.

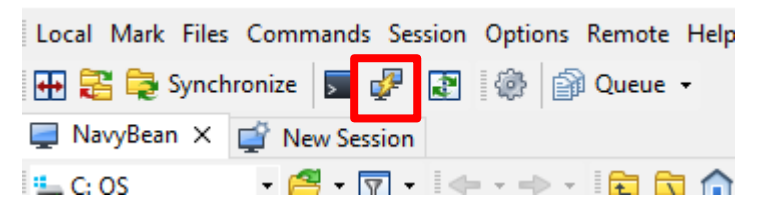

## Use USB Memory Stick to transfer files

This task is optional and is only recommended when there are no direct or wireless connections available to the system. Another method would be to use USB memory stick to transport files.

**1** If you are not already logged in, use PuTTY to log in into the BeagleBone module with the following details.

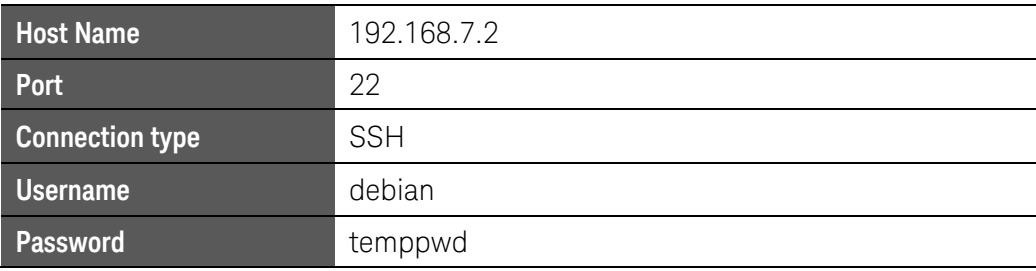

**NOTE** The connection from PuTTY to the BeagleBone uses USB RNDIS device network which is a virtual Ethernet network so that you can use TCP connection to BeagleBone. This method is used since USB2 and its UART will be required for communication to the Xbee3 module in this lab. Use of an IDE is also possible and is covered in the Appendix B – Cloud 9 IDE Usage.

- **2** With the BeagleBone powered up with a PuTTY terminal open, insert the USB stick into a USB slot on the BeagleBone.
- **3** Wait for a few seconds before you enter the **lsblk** command to list the available devices. You should see similar results as below.

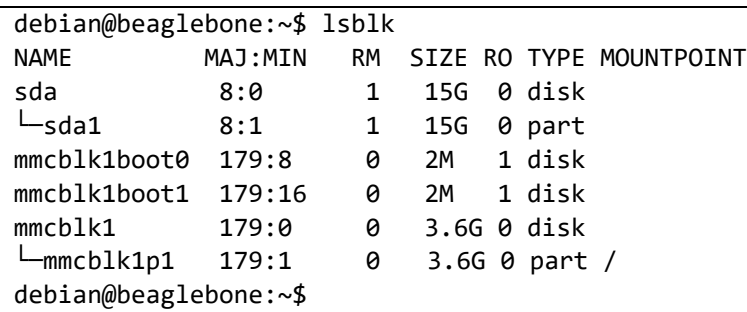

**NOTE** Try to run the 1sb1k command before you plug in your USB stick and run the command again with the USB plugged in to know which *sd-* designator is assigned to the USB stick memory.

**4** The partition that needs to be mounted is partition 1 of device **sda**. Use the following command to mount the USB memory stick:

**sudo mount /dev/sda1 /mnt** 

**5** You can view the content in the USB memory stick on ls /mnt. You can copy files from /mnt using the cp command to your home directory.

**NOTE** Many systems will automatically mount into /media/usb. To manually mount to this area, first the directory needs to be made and then mount the USB stick to this area.

> **debian@beaglebone:~\$ sudo mkdir /media/usb debian@beaglebone:~\$ sudo mount /dev/sda1 /media/usb**

**6** Once the USB memory stick is no longer needed, issue the sudo **umount /mnt** command on this device to flush all the buffers and close the device.

You have now completed the setup of your U3810A.

Students may begin on Lab 1. If the kit has been used by a student before setup and you performed this setup to return the U3810A to factory configuration, it is suggested that you run at least the first test in the next section.

## Hardware Verification

**WARNING** Do not connect voltages greater than 3.3 V to GPIO pins as this may damage the BeagleBone CPU. These over-voltage sources include the VIN pin on the Arduino Shield and DC Power connectors, and +5VRAW and +5VSYS on interface connectors such as J10, JP55, and TP51.

- **1** If you are continuing this lab from previous lab session;
	- **a** Ensure your U3810A jumper settings are set up according t[o Main Jumpers](#page-20-0)
	- **b** Connect your PC to the BeagleBone with a USB cable. Refer to Establish Secure Shell [\(SSH\) Communication between BeagleBone and PC](#page-29-0)
- **2** [Establish](#page-29-0) a secure shell communication with the BeagleBone. Refer to latter part of Establish [Secure Shell \(SSH\) Communication between BeagleBone and PC](#page-29-0)
- **3** After you have logged into the BeagleBone, run the following commands to go to M1-L1 LabCode directory.

### **cd /home/debian/LabCode/M1-L1**

### **ls -l**

After you have gone into the M1-L1 directory, you should able to see this list of files.

```
debian@beaglebone:~/LabCode/M1-L1$ ls -l
total 76
-rwxr-xr-x 1 debian debian 993 Aug 28 2019 compileCode.sh
-rw-r--r-- 1 debian debian 6841 Aug 28 2019 M1_L1_AccelDisplay.c
-rw-r--r-- 1 debian debian 6152 Aug 28 2019 M1_L1_ADTempDisplay.c
-rw-r--r-- 1 debian debian 3672 Aug 28 2019 M1_L1_ATempDisplay.c
-rw-r--r-- 1 debian debian 2773 Aug 28 2019 M1_L1_ButtonTest.c
-rw-r--r-- 1 debian debian 8026 Aug 28 2019 M1_L1_GyroscopeDisplay.c
-rw-r--r-- 1 debian debian 4834 Aug 28 2019 M1_L1_LCDAnimation.c
-rw-r--r-- 1 debian debian 5293 Aug 28 2019 M1_L1_PressureDisplay.c
-rw-r--r-- 1 debian debian 2953 Aug 28 2019 M1 L1 RelayTest.c
-rw-r--r-- 1 debian debian 7003 Aug 28 2019 M1_L1_RGB_LED_PWM.c
-rw-r--r-- 1 debian debian 2218 Aug 28 2019 M1_L1_TMP36.c
lrwxrwxrwx 1 debian debian 27 Aug 13 20:00 mraa_beaglebone_pinmap.h -> 
../mraa beaglebone pinmap.h
```
**4** The code for this lab can be all compiled by using a shell script. However, the permissions must be set to allow execution of the script. Run the following command to enable execution.

**chmod 755 compileCode.sh**

**5** Once the permissions have been changed, type **./compileCode.sh** to execute the code. This command will check and ensure that proper MRAA libraries are installed before compiling the code needed in this lab.

```
debian@beaglebone:~/LabCode/M1-L1/M1-L1$ ./compileCode.sh
Starting
Found the proper mraa version
       ***** Compiling LCD Animation
       ***** Compiling Button Test
       ***** Compiling RelayTest
       ***** Compiling TMP36
       ***** Compiling Analog Temp Display
       ***** Compiling Analog Digital Temp display
       ***** Compiling Pressure Display
       ***** Compiling Accel Display
       ***** Compiling RGB_LED_PWM
       ***** Compiling GyroscopeDisplay
Compile complete
```
# Test the LCD Display

In this task you will compile and run the first program. This is a program that checks the  $I<sup>2</sup>C$  bus and tests the LCD display by an animation of the characters.

- **1** Type ./LCDAnimation command to run the LCD Animation code.
- NOTE If the file does not exist, enter the following command to recompile the code.

**gcc M1\_L1\_LCDAnimation.c -l mraa -o LCDAnimation**

When the program is executed, you should see an animation on the LCD as shown below.

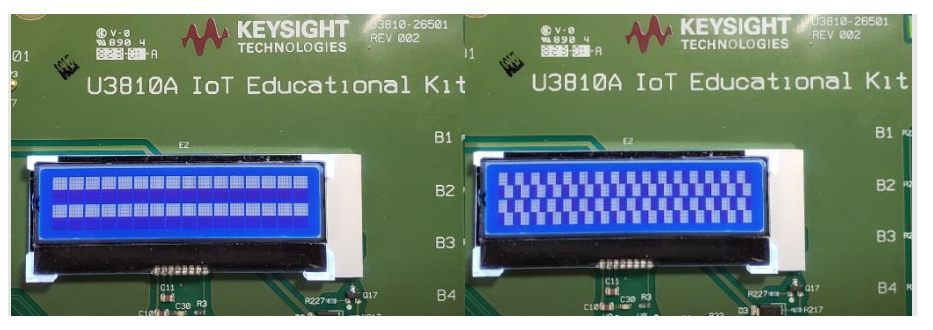

**NOTE** If the I<sup>2</sup>C bus is missing, this error message will be displayed:

**The I2C Bus 2 is not available. Please check /dev/i2c-2** If the LCD display is not detected by the I<sup>2</sup>C bus, this error message will be displayed: **Failed to initialize display Check i2cdetect -r -y 2 for 0x3E**

**2** Press **Ctrl + C** in the PuTTY window to stop the LCD animation program.

debian@beaglebone:~/LabCode/M1-L1\$ ./LCDAnimation LCD Animation Program Running...Hit Control-C to Exit.

# Test the U3810A GPIO Using Buttons and a Relay.

In this section will examine the GPIO functions of the BeagleBone. First, run a program to test out the buttons on BeagleBone. Next, you are going to power up the relay circuit and run another program to control the relay circuit by turning on and off using the button on the BeagleBone.

**1** Run the ./ButtonTest command to run the Button Test code.

### NOTE If the file does not exist, enter the following command to recompile the code. **gcc M1\_L1\_ButtonTest.c -l mraa -o ButtonTest**

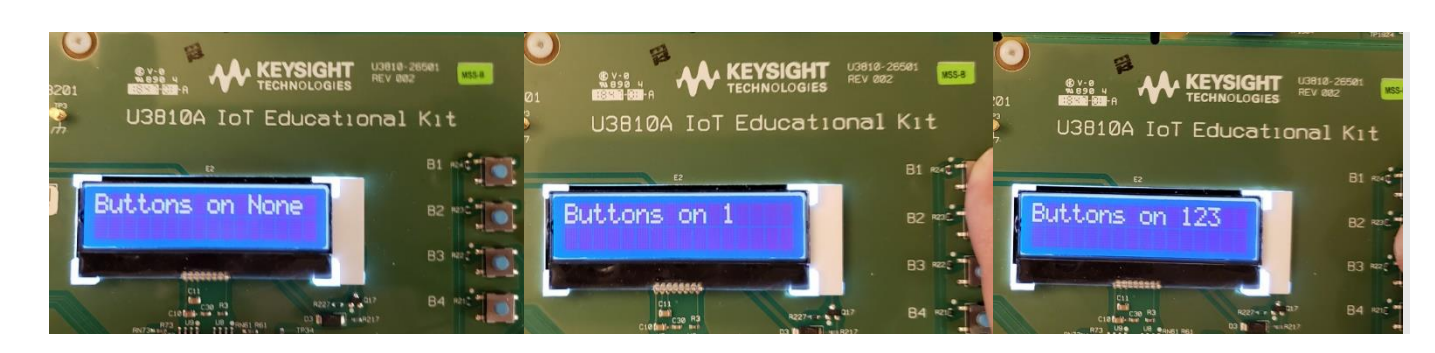

**NOTE** The program will run and if the I<sup>2</sup>C bus is missing or the display is not detected on the bus and error message will appear.

- **2** Press each one of the buttons and verify the display shows which button is "on".
- **3** Try to press multiple buttons and all the buttons that are pressed should show. When the ButtonTest code is executed, the LCD will display the B1, B2, B3 or B4 buttons depending on which is pressed.
- **4** Press Ctrl + C in the PuTTY window to stop the Button Test program.

Next, you will control a relay using buttons. To do this, the relay will need +5V, ground, and a control signal. The GP2 on **J9 Pin 3 (2)** will provide the control signal. When this signal is asserted low, the relay will turn on.

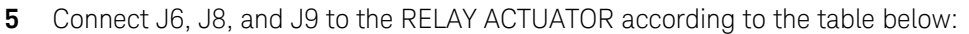

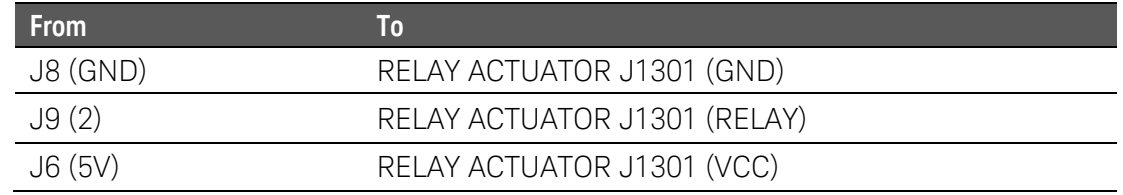

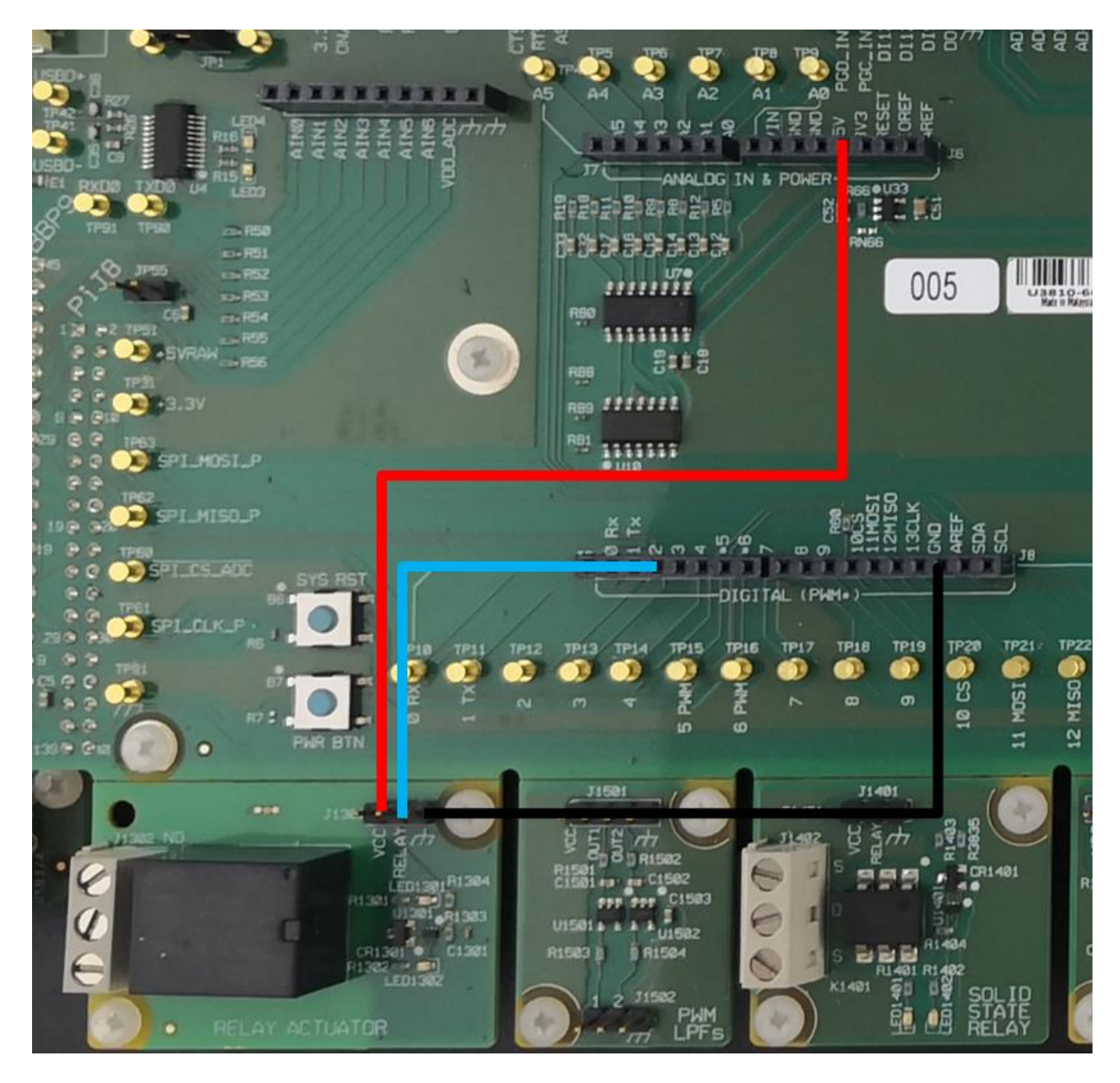

The diagram above might appear dark in print outs. Refer to Appendix C – [Keysight U3810A](#page-112-0)  [Technical Documents](#page-112-0) for the searchable PDF to help you locate the locations of the jumpers, connectors and components.

**6** Type **./RelayTest** to run the Relay Test code.

NOTE If the file does not exist, run the following command to recompile the code.

### **gcc M1\_L1\_RelayTest.c -l mraa -o RelayTest**

When you see the following messages in your PuTTY terminal, press **Ctrl + C** to stop the program and re-run it again.

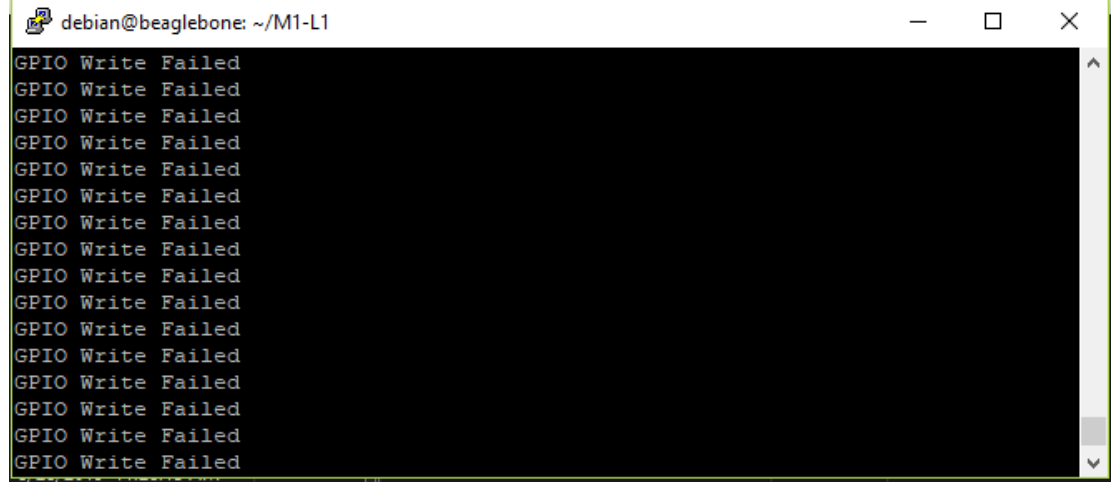

Pressing the B1 button should turn on the relay, you should able to hear the relay switch clicks and LED1302 light up. Press the B2 button to turn it off.

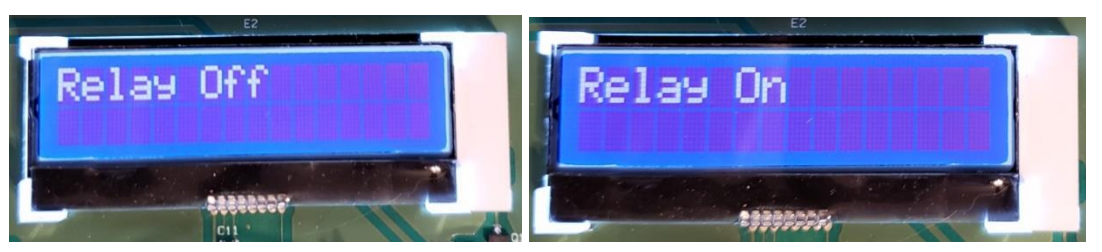

**7** Press **Ctrl + C** to exit the RelayTest program and disconnect all jumper wires.

Keysight U3810 Series Getting Started Guide 54

# Test SPI by Reading sensor data and display on LCD

**NOTE** For this part, the JP15 Jumper must be in place.

Before you begin, configure the Keysight U3810A as a "cape" on top of the BeagleBone CPU, and with the jumper configuration shown below:

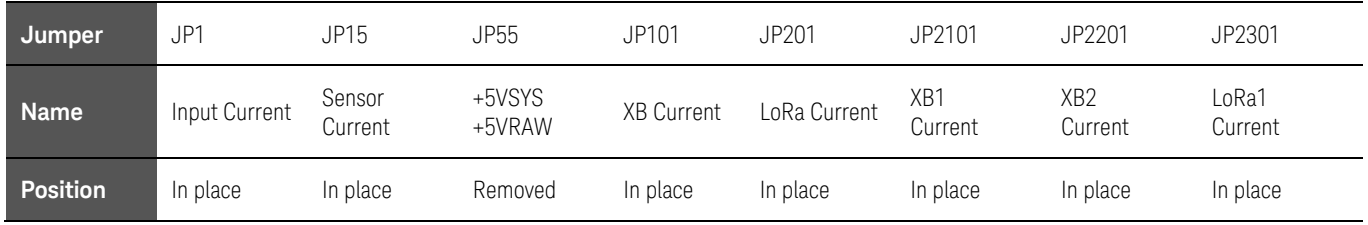

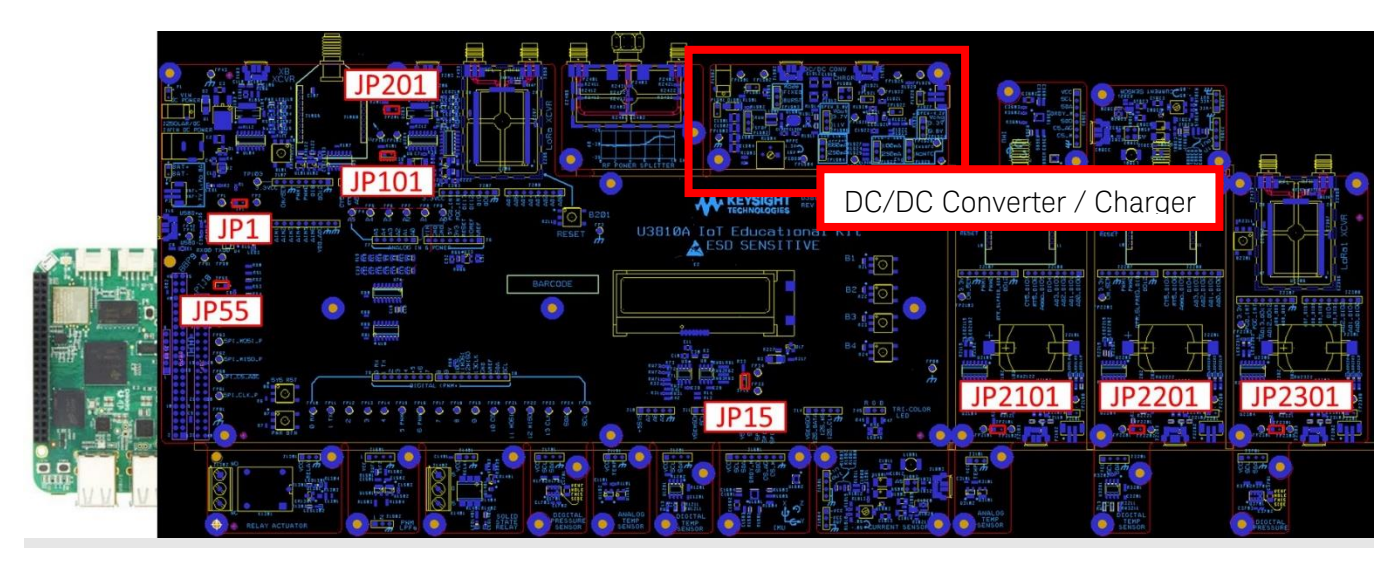

The diagram above might appear dark in print outs. Refer to Appendix C – [Keysight U3810A](#page-112-0)  [Technical Documents](#page-112-0) for the searchable PDF to help you locate the locations of the jumpers, connectors and components.

In this section, you are going to test run a ready-made application to capture returned data from the TMP36 analog temperature sensor and display the results on the LCD. The TMP36 analog temperature sensor is a precision integrated-circuit temperature device that operates at 2.7 to 5.5 V and produces an output voltage linearly proportional to the temperature. It measures temperature from -50 °C to 150 °C and produces output voltages from 0.0 to 2.0 Volts. Every 10 mV change in the output voltage represents a temperature change of 1 °C. The TMP36 is based at  $.5V$  where  $0^{\circ}$ C =  $500$ mV

 $V_{TMP36} = .5V + Temp \times .01V/C$ 

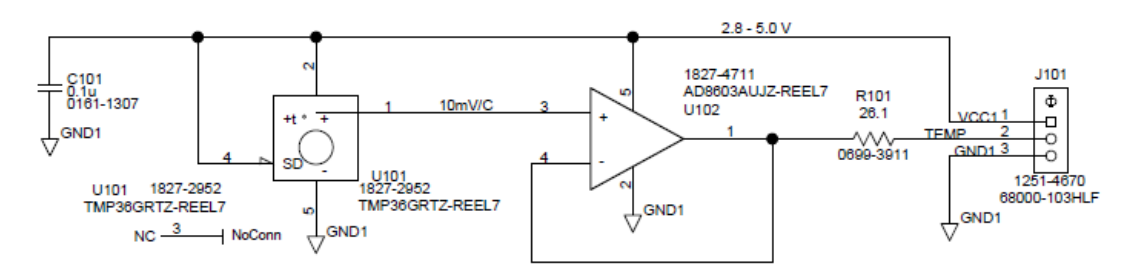

The schematic of the connection is shown below, with the sensor connected to CH7 (A7):

# Analog Regulator and ADC

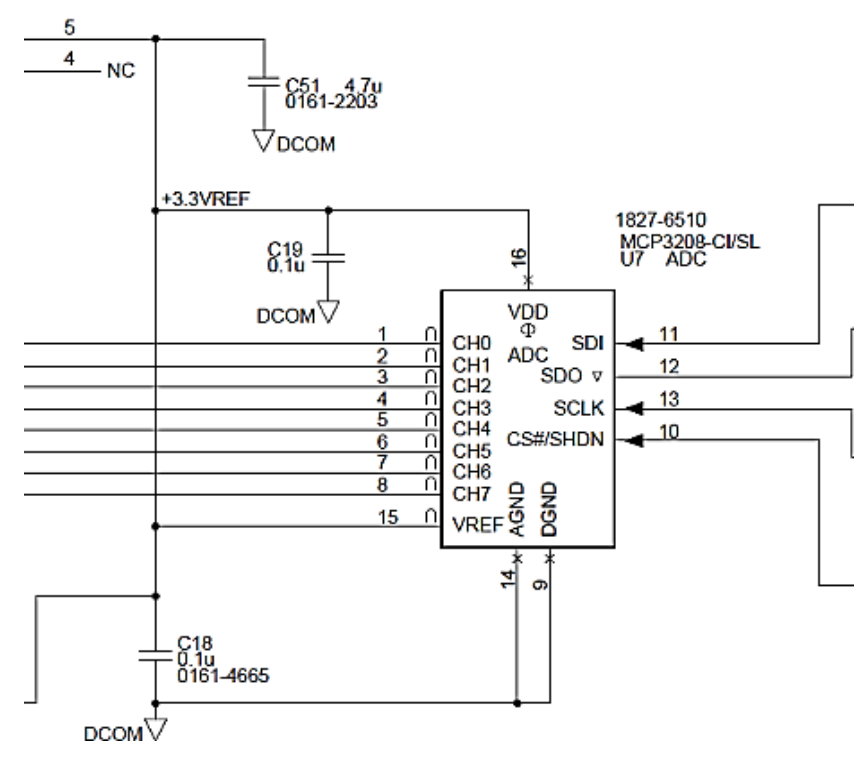

**1** Connect the TMP36 ANALOG TEMP SENSOR pins to U3810A J10 pins with jumper wires according to the table and image below.

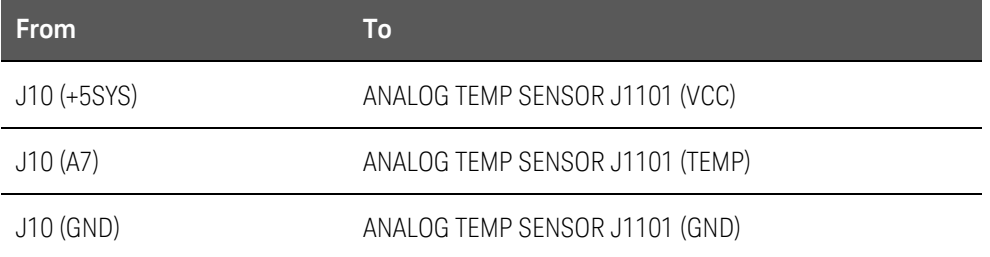

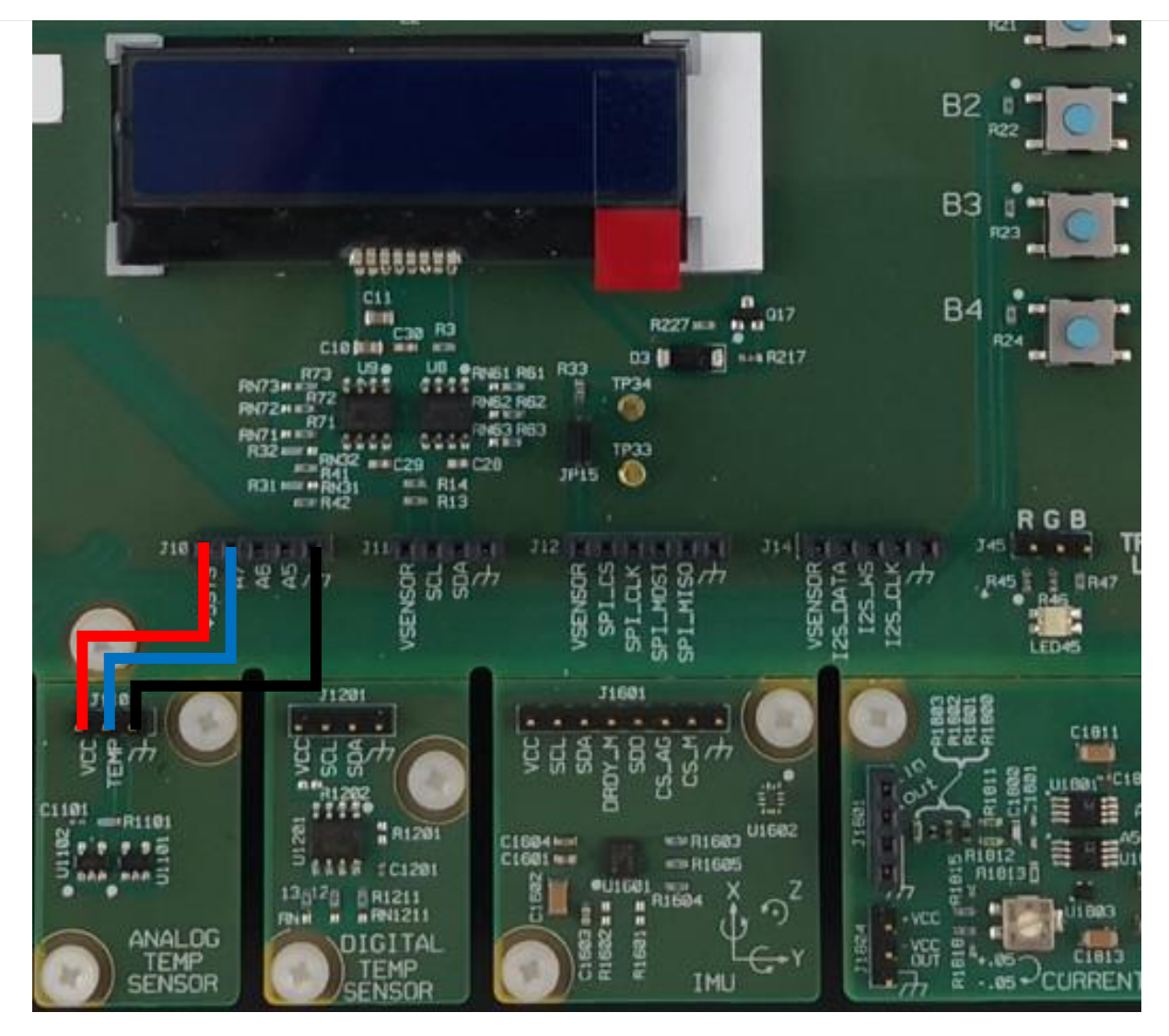

The diagram above might appear dark in print outs. Refer to Appendix C – [Keysight U3810A](#page-112-0)  [Technical Documents](#page-112-0) for the searchable PDF to help you locate the locations of the jumpers, connectors and components.

**2** Run the compiled program tmp36 to get the ADC value reading. **./tmp36**

NOTE If the file does not exist, enter the command below to recompile the code. **gcc M1\_L1\_TMP36.c -l mraa -o tmp36**

> You should be able to see the returned value from the sensor in the PuTTY terminal program. Take note that the returned value is shown as a digital signal from a scale of 0 to 4095, which represents 0 to 3.3 V. For example, when the TMP36 returns a signal with 0.733 V, it will appear as 911 in the PuTTY terminal.

```
debian@beaglebone:~/LabCode/M1-L1$ ./tmp36
ADC Value at Channel 7: 911
debian@beaglebone:~/LabCode/M1-L1$
```
**3** The U3810A also has the capability to display a message on the onboard LCD. To display the temperature sensor on the LCD display, compile the ATempDisplay.c inside BeagleBone CPU. Enter the command below.

### **gcc M1\_L1\_ATempDisplay.c -l mraa -o ATempDisplay**

**4** Enter the command below to run the compiled program. The temperature detected by the sensor will appear on the LCD display.

### **./ATempDisplay**

**5** Touch the sensor with your fingertip to increase the temperature reading. The temperature reading will increase due to your body temperature.

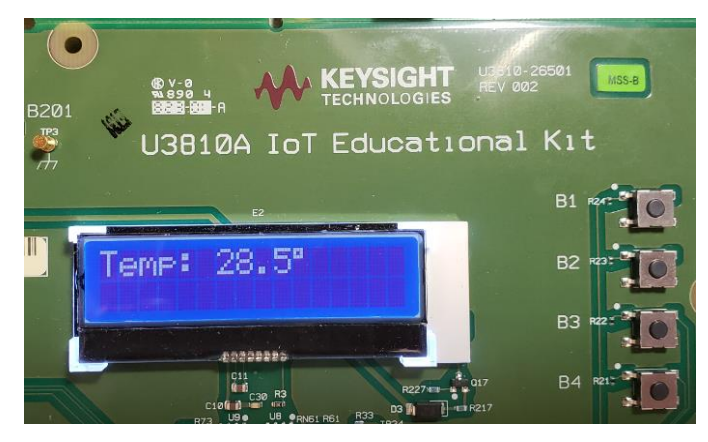

**6** Press **Ctrl + C** to stop the measurement.

## Test I<sup>2</sup>C bus using the LM75 Temperature Sensor

 $l^2C$  bus devices are located at /dev/i2c\*. On the BeagleBone used with the U3810A  $l^2C$  Bus 1 is connected to the Arduino J8 connector and the J11 connector. The <sup>12</sup>C Bus 2 is connected to the LCD Display and the U3810A EEPROMs.

In this section you are going to connect an I <sup>2</sup>C device to the U3810A. First the connection will be verified with Linux command line functions. Then, run a program that will compare the analog sensor to the digital sensor.

**1** Keep the ANALOG TEMP SENSOR wires connected and connect the DIGITAL TEMP SENSOR to J11 according to the table below.

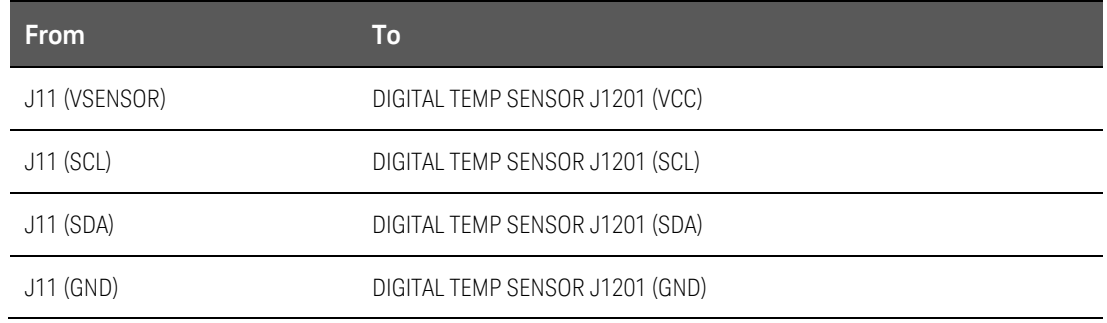

View the jumper wires connection in the next page.

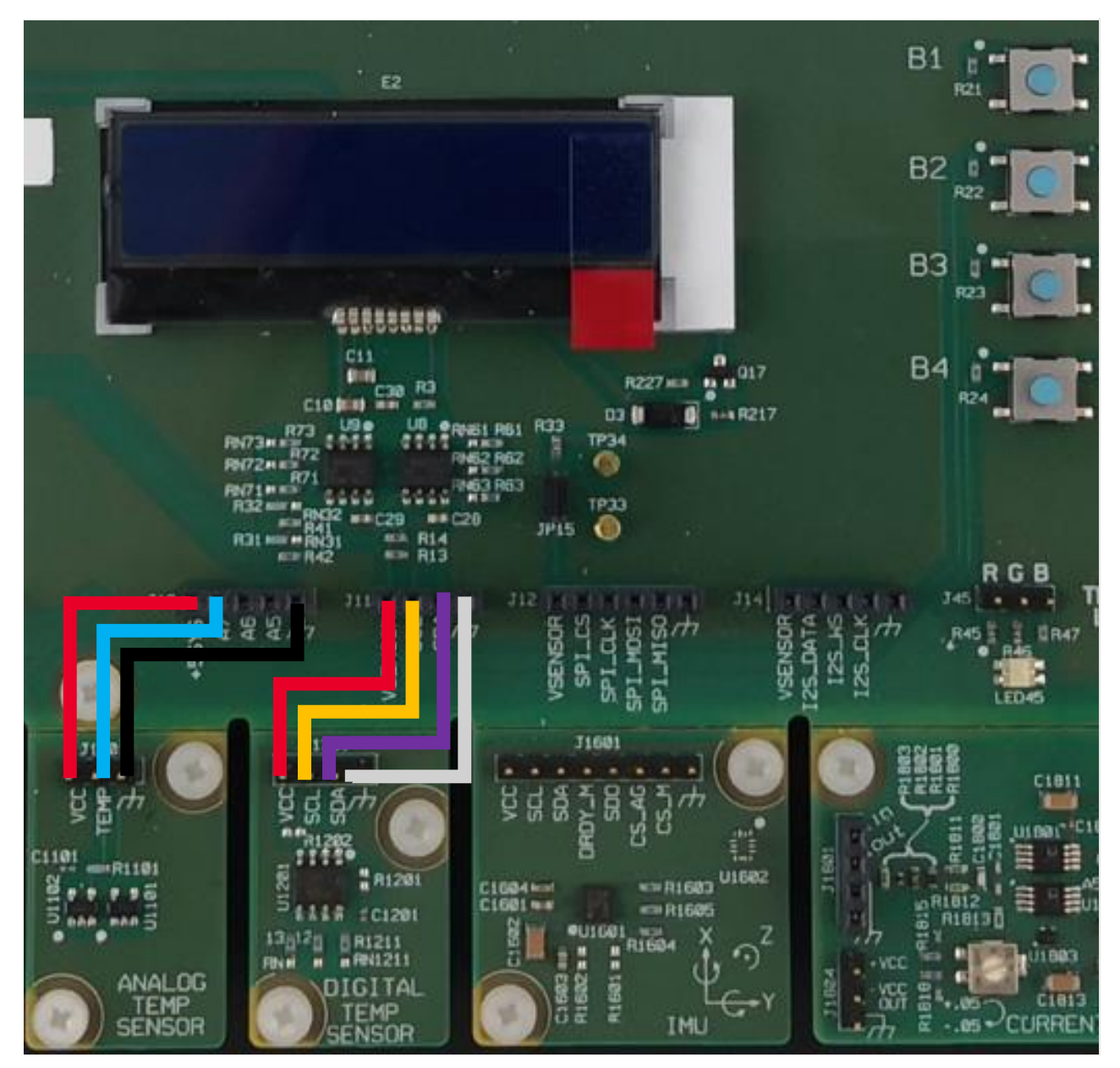

The diagram above might appear dark in print outs. Refer to Appendix C – [Keysight U3810A](#page-112-0)  [Technical Documents](#page-112-0) for the searchable PDF to help you locate the locations of the jumpers, connectors and components.

To know more about ground symbols, refer to Appendix G – Electrical Ground Symbols.

**2** Run the following command to verify if the sensor is connected correctly. **i2cdetect -r -y 1** 

The result should only show 0x48 which is the Temperature Sensor as shown below.

debian@beaglebone:~\$ i2cdetect -r -y 1 1 2 3 4 5 6 7 8 9 a b c d e  $\mathbf{O}$ f 100:  $10: - - \frac{1}{2}$  and  $\frac{1}{2}$  are  $\frac{1}{2}$  and  $\frac{1}{2}$  are  $\frac{1}{2}$  $40: - - - - -$ -- -- -- 48 -- -- -- -- -- -- -- -70: -- -- -- -- -- -- -- --

- NOTE − The **i2cdetect** command is part of the I<sup>2</sup>C Tools, used to detect the types of devices present.
	- − The **i2cdump** command will dump 256 bytes of data from the specified I<sup>2</sup>C device.
	- − The **i2cget** gets one byte of an I<sup>2</sup>C device for its register space.
	- The **i2cset** can set one byte of an I<sup>2</sup>C device.

As a test to display the data in the temperature sensor, run the **i2cdump -y 1 0x48** command.

```
debian@beaglebone:~$ i2cdump -v 1 0x48
No size specified (using byte-data access)
                                                        0123456789abcdef
     0 1 2 3 4 5 6 7 8 9 a b c d e f
                                                        2.KP...22.KP...?
00: 1c 00 4b 50 ff ff ff al 1c 00 4b 50 ff ff ff al
10: 1c 00 4b 50 ff ff ff al 1c 00 4b 50 ff ff ff al
                                                         ?. KP. . . ??. KP. . . ?
20: 1c 00 4b 50 ff ff ff al 1c 00 4b 50 ff ff ff al
                                                         ? KP... ? ? KP... ?30: 1c 00 4b 50 ff ff ff al 1c 00 4b 50 ff ff ff al
                                                        ? . KP. . . ? ? . KP. . . ?40: 1c 00 4b 50 ff ff ff al 1c 00 4b 50 ff ff ff al
                                                        ?. KP. . . ??. KP. . . ?
50: 1c 00 4b 50 ff ff ff al 1c 00 4b 50 ff ff ff al
                                                        ?. KP. . . ??. KP. . . ?
60: 1c 00 4b 50 ff ff ff al 1c 00 4b 50 ff ff ff al
                                                         ?. KP. . . ??. KP. . . ?
70: 1c 00 4b 50 ff ff ff al 1c 00 4b 50 ff ff ff al
                                                         ?. KP. . . ??. KP. . . ?
80: 1c 00 4b 50 ff ff ff al 1c 00 4b 50 ff ff ff al
                                                        ?. KP. . . ??. KP. . . ?
90: 1c 00 4b 50 ff ff ff al 1c 00 4b 50 ff ff ff al
                                                        ?. KP. . . ??. KP. . . ?
a0: lc 00 4b 50 ff ff ff al lc 00 4b 50 ff ff ff al
                                                         2.KP... 22.KP... 2
b0: lc 00 4b 50 ff ff ff al lc 00 4b 50 ff ff ff al
                                                         ?. KP. . . ??. KP. . . ?
c0: 1c 00 4b 50 ff ff ff al 1c 00 4b 50 ff ff ff al
                                                         ?. KP. . . ??. KP. . . ?
d0: 1c 00 4b 50 ff ff ff al 1c 00 4b 50 ff ff ff al
                                                         ?. KP. . . ??. KP. . . ?
e0: lc 00 4b 50 ff ff ff al lc 00 4b 50 ff ff ff al
                                                         ?. KP. . . ??. KP. . . ?
f0: 1c 00 4b 50 ff ff ff al 1c 00 4b 50 ff ff ff al
                                                        ? KP... ? ? KP... ?
```
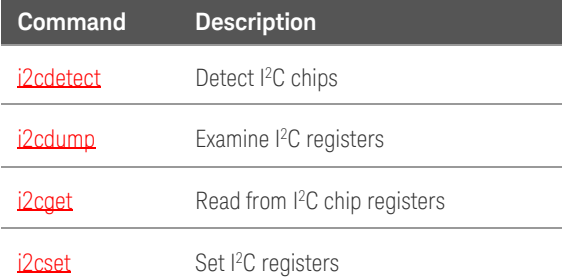

**3** Run the compiled program to display both the ANALOG TEMP SENSOR and **DIGITAL TEMP SENSOR** reading on the LCD display. **./ADTempDisplay**

**NOTE** If ADTempDisplay is not already there, use the command below to compile. **gcc M1\_L1\_ADTempDisplay.c -l mraa -o ADTempDisplay**

The program will display both TMP36 and LM75 on LCD as shown below.

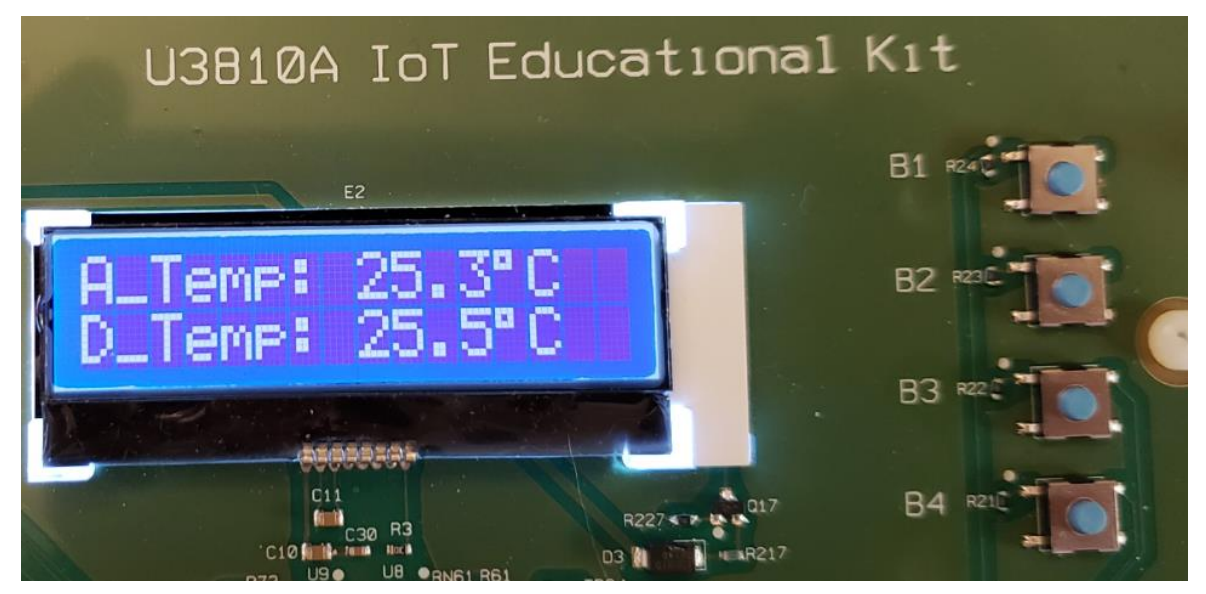

**4** Press **Ctrl + C** to exit the program and disconnect all jumper wire connections.

# Test I<sup>2</sup>C bus using the MPL3115A2 Pressure Sensor

In this section, you are going to connect an I <sup>2</sup>C device to the U3810A. First, the connection will be verified with Linux command line functions. Then, run a program that displays the barometric pressure to the LCD display.

**1** Connect the Digital Pressure Sensor to the J11 pins according to the table below.

| From                         | To                                                  |  |
|------------------------------|-----------------------------------------------------|--|
| J11 (VSENSOR)                | DIGITAL PRESSURE SENSOR J1701 (VCC)                 |  |
| J11 (SCL)                    | DIGITAL PRESSURE SENSOR J1701 (SCL)                 |  |
| J11 (SDA)                    | DIGITAL PRESSURE SENSOR J1701 (SDA)                 |  |
| J11 (GND)                    | DIGITAL PRESSURE SENSOR J1701 (GND)                 |  |
| <b>RESE</b><br>R17<br>SE NSO | U3810A IoT Educational<br>₫<br>AL OG<br>IMU<br>VSOR |  |

The diagram above might appear dark in print outs. Refer to Appendix C – [Keysight U3810A](#page-112-0)  [Technical Documents](#page-112-0) for the searchable PDF to help you locate the locations of the jumpers, connectors and components.

**2** Run the following command to test the connection. The result should only show Device 0x60 on the list.

```
i2cdetect -r -y 1
debian@beaglebone:~$ i2cdetect -r -y l
      0
          ı
             2
                 з
                     4
                        5
                            6
                                   8
                                       9
                               7
                                          a
                                              b
                                                  c
                                                     d
                                                         e
                                                             f
00:
10: --20:30:40:
50:60:
     60
70:
```
**3** Run the Barometer code with the command below. **./PressureDisplay**

### NOTE If the file does not exist, enter the command below to recompile the code. **gcc M1\_L1\_PressureDisplay.c -l mraa -o PressureDisplay**

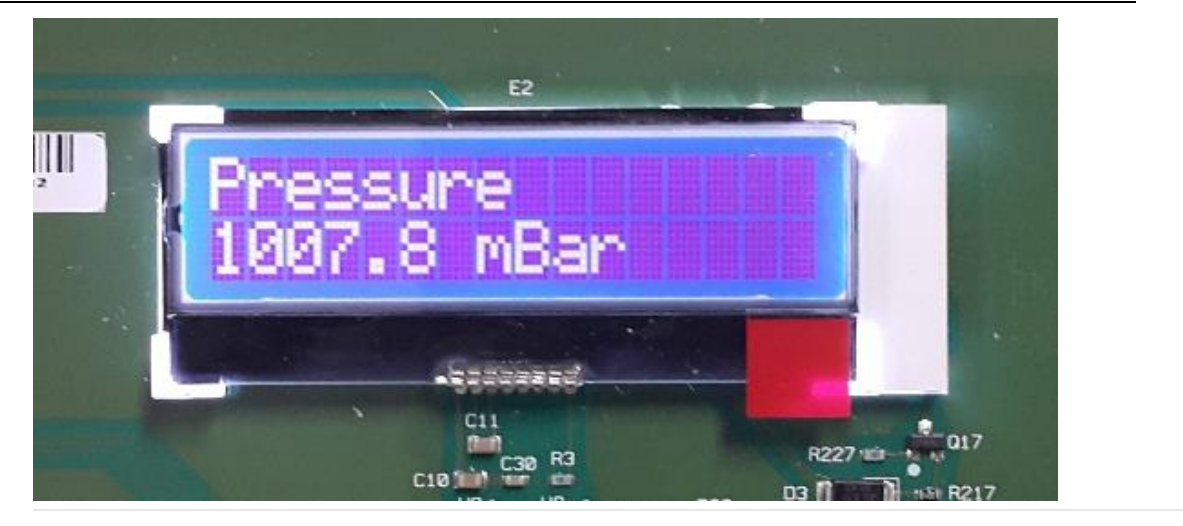

**4** Press Ctrl + C to exit the program and disconnect all jumper wires from DIGITAL PRESSURE SENSOR.

## Test I<sup>2</sup>C bus using the LMS9DS1TR IMU Accelerometer.

In this section, you are going to connect an I<sup>2</sup>C device to the U3810A. First the connection will be verified with Linux command line functions. A program will be run to show the 3-axis acceleration on the LCD display.

**1** Connect the IMU to the J11 pins according to the table below. Note the ground pin is not adjacent to the other three pins.

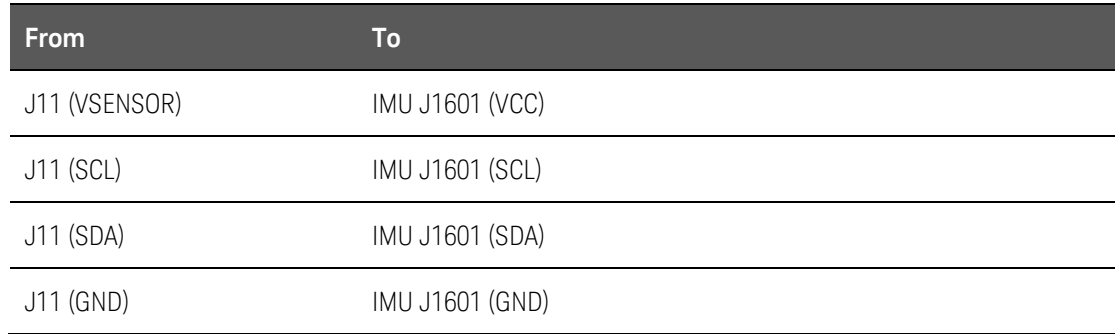

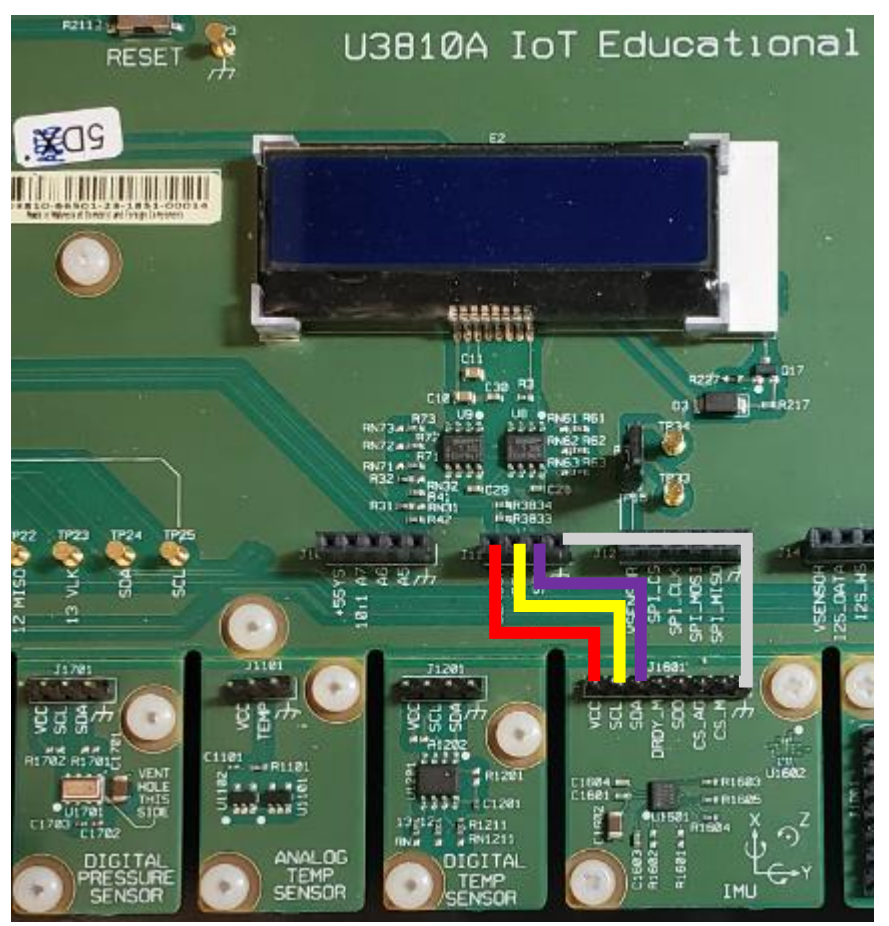

The diagram above might appear dark in print outs. Refer to Appendix C – [Keysight U3810A](#page-112-0)  [Technical Documents](#page-112-0) for the searchable PDF to help you locate the locations of the jumpers, connectors and components.

**2** Run the following command to test the connection. The result should only show Device 0x6b on the list.

```
i2cdetect -r -y 1
```
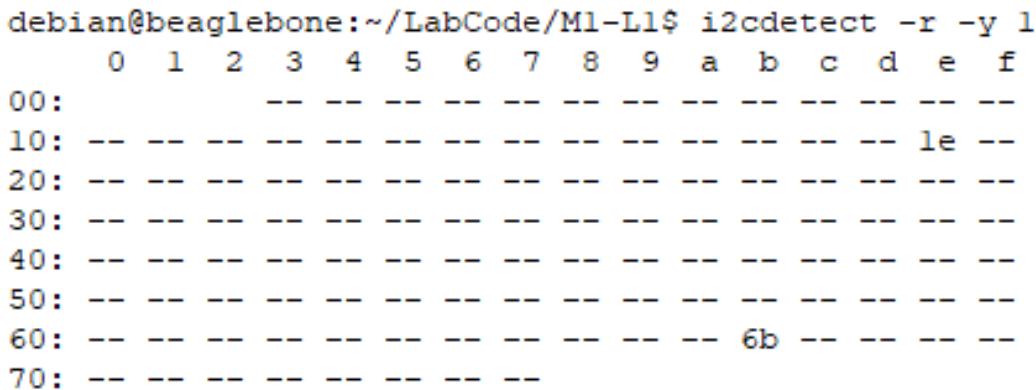

**3** Run the Accelerometer code with this command. **./AccelDisplay**

NOTE If the file does not exist, enter the command below to recompile the code.

**gcc M1\_L1\_AccelDisplay.c -lmraa -o AccelDisplay**

**4** Tilt the board and notice the change 1.0 is equal to 1 g or 9.8m/s<sup>2</sup> due to the earth's gravity.

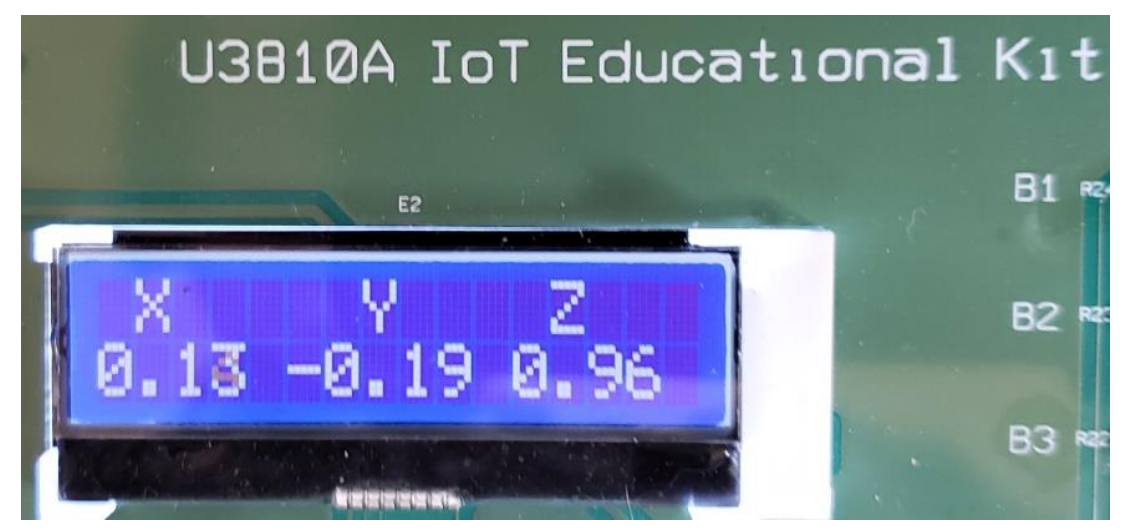

**5** Press Ctrl + C to exit the program and disconnect all jumper wires.

# Test the PWM functions with the RGB LED.

In this section, you are going to the RGB LED to three different PWM outputs. The PWM outputs will cycle to display the different colors and intensities that can be generated by the RGB LED.

**1** Connect the RGB TRI-COLOR LED J45 according to the table below.

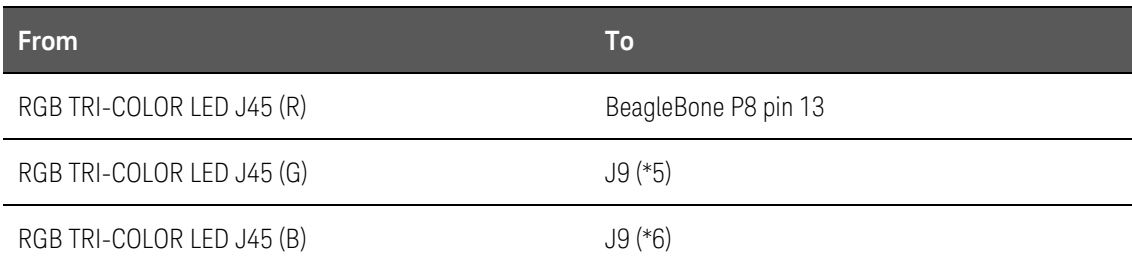

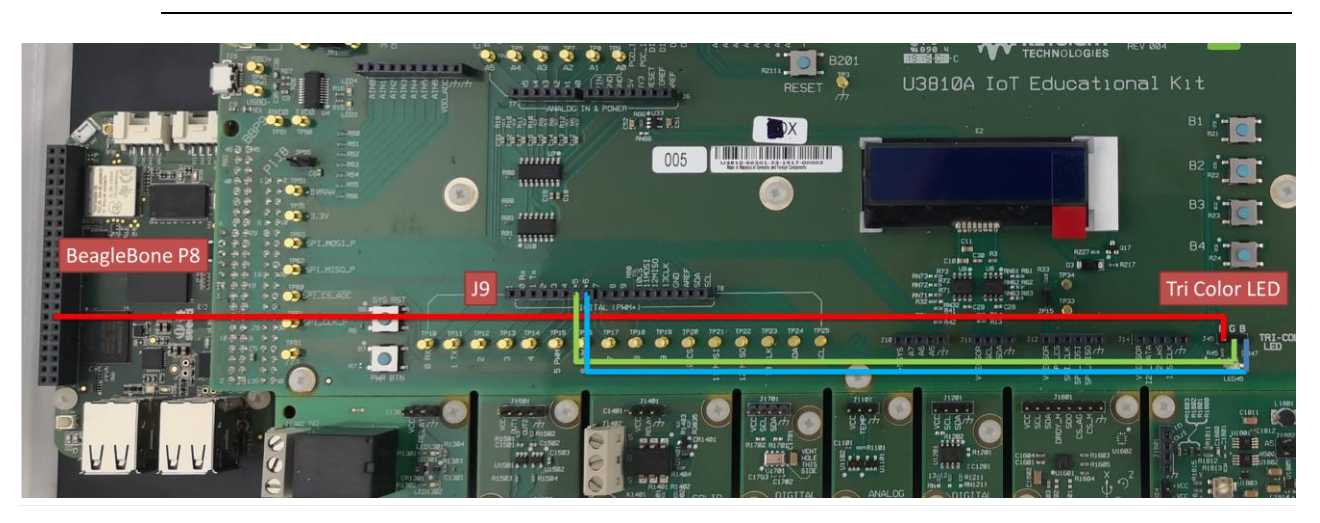

The diagram above might appear dark in print outs. Refer to Appendix C – [Keysight U3810A](#page-112-0)  [Technical Documents](#page-112-0) for the searchable PDF to help you locate the locations of the jumpers, connectors and components.

**2** Connect a wire from the BeagleBone P8 pin 13 to the R of the TRI-COLOR LED.

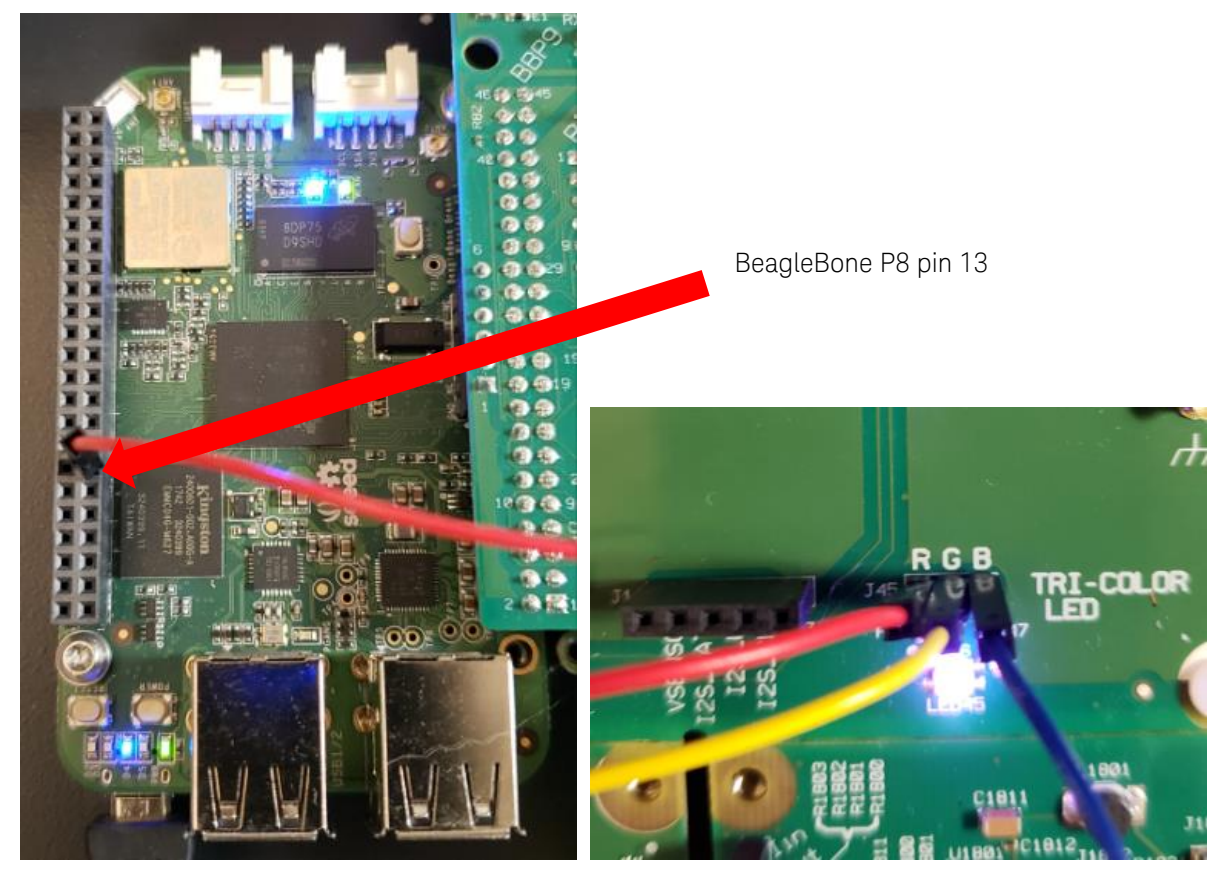

The diagram above might appear dark in print outs. Refer to Appendix C – [Keysight U3810A](#page-112-0)  [Technical Documents](#page-112-0) for the searchable PDF to help you locate the locations of the jumpers, connectors and components.

For the location of BeagleBone P8 pin13, refer to Appendix D – [BeagleBone Pinouts.](#page-113-0)

- **3** Next connect a wire from the \*5 pin of J9 to the G of the TRI-COLOR LED.
- **4** Connect a wire from the \*6 pin of J9 to the B of the TRI-COLOR LED.

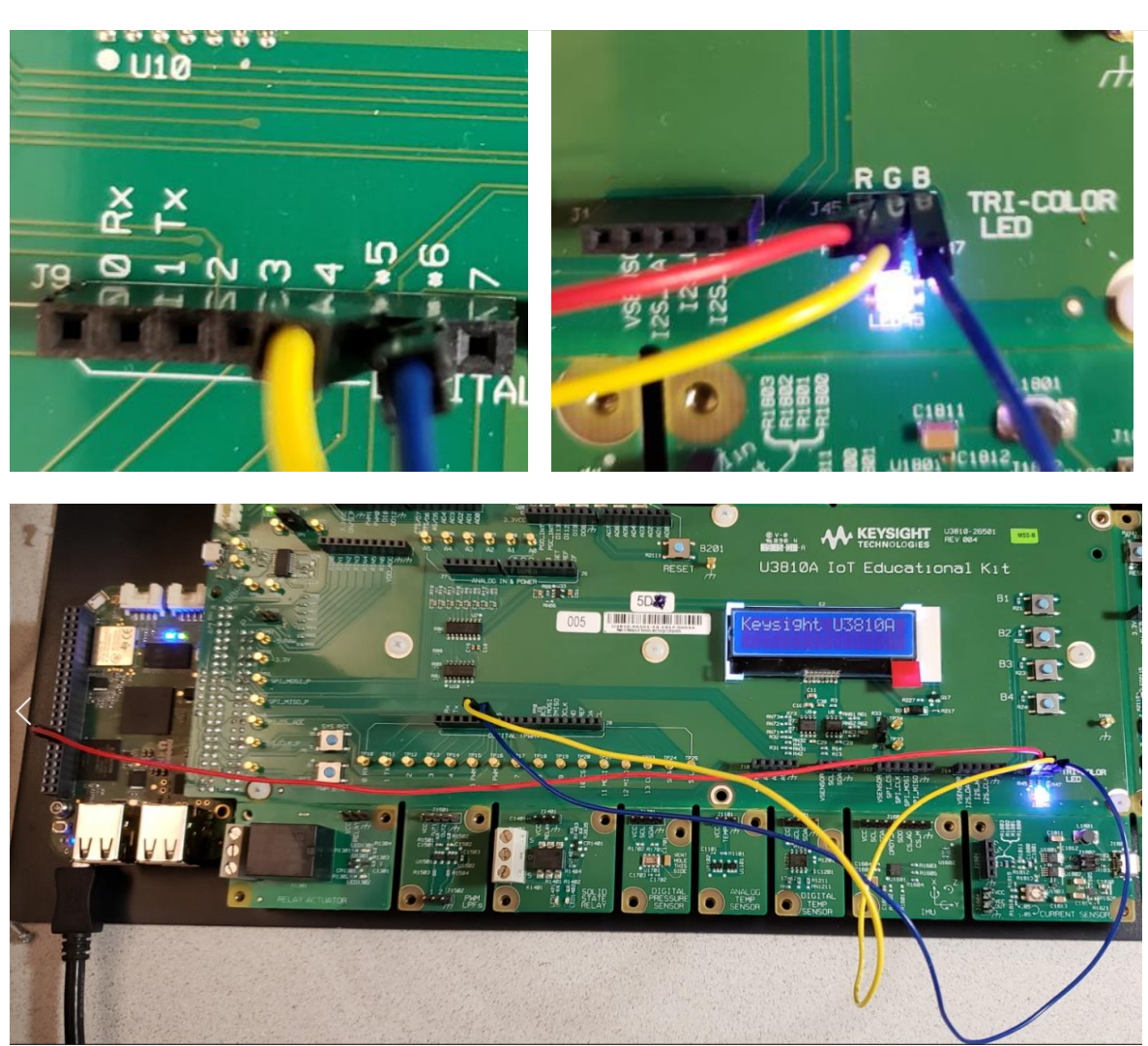

The diagram above might appear dark in print outs. Refer to Appendix C – [Keysight U3810A](#page-112-0)  [Technical Documents](#page-112-0) for the searchable PDF to help you locate the locations of the jumpers, connectors and components.

**5** Run the program and observe the different colors on the TRI-COLOR LED. Note this program has a special exit routine to reset the PWM pins back to the default mode.

### **./RGB\_LED\_PWM**

### NOTE If the file does not exist, enter the command below to compile the code. **gcc M1\_L1\_RGB\_LED\_PWM.c -l mraa -o RGB\_LED\_PWM**

**6** Press Ctrl + C to exit the program and disconnect all jumper wires.

Test the XBee module via BeagleBone Serial Port

- **1** Enter **minicom -D /dev/ttyS1 -b 9600** to open a minicom terminal to /dev/ttyS1.
- **2** To test the presence of the module, type +++ to get the module into command mode. This will also print back "OK"
- **3** Press <**CTRL-A**> and then x to exit the minicom.

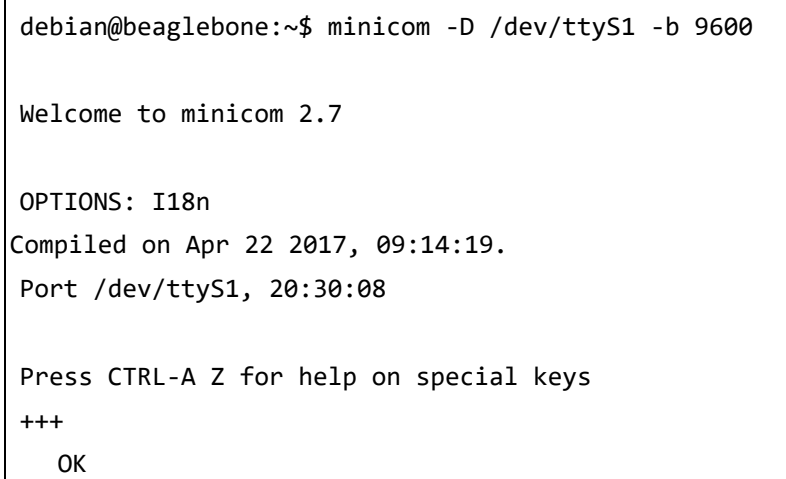

Test the LoRa module via BeagleBone Serial Port

- **1** Open a terminal to /dev/ttyS2 using 57600 baud by entering. **minicom -D /dev/ttyS2 -b 57600**
- **2** With the terminal open, enter a Control-a and the then character e. This will turn on the echo.
- **3** The LoRa module requires both a Carriage Return and Line Feed at the end of any command. To clear out the buffer, press **Enter** and then a Control-j. You may see "invalid\_param"
- **4** To verify the radio version type **sys get ver <enter><CTRL-j>**

```
debian@beaglebone:~$ minicom -D /dev/ttyS2 -b 57600
Welcome to minicom 2.7
OPTIONS: I18n
Compiled on Apr 22 2017, 09:14:19.
Port /dev/ttyS2, 19:59:29
Press CTRL-A Z for help on special keys
invalid_param
sys get ver
RN2903 1.0.3 Aug 8 2017 15:11:09
```
**5** Press <**CTRL-a**> and then **x** to exit minicom.

## **Maintenance**

## Electrostatic Discharge (ESD) Precautions

Almost all electrical components can be damaged by electrostatic discharge (ESD) during handling. Component damage can occur at electrostatic discharge voltages as low as 50 V.

The following guidelines will help prevent ESD damage during use and service operations:

- − Disassemble products only in a static-free work area.
- − Use a conductive work area to reduce static charges.
- − Use a conductive wrist strap to reduce static charge accumulation.
- − Minimize handling.
- Keep replacement parts in original static-free packaging.
- Remove all plastic, foam, vinyl, paper, and other static-generating materials from the immediate work area.

### Cleaning

To prevent electrical shock, disconnect the product from AC mains power and disconnect all test leads before cleaning. Clean the outside of the product using a soft, lint-free, cloth slightly dampened with water.

Do not use detergent or solvents.

Do not attempt to clean internally.

If needed, contact a Keysight Technologies Sales and Service office to arrange for proper cleaning to ensure that safety features and performance are maintained.

# Schematic and Characteristics of Sensors and Actuators

Relay Actuator

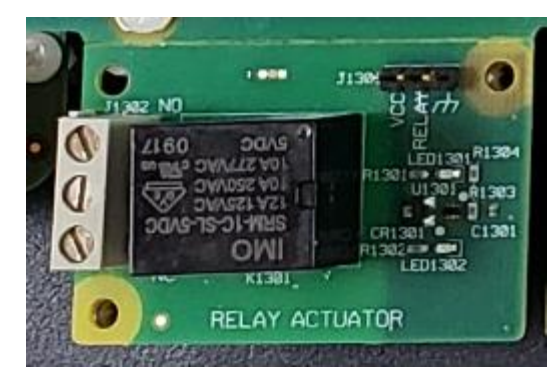

### **Relay Actuator**

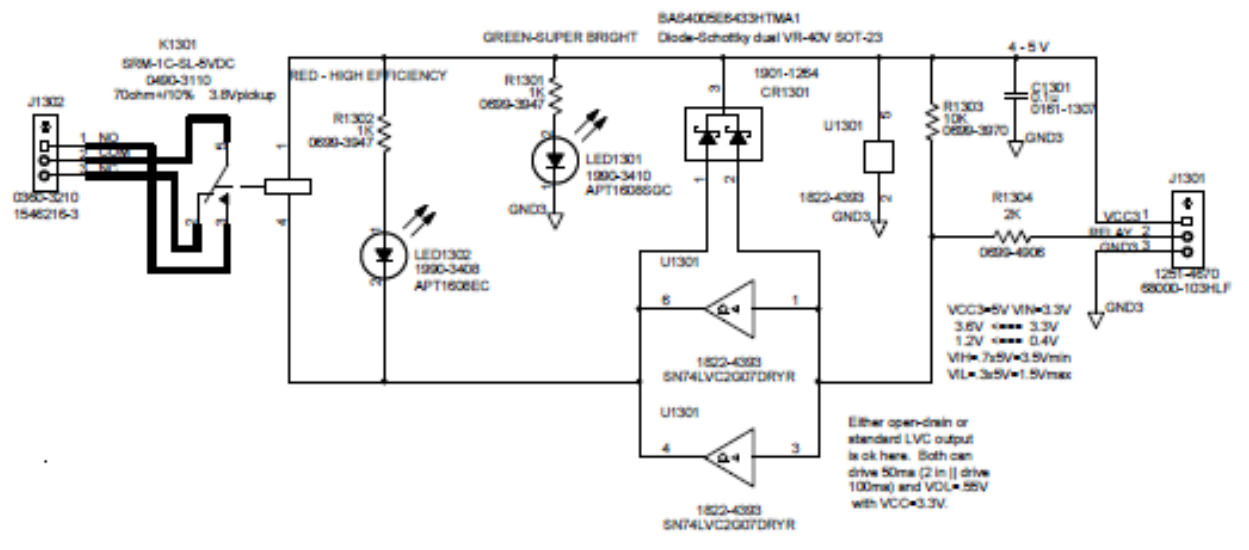

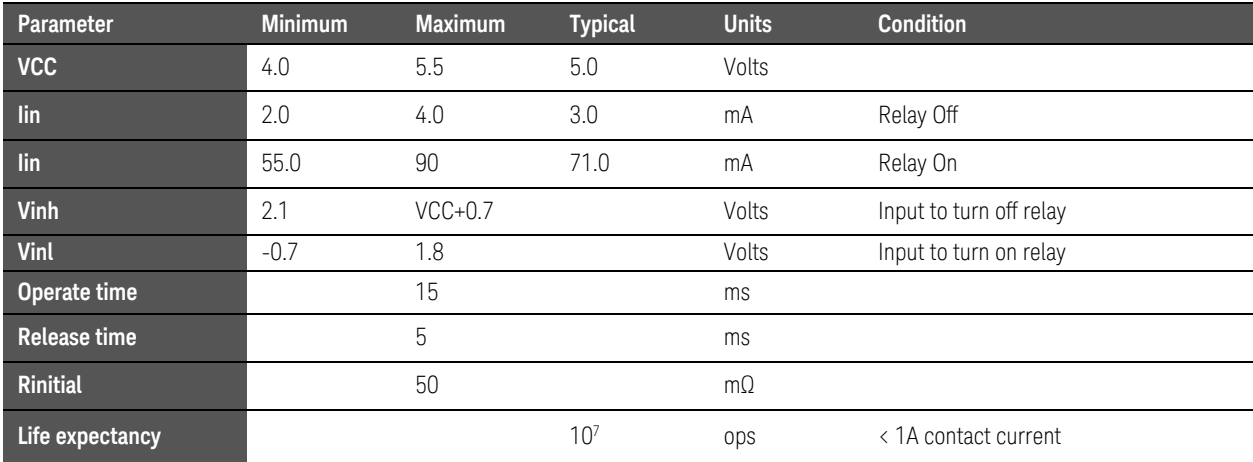
#### PWM LPF

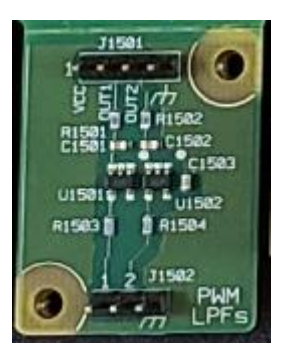

# PWM LPFs (fc = 160Hz)

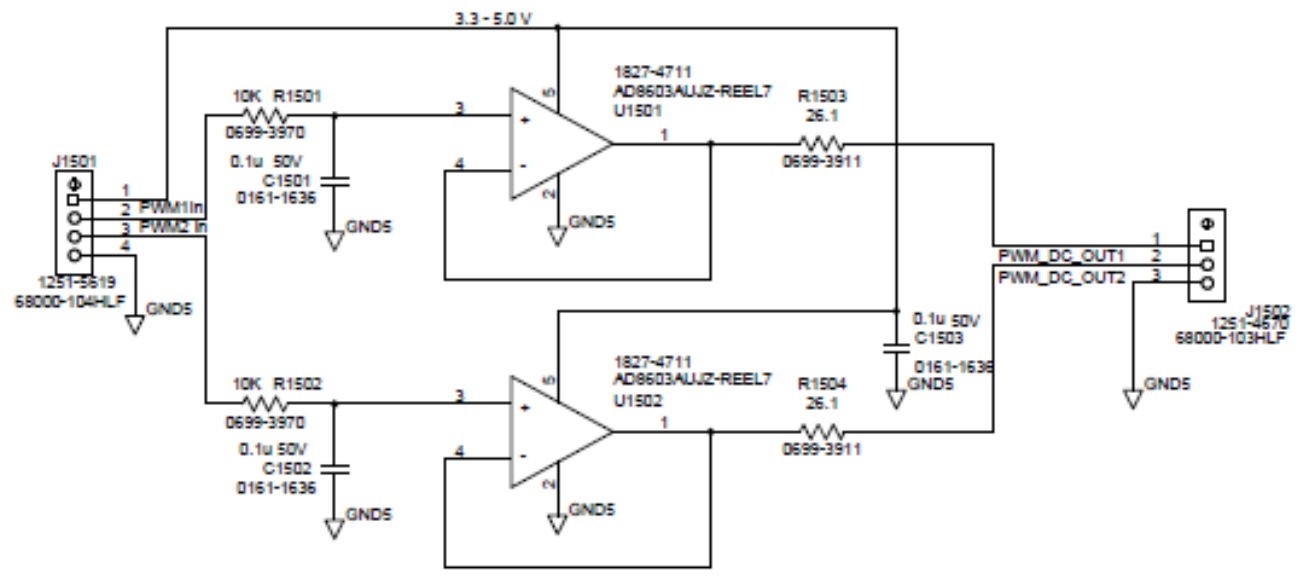

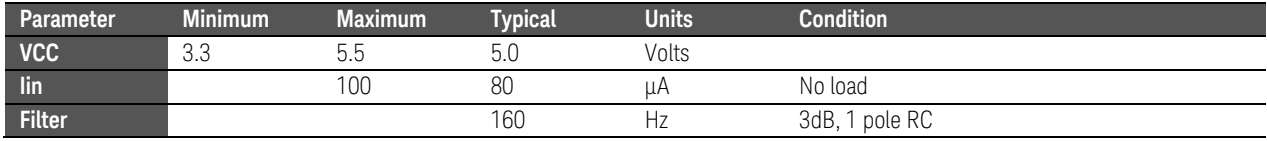

### Solid State Relay

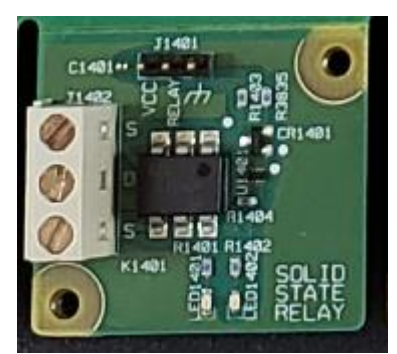

## Solid-State Relay Actuator

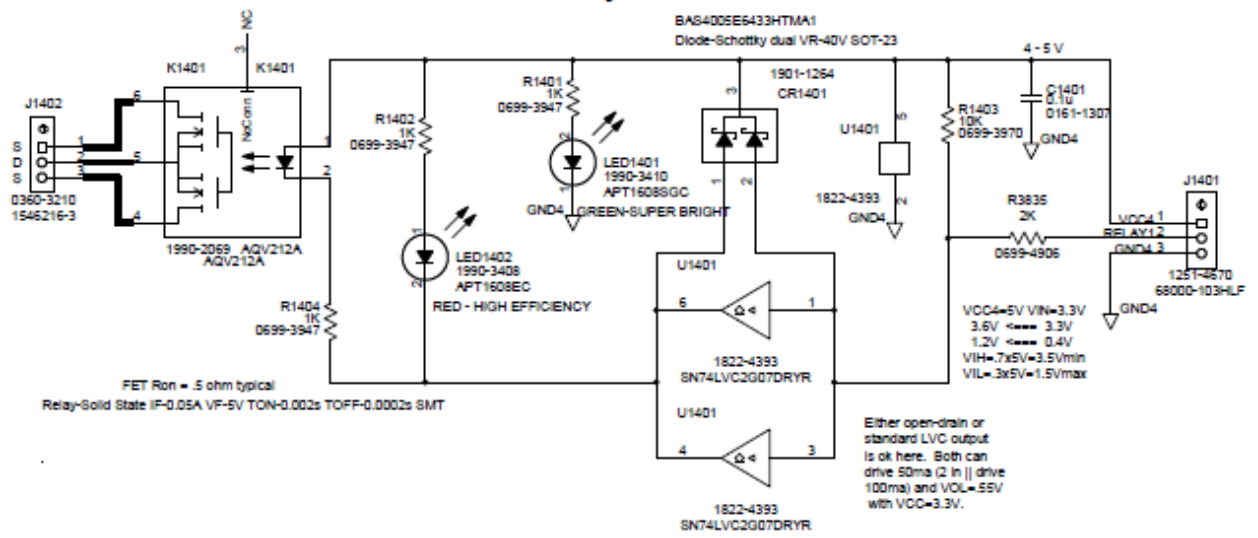

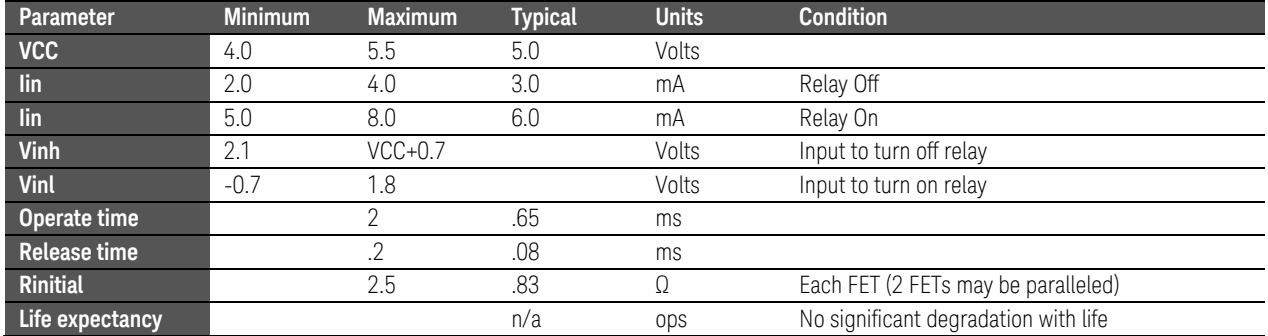

## Digital Pressure Sensor

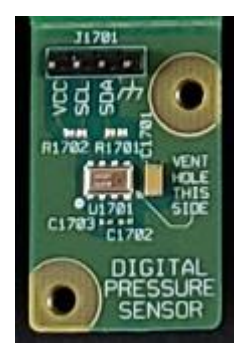

# **Digital Pressure Sensor**

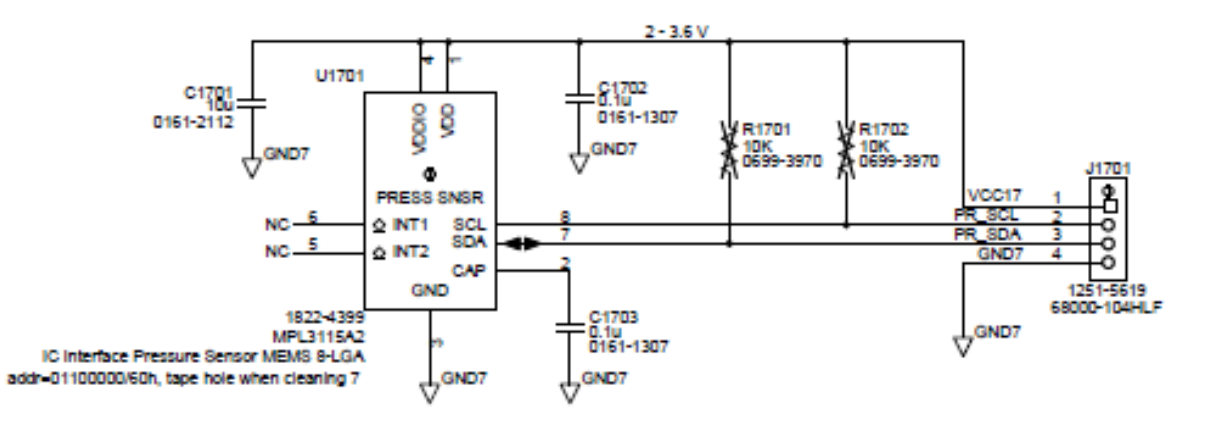

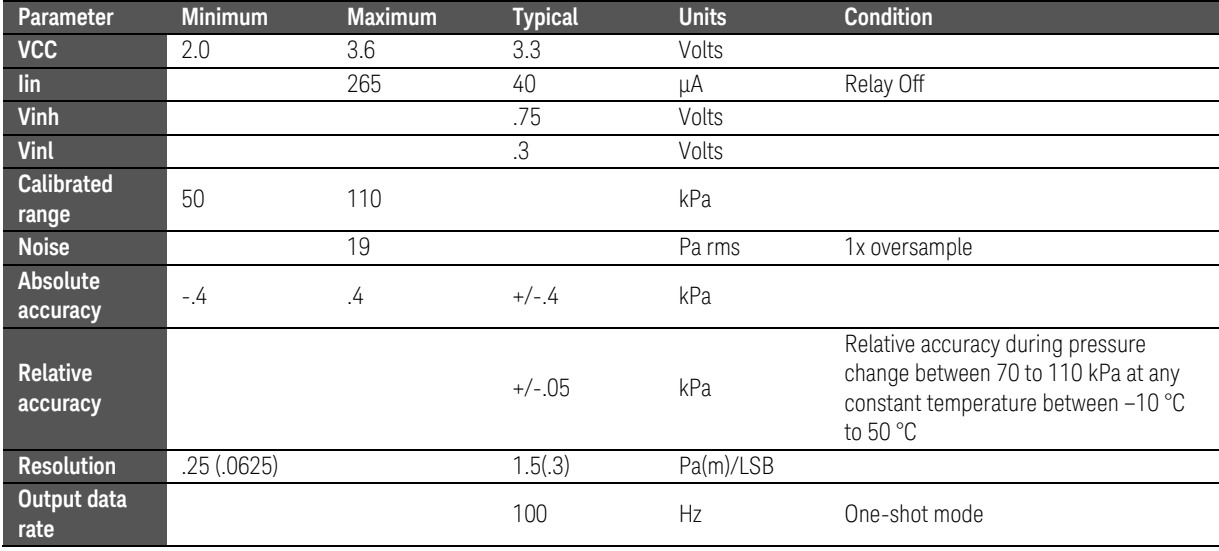

## Analog Temp Sensor

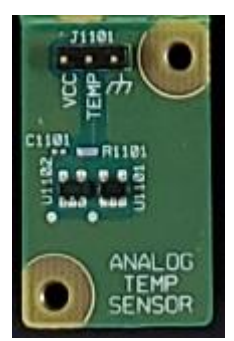

# Analog Temperature Sensor

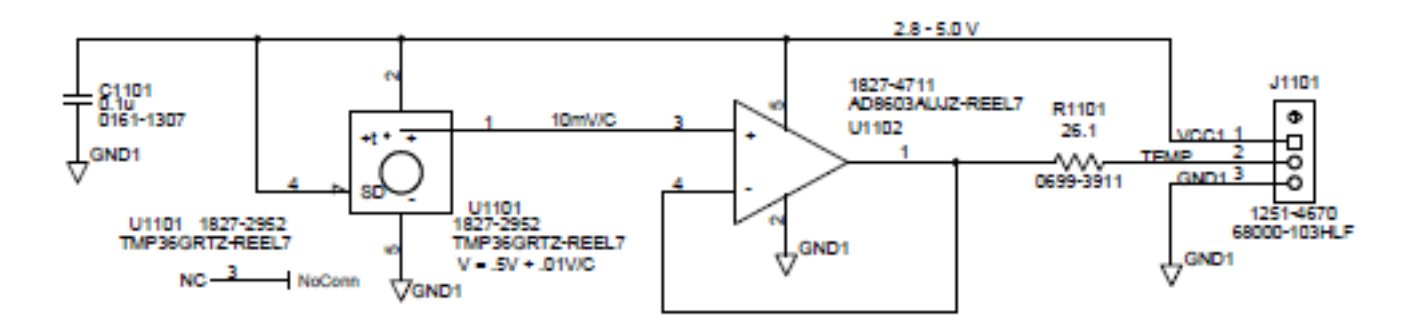

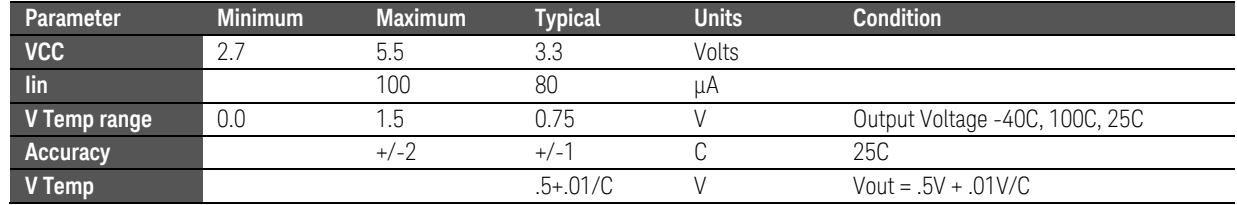

## Digital Temp Sensor

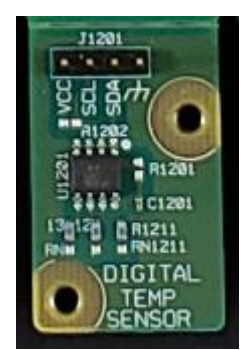

# **Digital Temperature Sensor**

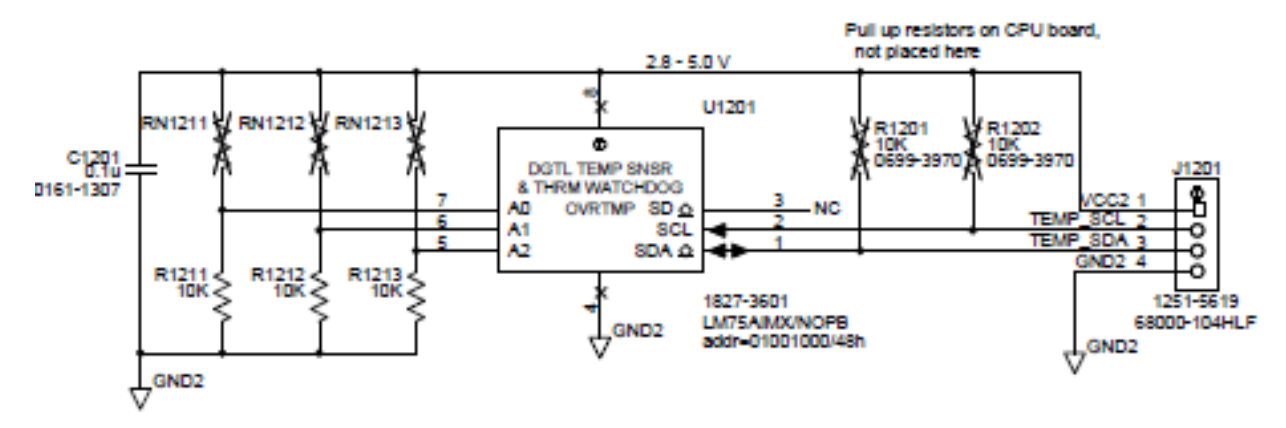

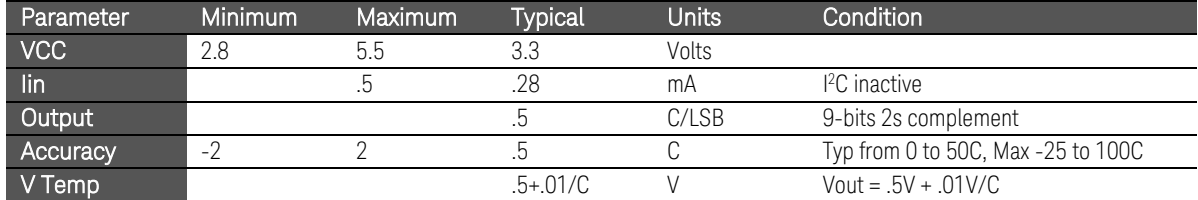

#### Inertial Measurement Unit

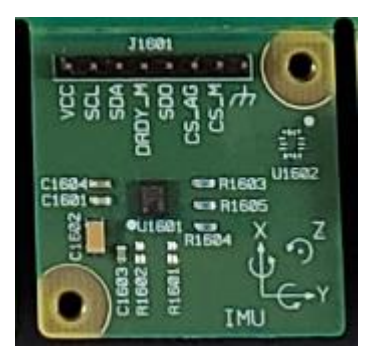

#### Inertial Measurement Unit (IMU)

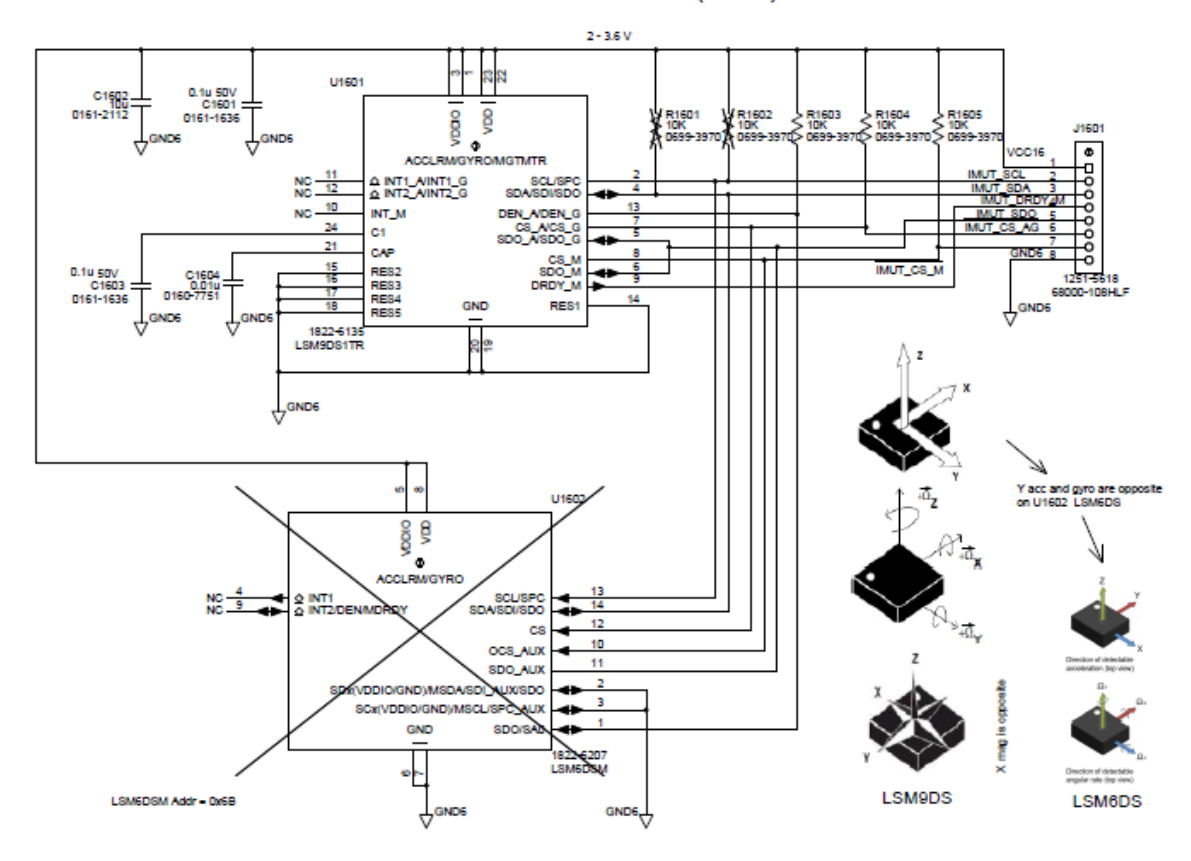

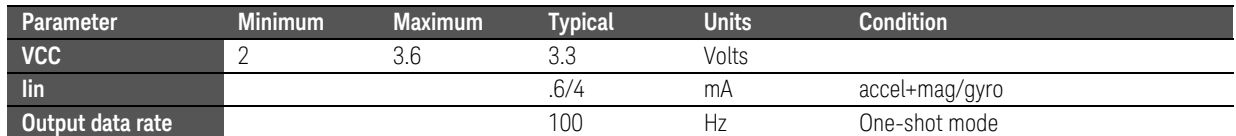

IMU Characteristics from the LSM9DS1 datasheet:

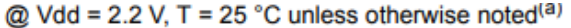

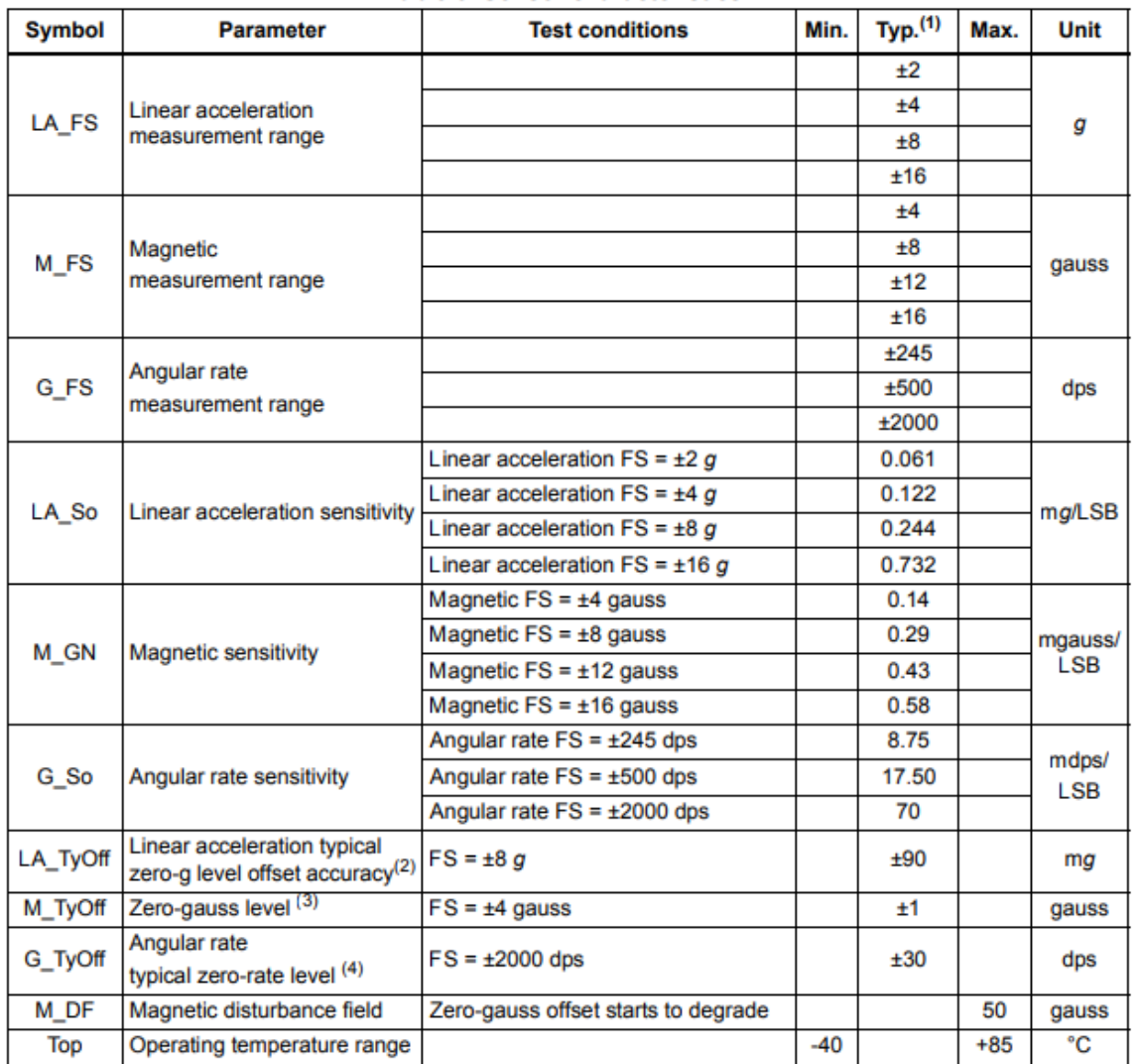

#### **Table 3. Sensor characteristics**

1. Typical specifications are not guaranteed

2. Typical zero-g level offset value after soldering

3. Typical zero-gauss level value after test and trimming

4. Typical zero rate level offset value after MSL3 preconditioning

a. The product is factory calibrated at 2.2 V. The operational power supply range is from 1.9 V to 3.6 V.

#### Current Sensor

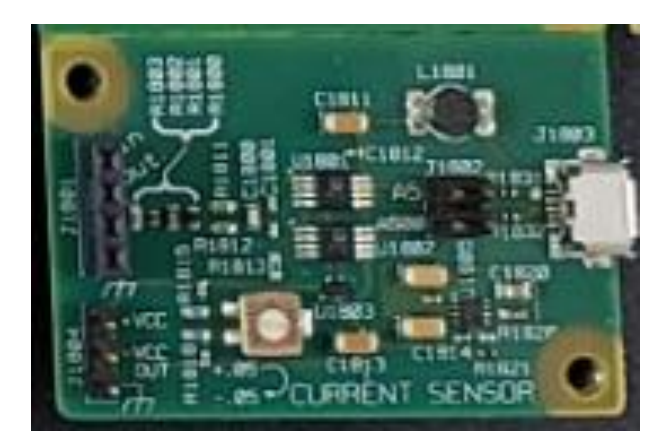

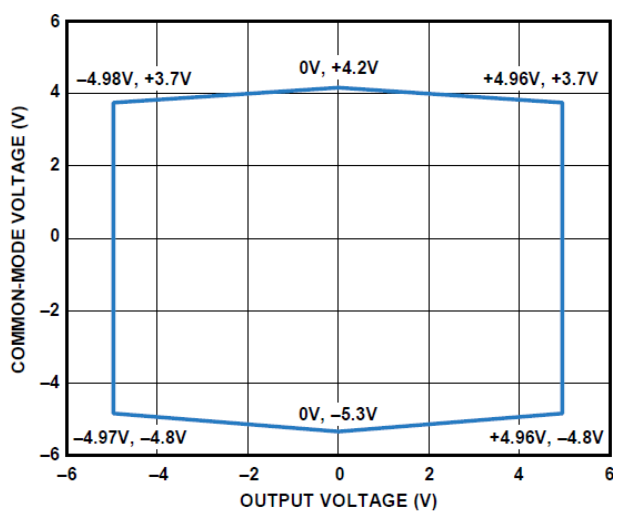

Figure 11. Input Common-Mode Voltage vs. Output Voltage,<br>Dual Supply,  $V_s = \pm 5 V$ ,  $G = 5$ 

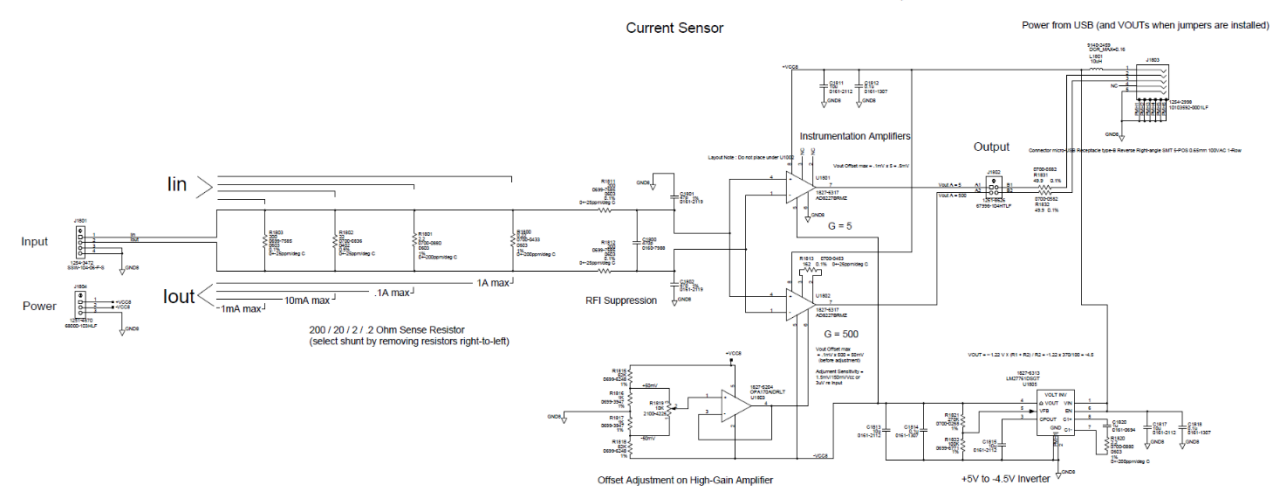

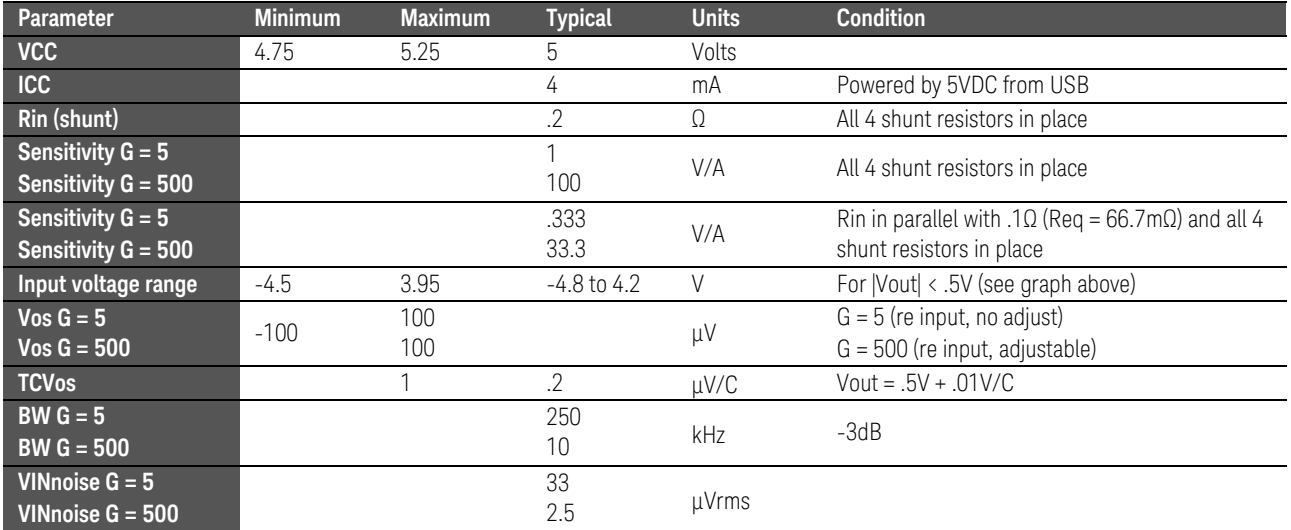

# DC/DC Converter and Charger

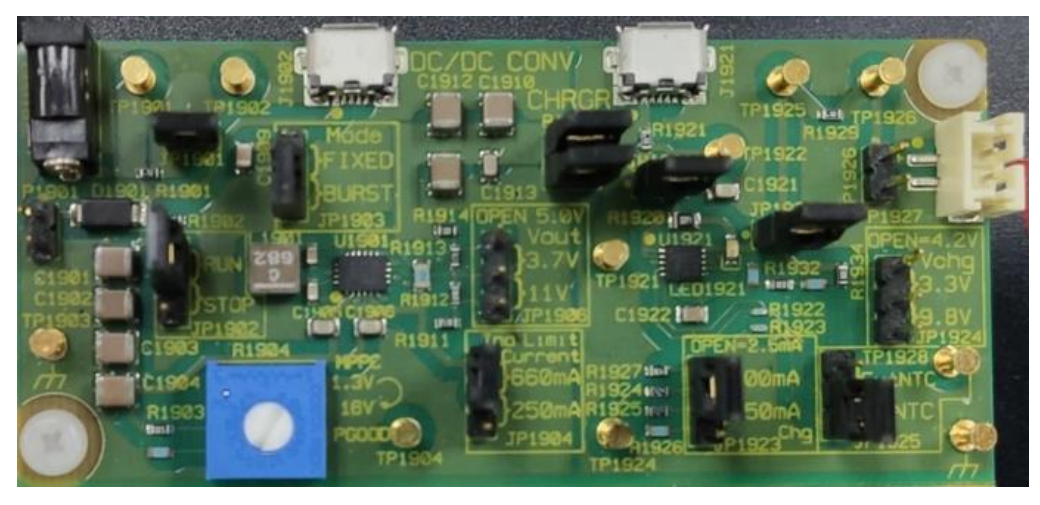

2.4/20V, 600mA Buck-Boost DC/DC Converterwith 1.6µA Quiescent Current and MPPC

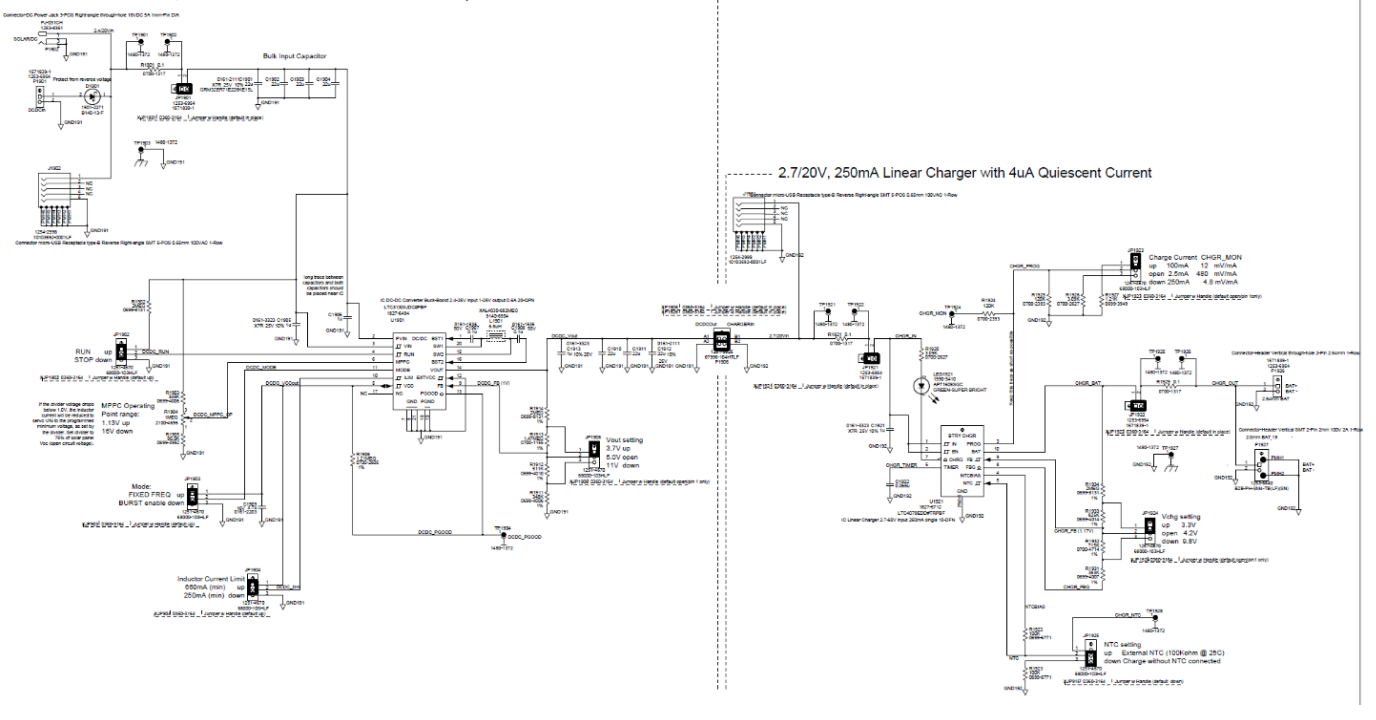

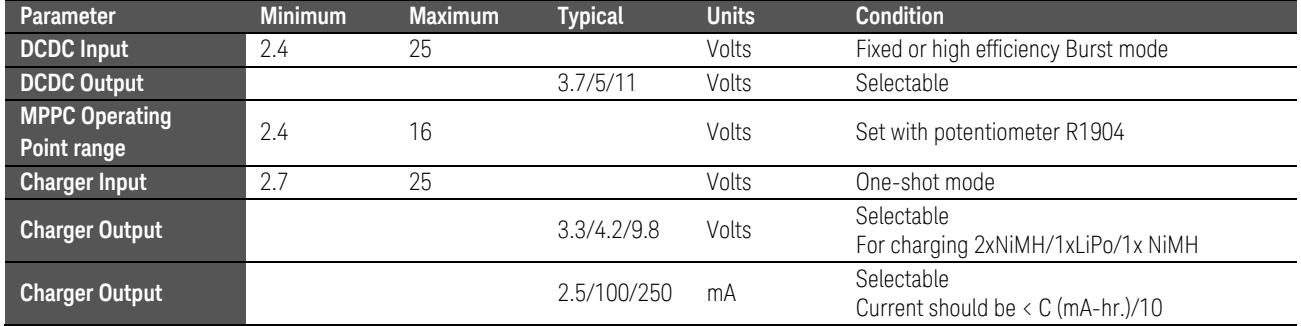

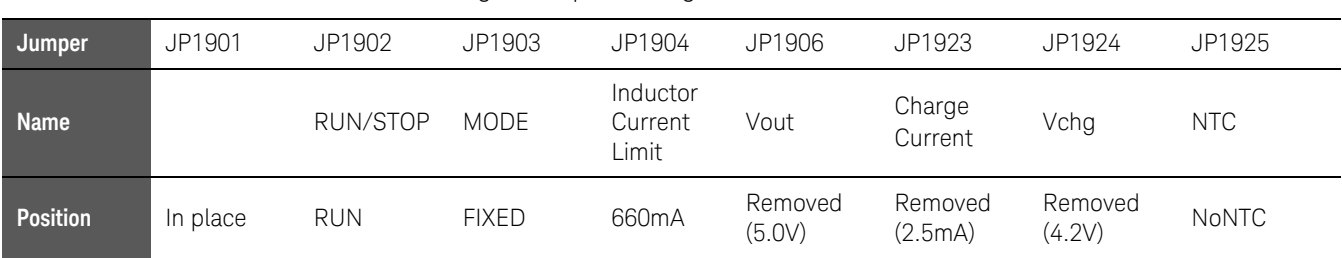

#### DC/DC Converter / Charger Jumper setting:

DC/DC Converter / Charger Jumpers drawing:

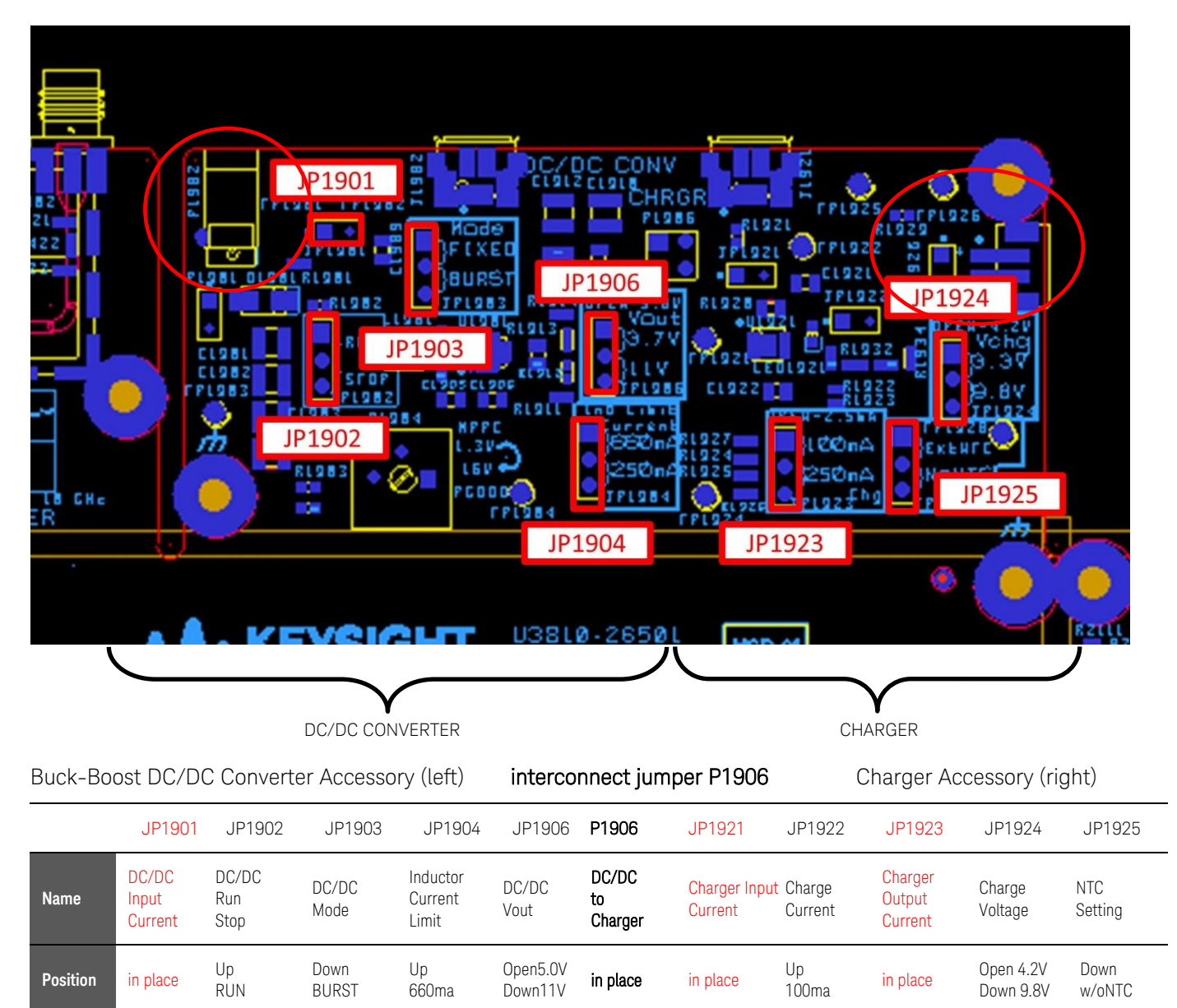

# XBEE /Multi Radio Module

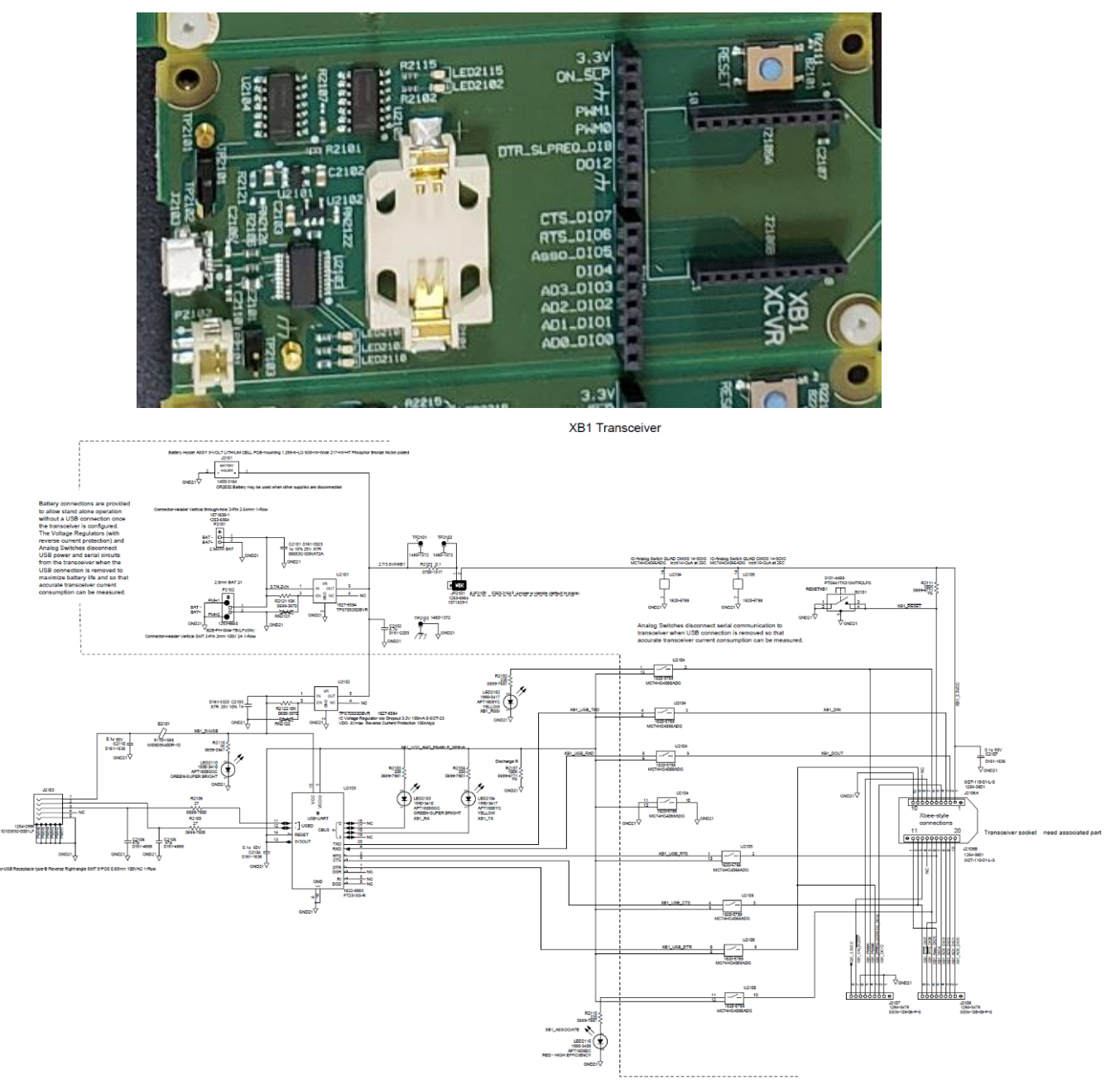

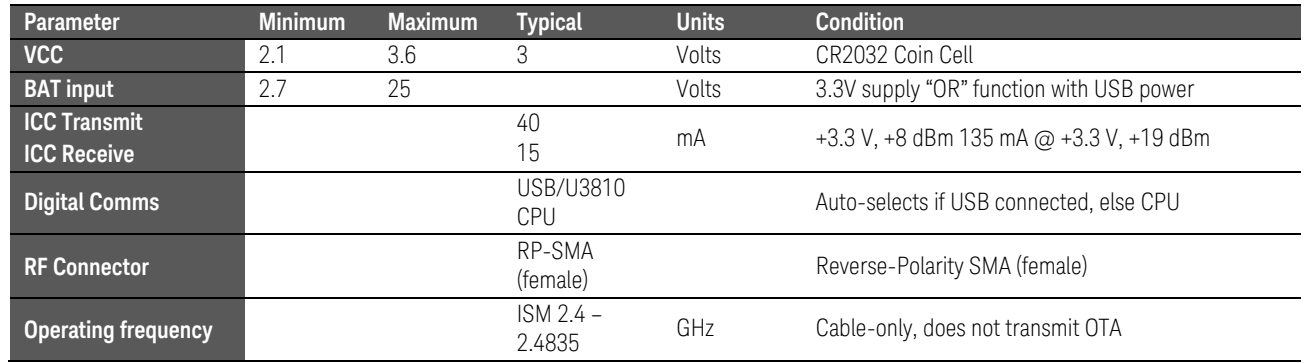

### LoRa Radio Module

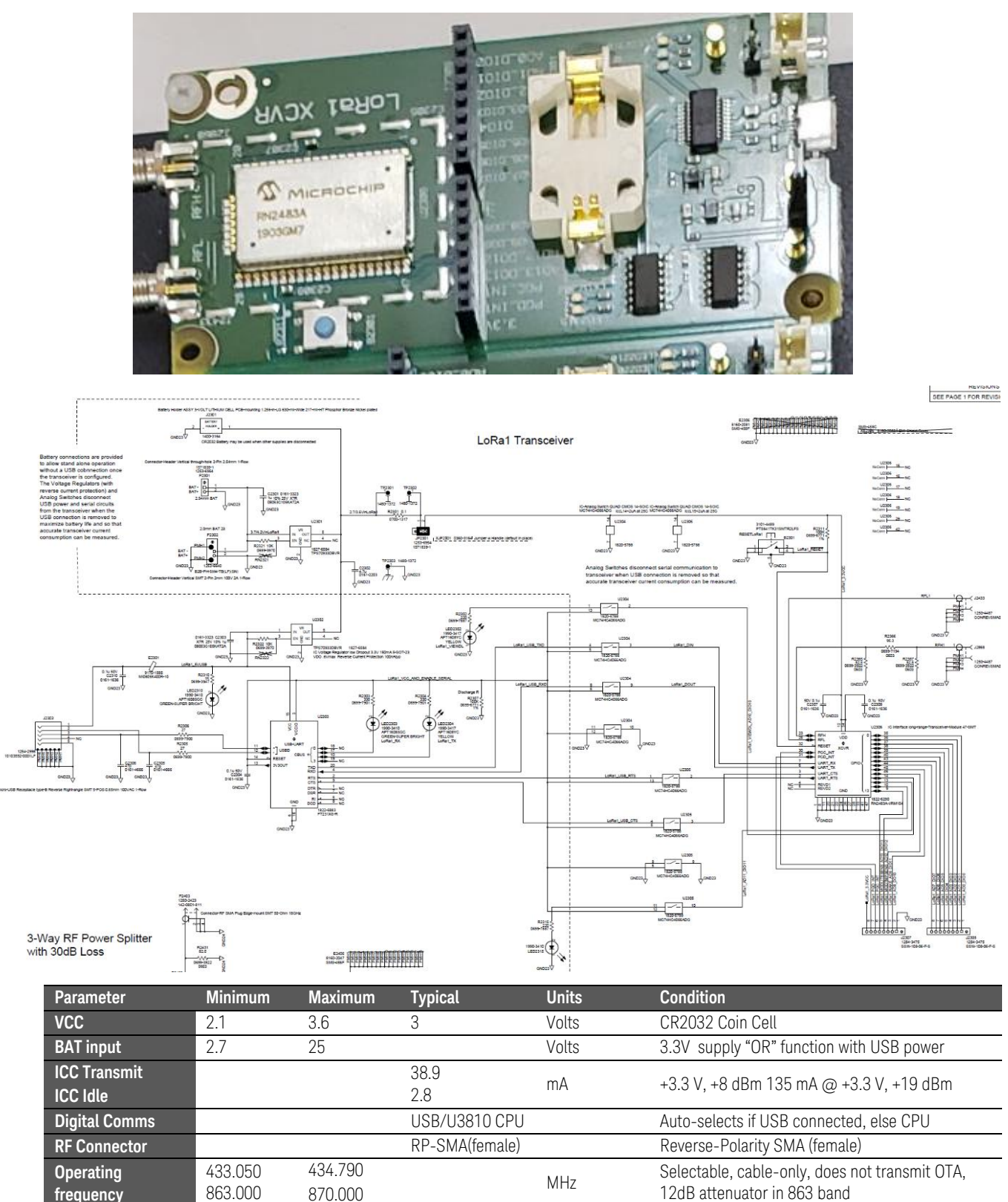

# Power Splitter

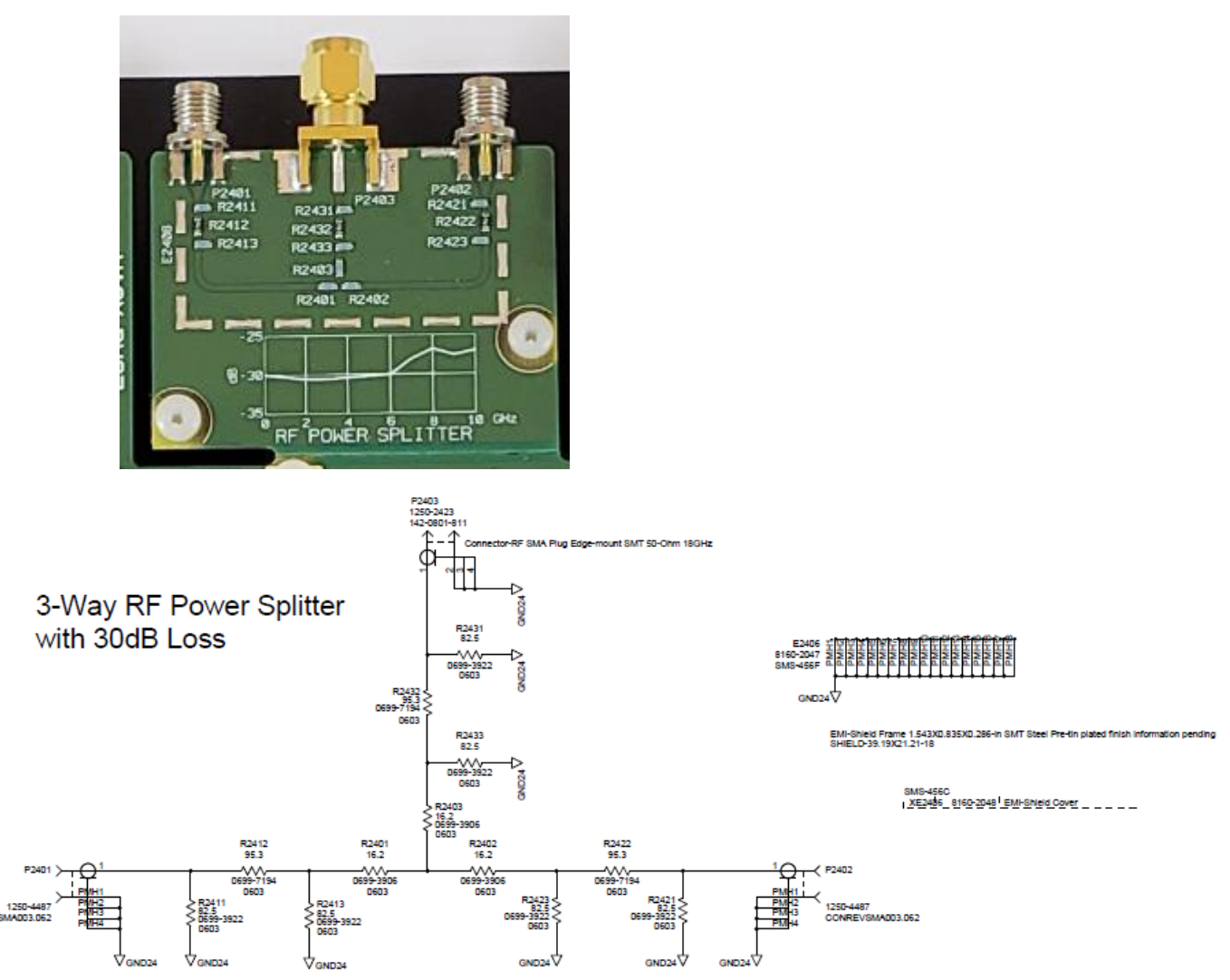

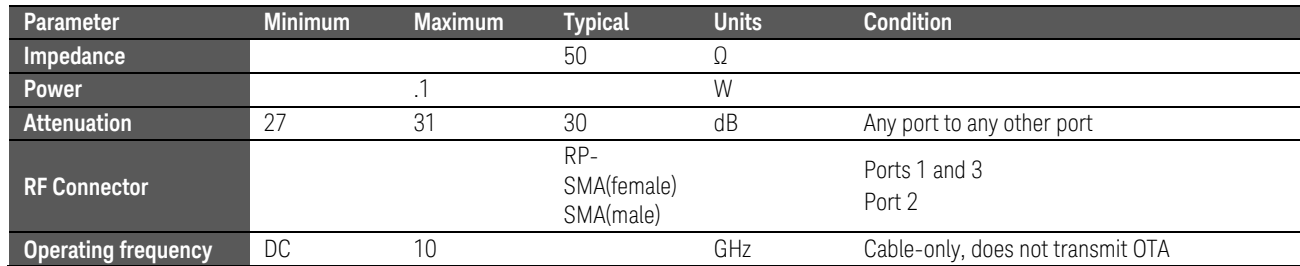

### Updating Lab Code

You may update to a newer version of Lab Code by updating the entire BeagleBone image as shown in Appendix A or you may update only the LabCode directories as shown here:

The LabCode.tar.gz file in the home directory of the Keysight BeagleBone contains all the programs, files, and configuration files for the U3810A Labware. This file can be used the refresh all the files in the LabCode directory. Also using the update feature, a new revision of the lab code and BeagleBone configuration. The LabCode.tar.gz file has a signature file, checksum.sig, associated with this to ensure authenticity of the code.

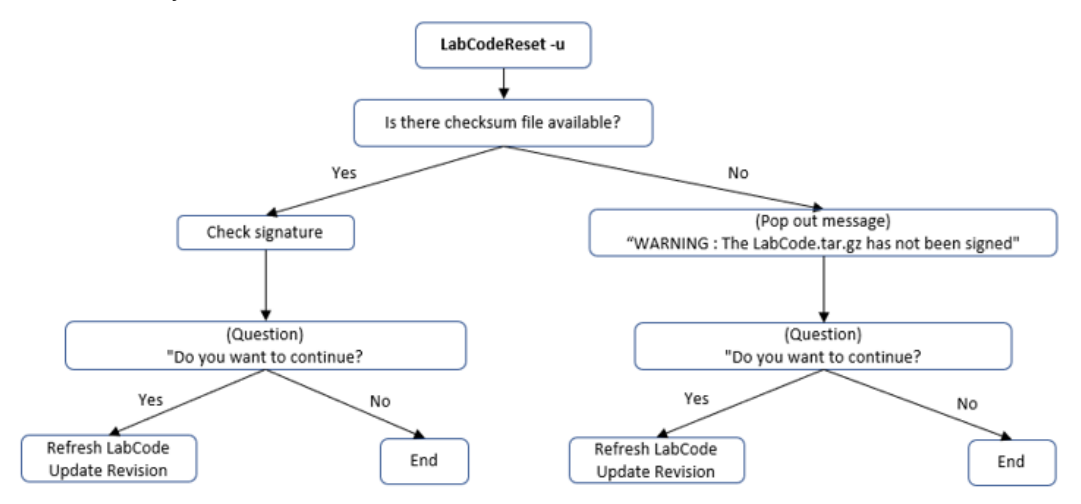

#### **1** Download the Keysight Lab Code and Signature file: LabCode.tar.gz and LabCodeSignature.tar.gz.

This image is a component of the purchased courseware. You can download the image together with the courseware using this process:

- a. Use the existing Keysight Entitlement Certificate
- b. Login into Keysight Software Manager at:<https://ksm.software.keysight.com/>
- c. Follow the instructions to download the latest Lab Code files along with the courseware.
- **2** Using WinSCP Copy the LabCode.tar.gz and LabCodeSignature.tar.gz to the Debian Home directory.

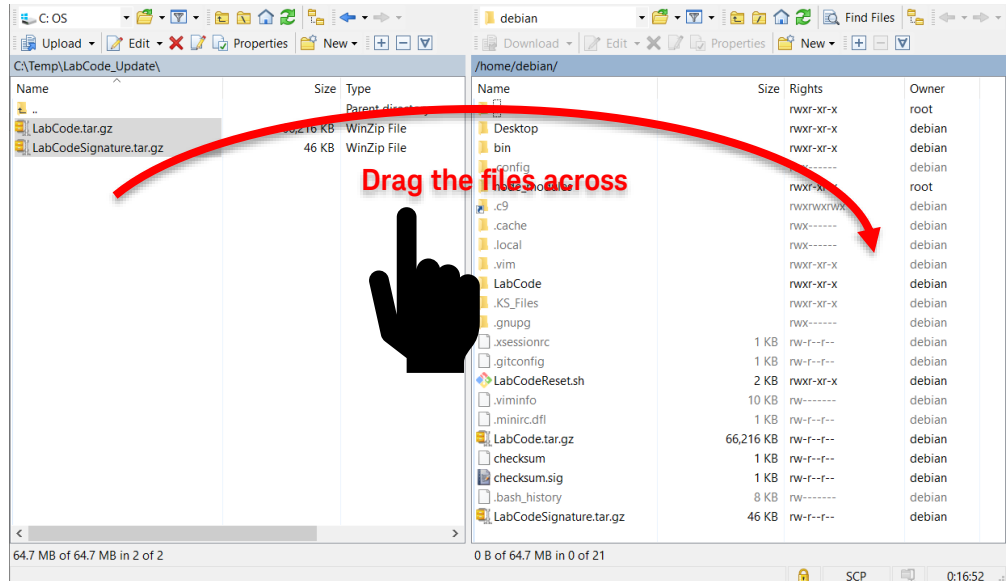

- **3** Login to the BeagleBone via PuTTY using either the RNDIS or serial connection.
- **4** To extract out the signature files from LabCodeSignatute.tar.gz, use the command tar -xzf LabCodeSignature.tar.gz.
- **5** To update the Lab Code to the latest revision, use the command ./LabCodeReset.sh -u This will refresh the code, and set the environmental variables to reflect the new revision code.
- **6** To ensure the code is authentic, check the signature. This will use the public.key, checksum.sig and LabCode.tar.gz to verify authenticity.
- **7** For the update process the script will ask for the sudo password. This is to update the system parameters.
- **8** After the update is complete, a reboot is suggested. This will load in all the latest system parameters into the running sessions.

```
debian@beaglebone:~$ ./LabCodeReset.sh -u
The LabCode.tar.gz has been signed.
Checking on the signature
gpg: assuming signed data in 'checksum'
gpg: Signature made Mon 27 Jul 2020 01:24:21 PM UTC
gpg: using RSA key 011F5B903A1BFE765E4EDC4F7C92DD7F05C4BDAE
gpg: Good signature from "Copyright Keysight Technologies 2020" [ultimate]
Checking on SHA256 hash ...
LabCode.tar.gz: OK
Do you want to proceed to refresh the code? (y/n)
…
Updating Keysight Revisions
[sudo] password for debian:
Reboot is suggested
```
## <span id="page-88-0"></span>Troubleshooting

### Does not Power Up (No Display)

- **1** Check the USB Cable.
- **2** Measure the voltage.
- **3** Try different port.

#### Display Lights Up but No Message

- **1** Verify Keysight Software is installed.
- **2** i2cdetect -r -y 2 should show the following. The display should show up as device 3e.

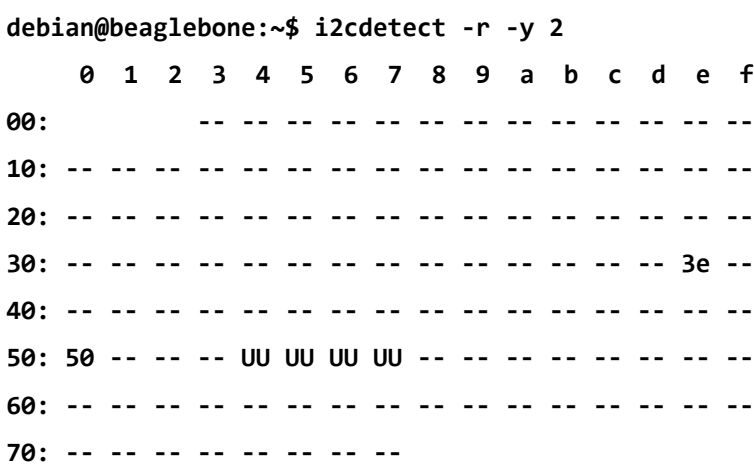

**3** Reload start up scripts.

#### USB Serial Driver Installation Problem

The warning below indicates that the driver was not automatically installed by Windows. Right-click the device and select Update driver.

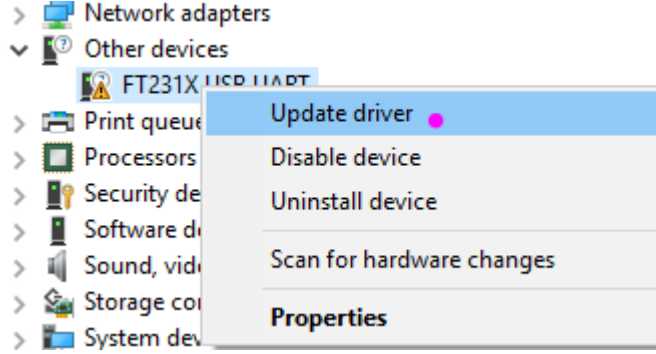

You can also download the driver from FTDI website [\(https://www.ftdichip.com/Drivers/D2XX.htm\)](https://www.ftdichip.com/Drivers/D2XX.htm) and run the setup file "CDM21228\_Setup.exe". The table below lists the currently Supported D2XX Drivers.

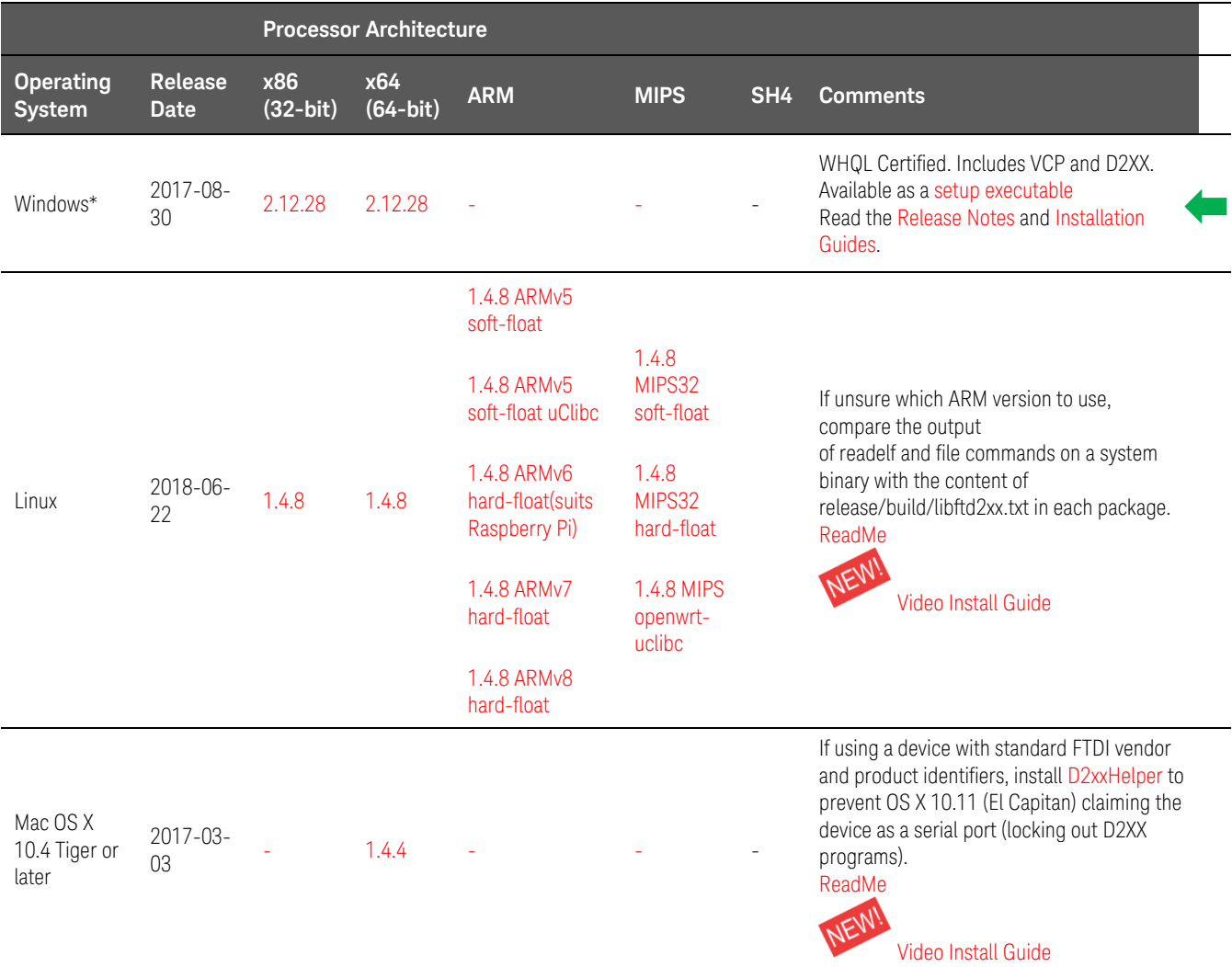

#### USB RNDIS Problems

Follow the steps below to troubleshoot this error message.

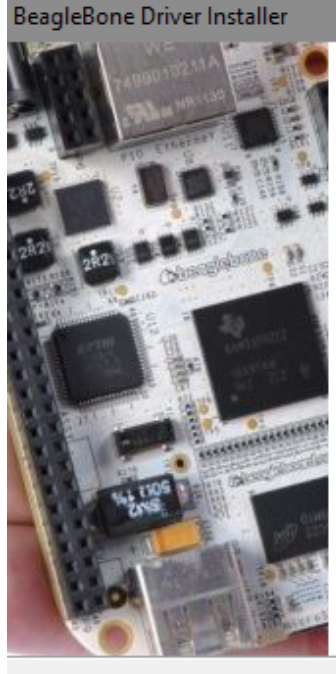

#### **Cannot Complete the Device Driver Installation Wizard**

Errors were encountered while installing the software for your devices. See the Status column for more details.

Sometimes it helps to run this wizard again. If that doesn't work, contact your device vendor.

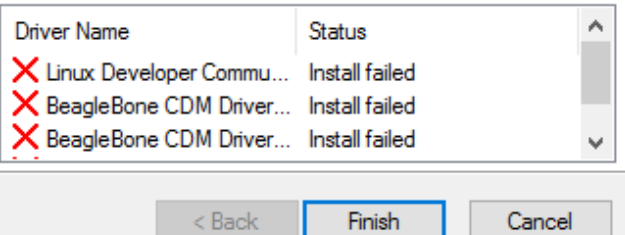

- **1** Go to Device Manager. If you see the Remote NDIS Compatible Device under Network Adapters, Windows has automatically detected the RNDIS Device and installed its adapter. Your computer is updated and ready for use. You may ignore or disable the CDC ECM (right-click and select disable).
	- V Network adapters
		- Bluetooth Device (Personal Area Network)
		- Bluetooth Device (RFCOMM Protocol TDI)
		- Cisco AnyConnect Secure Mobility Client Virtual Miniport Adapter for Windows x64
		- Intel(R) Dual Band Wireless-N 7265
		- Intel(R) Ethernet Connection (3) I218-LM
		- Remote NDIS Compatible Device
		- **WAN Miniport (IKEv2)**
		- WAN Miniport (IP)
		- **WAN Miniport (IPv6)**
		- **WAN Miniport (L2TP)**
		- **WAN Miniport (Network Monitor)**
		- **WAN Miniport (PPPOE)**
		- **WAN Miniport (PPTP)**
		- WAN Miniport (SSTP)
		- <sup>2</sup> Other devices CDC ECM

If instead you see the RNDIS listed in the Other devices category with the Property Manufacturer: Unknown, you will need to load the Microsoft version of the RNDIS Device Driver. You may also need to reload the driver if you change USB ports.

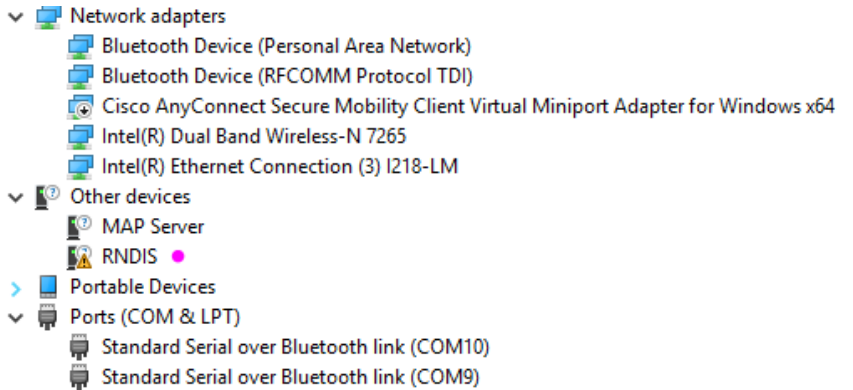

- USB Serial Device (COM4)
- **2** Right-click the RNDIS device and select **Update Driver Software**.

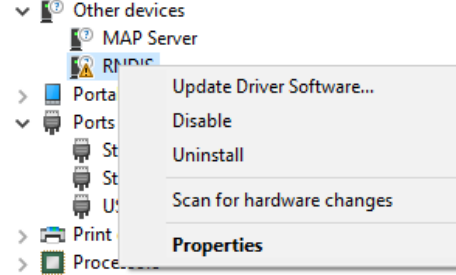

**3** Select the **Browse my computer for driver software** option:

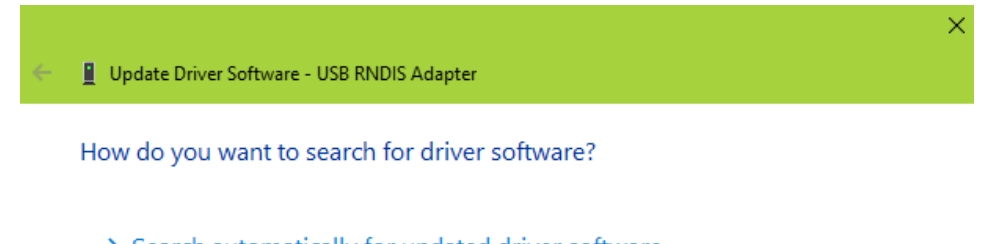

- $\rightarrow$  Search automatically for updated driver software Windows will search your computer and the Internet for the latest driver software for your device, unless you've disabled this feature in your device installation settings.
- $\rightarrow$  Browse my computer for driver software Locate and install driver software manually.

**4** Select the **Network Adapters** device type.

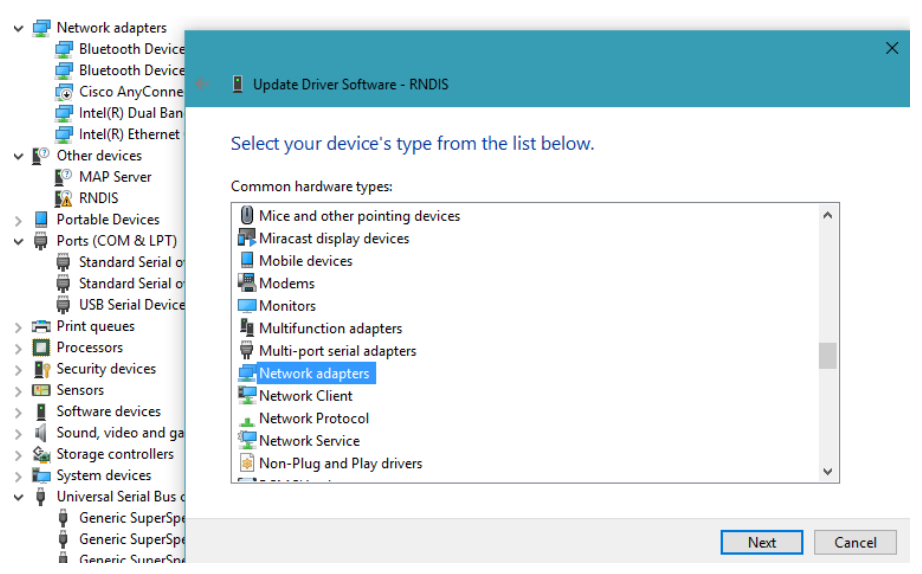

**5** Click **Microsoft > USB RNDIS Adapter** as shown below.

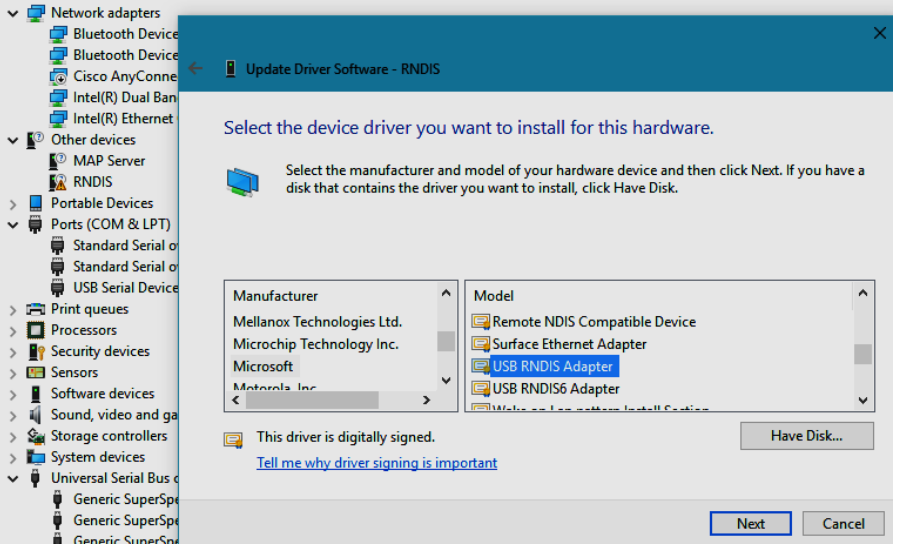

- **6** A warning might appear and click **Yes** to bypass. Upon the successful installation of the driver, you should see the new driver in the Device Manager tree.
- $\vee$   $\Box$  Network adapters
	- Bluetooth Device (Personal Area Network)
	- Bluetooth Device (RFCOMM Protocol TDI)
	- Cisco AnyConnect Secure Mobility Client Virtual Miniport Adapter for Windows x64
	- Intel(R) Dual Band Wireless-N 7265
	- Intel(R) Ethernet Connection (3) I218-LM
	- USB RNDIS Adapter
- $\vee$  <sup>©</sup> Other devices
	- MAP Server
- $\triangleright$  Portable Devices
- ↓ Ports (COM & LPT)
	- Standard Serial over Bluetooth link (COM10)
	- Standard Serial over Bluetooth link (COM9)
	- USB Serial Device (COM4)

#### Typical Boot Process Review

- **1** Connect a Micro USB to J15 of the U310A system.
- **2** Open a PuTTY terminal to the serial port found using the device manager.
- **3** Connect using 115200 Baud.
- **4** Pres the **Reset** button and observe the boot process on the PuTTY terminal. The output should look something like this:

```
The typical console and PuTTY monitor and reboot while observing the console. 
:
U-Boot SPL 2018.03-00002-gac9cce7c6a (Apr 05 2018 - 13:07:46 -0500)
Trying to boot from MMC2
Loading Environment from EXT4... Card did not respond to voltage 
select!
** Bad device mmc 0 **
Failed (-5)
U-Boot 2018.03-00002-gac9cce7c6a (Apr 05 2018 - 13:07:46 -0500), Build: 
jenkins-github_Bootloader-Builder-47
CPU : AM335X-GP rev 2.1
I2C: ready
DRAM: 512 MiB
No match for driver 'omap_hsmmc'
No match for driver 'omap_hsmmc'
Some drivers were not found
Reset Source: Global external warm reset has occurred.
Reset Source: Power-on reset has occurred.
RTC 32KCLK Source: External.
MMC: OMAP SD/MMC: 0, OMAP SD/MMC: 1
Loading Environment from EXT4... Card did not respond to voltage 
select!
** Bad device mmc 0 **
Failed (-5)
Board: BeagleBone Black
<ethaddr> not set. Validating first E-fuse MAC
BeagleBone Black:
Model: SeeedStudio BeagleBone Green Wireless:
BeagleBone: cape eeprom: i2c_probe: 0x54:
BeagleBone: cape eeprom: i2c_probe: 0x55:
BeagleBone: cape eeprom: i2c_probe: 0x56:
BeagleBone: found invalid cape eeprom: i2c_probe: 0x57:
Net: eth0: MII MODE
Could not get PHY for cpsw: addr 0
cpsw, usb_ether
Press SPACE to abort autoboot in 2 seconds
board_name=[A335BNLT] ...
board_rev=[GW1A] ...
Card did not respond to voltage select!
Card did not respond to voltage select!
                     Note the SD Card is not present, will cause this error message. 
                     This is the correct response.
```

```
Card did not respond to voltage select!
gpio: pin 56 (gpio 56) value is 0
gpio: pin 55 (gpio 55) value is 0
gpio: pin 54 (gpio 54) value is 0
gpio: pin 53 (gpio 53) value is 1
Card did not respond to voltage select!
Card did not respond to voltage select!
switch to partitions #0, OK
mmc1(part 0) is current device
Scanning mmc 1:1...
gpio: pin 56 (gpio 56) value is 0
gpio: pin 55 (gpio 55) value is 0
gpio: pin 54 (gpio 54) value is 0
gpio: pin 53 (gpio 53) value is 1
switch to partitions #0, OK
mmc1(part 0) is current device
gpio: pin 54 (gpio 54) value is 1
Checking for: /uEnv.txt ...
Checking for: /boot.scr ...
Checking for: /boot/boot.scr ...
Checking for: /boot/uEnv.txt ...
gpio: pin 55 (gpio 55) value is 1
2267 bytes read in 15 ms (147.5 KiB/s)
Loaded environment from /boot/uEnv.txt
Checking if uname_r is set in /boot/uEnv.txt...
gpio: pin 56 (gpio 56) value is 1
Running uname_boot ...
loading /boot/vmlinuz-4.14.49-ti-r54 ...
10453504 bytes read in 676 ms (14.7 MiB/s)
uboot_overlays: [uboot_base_dtb=am335x-bonegreen-wireless-uboot-
univ.dtb] ...
uboot overlays: [uboot base dtb=am335x-boneblack-uboot.dtb] ...
uboot_overlays: Switching too: dtb=am335x-boneblack-uboot.dtb ...
loading /boot/dtbs/4.14.49-ti-r54/am335x-boneblack-uboot.dtb ...
57952 bytes read in 36 ms (1.5 MiB/s)
uboot overlays: [fdt buffer=0x60000] ...
uboot_overlays: loading /lib/firmware/BB-UART1-00A0.dtbo ...
1075 bytes read in 55 ms (18.6 KiB/s)
uboot_overlays: loading /lib/firmware/BB-UART2-00A0.dtbo ...
1075 bytes read in 240 ms (3.9 KiB/s)
uboot_overlays: loading /lib/firmware/BB-I2C1-00A0.dtbo ...
1152 bytes read in 251 ms (3.9 KiB/s)
uboot_overlays: loading /lib/firmware/BB-PWM1-00A0.dtbo ...
1409 bytes read in 228 ms (5.9 KiB/s)
uboot overlays: loading /lib/firmware/BB-BONE-eMMC1-01-00A0.dtbo ...
1440 bytes read in 325 ms (3.9 KiB/s)
uboot_overlays: loading /lib/firmware/BB-BBGW-WL1835-00A0.dtbo ...
4839 bytes read in 115 ms (41 KiB/s)
uboot_overlays: loading /lib/firmware/BB-ADC-00A0.dtbo ...
711 bytes read in 121 ms (4.9 KiB/s)
uboot overlays: loading /lib/firmware/AM335X-PRU-RPROC-4-14-TI-
00A0.dtbo ...
3513 bytes read in 314 ms (10.7 KiB/s)
uboot_overlays: add [enable_uboot_cape_universal=1] to /boot/uEnv.txt 
to enable...
```

```
loading /boot/initrd.img-4.14.49-ti-r54 ...
4034122 bytes read in 271 ms (14.2 MiB/s)
debug: [console=ttyO0,115200n8 bone_capemgr.uboot_capemgr_enabled=1 
root=/dev/mmcblk1p1 ro rootfstype=ext4 rootwait coherent_pool=1M 
net.ifnames=0 quiet] ...
debug: [bootz 0x82000000 0x88080000:3d8e4a 88000000] ...
## Flattened Device Tree blob at 88000000
    Booting using the fdt blob at 0x88000000
    Loading Ramdisk to 8fc27000, end 8ffffe4a ... OK
    reserving fdt memory region: addr=88000000 size=70000
    Loading Device Tree to 8fbb4000, end 8fc26fff ... OK
Starting kernel ...
     [ 0.000814] timer_probe: no matching timers found
[ 0.546264] dmi: Firmware registration failed.
[ 1.035757] wkup_m3_ipc 44e11324.wkup_m3_ipc: could not get rproc 
handle
[ 1.334985] omap_voltage_late_init: Voltage driver support not added
Debian GNU/Linux 9 beaglebone ttyS0
BeagleBoard.org Debian Image 2018-06-17
U3810A Version 2.50
Support/FAQ: http://elinux.org/Beagleboard:BeagleBoneBlack_Debian
default username:password is [debian:temppwd]
beaglebone login:
```
Debugging I <sup>2</sup>C Devices

**1** i**2cdetect -r -y 1**

Debugging SPI and ADC

**1** Measure and verify VSENSOR and +5SYS supplies.

#### Debugging GPIO

- **1 mraa-gpio list**
- **2** look in **/sys/class/gpio**
- **3** Mention 1 second turnaround for status change.

#### Debugging PWM

- **1** /sys/class/pwm See if there is pwmchip0 and pwmchip2.
- **2** \$ **echo '0' > /sys/class/pwm/pwmchip0** should result in seeing the **/sys/class/pwm/pwm-0:0 directory**
- **3** In that directory echoing various values will affect PWM output on GP5.

#### Managing Disk Usage

**df** -h will give the usage of the different mounted partitions. The '/' partition is the primary. This image has a high usage of the available space.

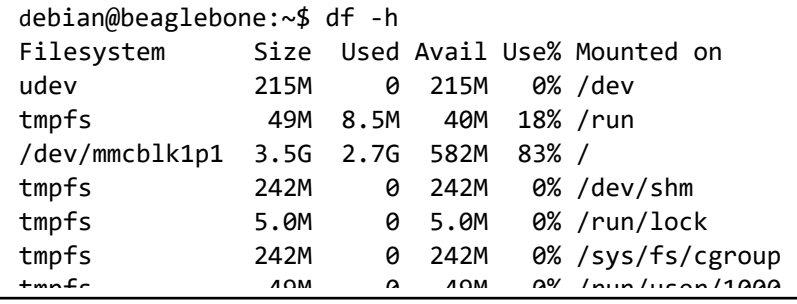

**1** df -h . will give the space of the partition in the current directory.

debian@beaglebone:~\$ df -h . Filesystem Size Used Avail Use% Mounted on /dev/mmcblk1p1 3.5G 2.7G 582M 83% /

**2 du** -**sh \*** will give the disk usage of the files and directories in the current directory.

```
debian@beaglebone:~$ du -sh *
4.0K bin
3.5M LabCode
```
**3 sudo du -sh /\*** will give the usage of all the root directories in the image. (ignore any **cannot access** files)

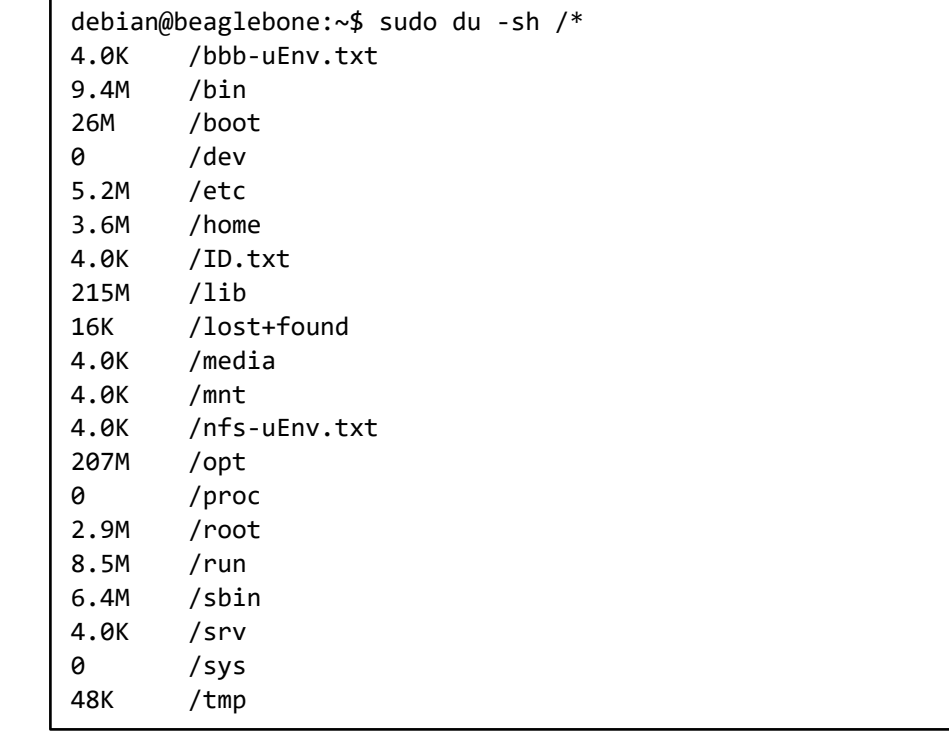

## Troubleshooting *Bluetooth*® and Wi-Fi

A way to enable or disable *Bluetooth*® or Wi-Fi is with **rfkill**:

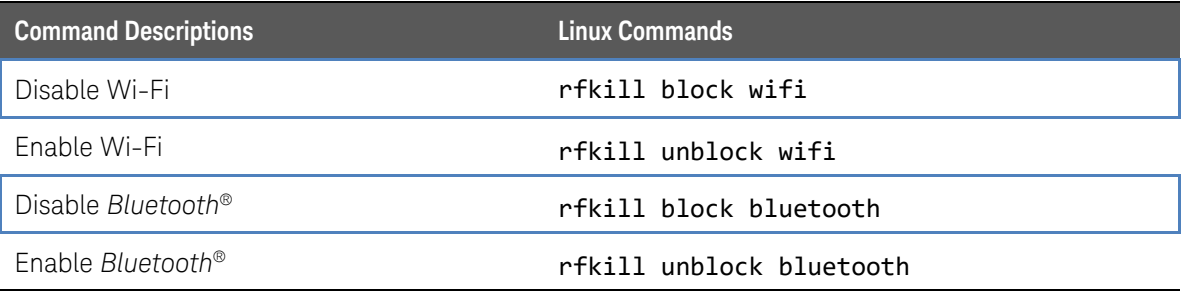

By default, both Wi-Fi and *Bluetooth*® are enabled. If you disable (**block**) you must re-enable (**unblock**) before powering down or rebooting Linux.

#### *Bluetooth*® Disabled

An improper sequence may disable *Bluetooth*® in such a way that **unblock** will not re-enable it. If *Bluetooth*® cannot be enabled by the normal process:

**1** Run **hciconfig -a**. This should result in a listing like this.

```
debian@beaglebone:~$ hciconfig -a
hci0: Type: Primary Bus: UART
         BD Address: F0:45:DA:3B:6C:E0 ACL MTU: 1021:6 SCO MTU: 180:4
         UP RUNNING
         RX bytes:746 acl:0 sco:0 events:49 errors:0
         TX bytes:3441 acl:0 sco:0 commands:49 errors:0
         Features: 0xff 0xfe 0x2d 0xfe 0xdb 0xff 0x7b 0x87
         Packet type: DM1 DM3 DM5 DH1 DH3 DH5 HV1 HV2 HV3
         Link policy: RSWITCH HOLD SNIFF
         Link mode: SLAVE ACCEPT
         Name: 'beaglebone'
         Class: 0x480000
         Service Classes: Capturing, Telephony
         Device Class: Miscellaneous,
        HCI Version: 4.1 (0x7) Revision: 0x0
        LMP Version: 4.1 (0x7) Subversion: 0xac7c
         Manufacturer: Texas Instruments Inc. (13)
  debian@beaglebone:~$
```
If nothing is returned, there a known and common problem that the **rfkill** command blocking Bluetooth was run, and it was not **unblock**ed before reboot. The way to fix this state is to manually edit the **rfkill** file and enable it. Edit the file **/var/lib/systemd/rfkill/ platform-481a6000.serial:bluetooth** with root permissions—this will require the use of the **nano** editor<sup>[1]</sup> since the file will not be visible on WinSCP. This file has one character in it make sure it is a "0" (Zero) A "1" (One) in this file will disable Bluetooth and cannot be enabled by the rfkill **unblock** command if the device is not active. A Reboot is required after changing this file.

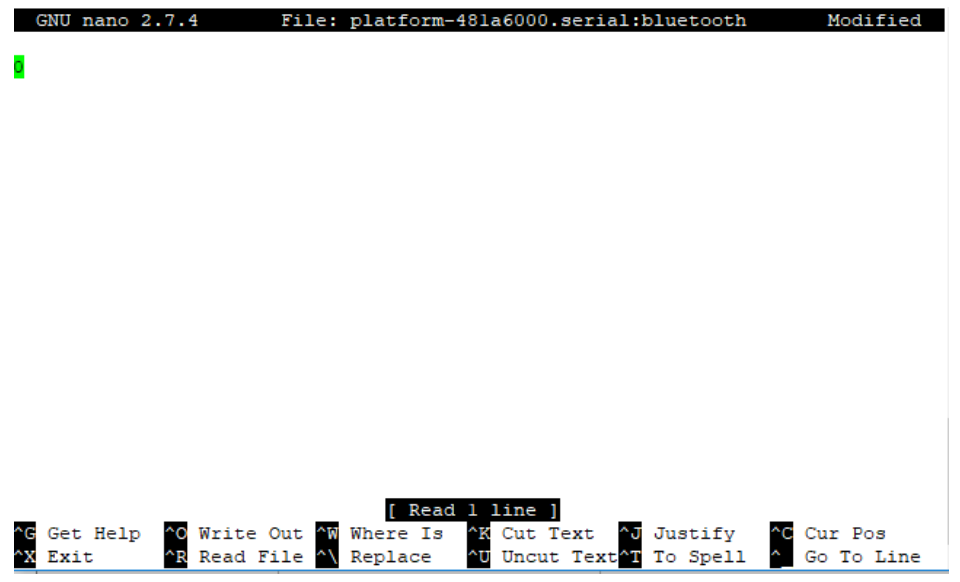

**2** If the **hciconfig -a** command shows the Bluetooth is down. Check the **rfkill** status using **rfkill list all**.

```
debian@beaglebone:~$ hciconfig -a
hci0: Type: Primary Bus: UART
         BD Address: F0:45:DA:3B:6C:E0 ACL MTU: 1021:6 SCO MTU: 180:4
         DOWN
         RX bytes:1037 acl:0 sco:0 events:53 errors:0
         TX bytes:3461 acl:0 sco:0 commands:53 errors:0
         Features: 0xff 0xfe 0x2d 0xfe 0xdb 0xff 0x7b 0x87
         Packet type: DM1 DM3 DM5 DH1 DH3 DH5 HV1 HV2 HV3
         Link policy: RSWITCH HOLD SNIFF
         Link mode: SLAVE ACCEPT
debian@beaglebone:~$ rfkill list all
0: hci0: Bluetooth
         Soft blocked: yes
         Hard blocked: no
1: phy0: Wireless LAN
         Soft blocked: no
         Hard blocked: no
```
**3** To remove a blocked state, use the **rfkill unblock bluetooth** command.

#### Wi-Fi Disabled

An improper sequence may disable Wi-Fi in such a way that it looks permanently disabled.

```
debian@beaglebone:~/temp/LabCode$ connmanctl
Error /net/connman/technology/wifi: No carrier
connmanctl>exit
debian@beaglebone:~$ rfkill list all
0: hci0: Bluetooth
         Soft blocked: no
         Hard blocked: no
1: phy0: Wireless LAN
         Soft blocked: yes
         Hard blocked: no
```
- **1** If the Wi-Fi was blocked by the rfkill command without a reboot, rfkill unblock wifi will restore it. However, if there was a reboot or power down, after unblocking an additional reboot will be required.
- **2** If the wireless is turned off in the /boot/uEnv.txt, then it will not show up as a technology available in the connmanctl control system.

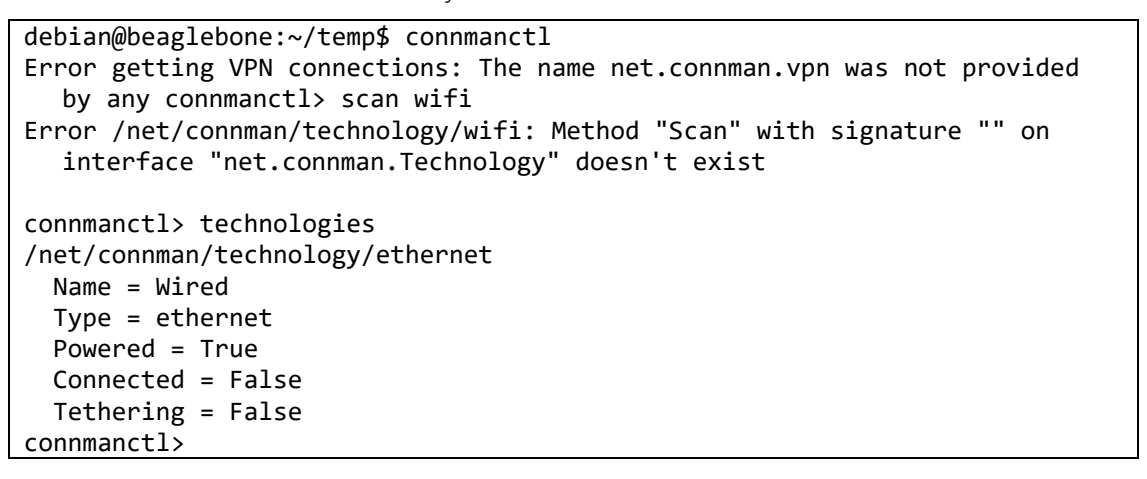

**3** Use **cat** to examine /boot/uEnv.txt and make sure the disable wireless has a "#" in front of the line. This is the normal configuration for the disable section of the uEnv.txt file. If necessary, use the **nano** editor<sup>[1]</sup> to make the change.

```
###Disable auto loading of virtual capes (emmc/video/wireless/adc)
#disable uboot overlay emmc=1
#disable uboot overlay video=1
disable uboot overlay audio=1
#disable_uboot_overlay_wireless=1
#disable uboot overlay adc=1
###
```
**WARNING** It is important to always execute the command rfkill unblock wlan after completing the procedure in which you used the command **rfkill block wlan**. This must always be done before your BeagleBone CPU is shutdown or rebooted.

The same is true for **bluetooth**.

## Debugging Zigbee Connections

**1** To verify that two or more Zigbee modules are communicating with each other using the same wireless network, click **Discover radio nodes in the same network** button in the XCTU software.

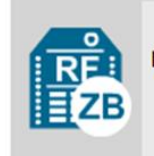

Name: Sensor **Function: ZIGBEE TH Reg** Port: COM9 - 9600/8/N/1/N - AT MAC: 0013A2004154CF8B

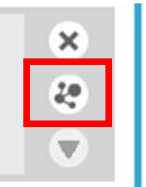

**NOTE** Discover radio is available in all API configurations. (Network working mode is not available in Transparent Mode [0]).

**2** A pop-up window titled **Discovering remote devices** will appear and list the Zigbee modules discovered in the same network. Make sure that the other Zigbee module is listed.

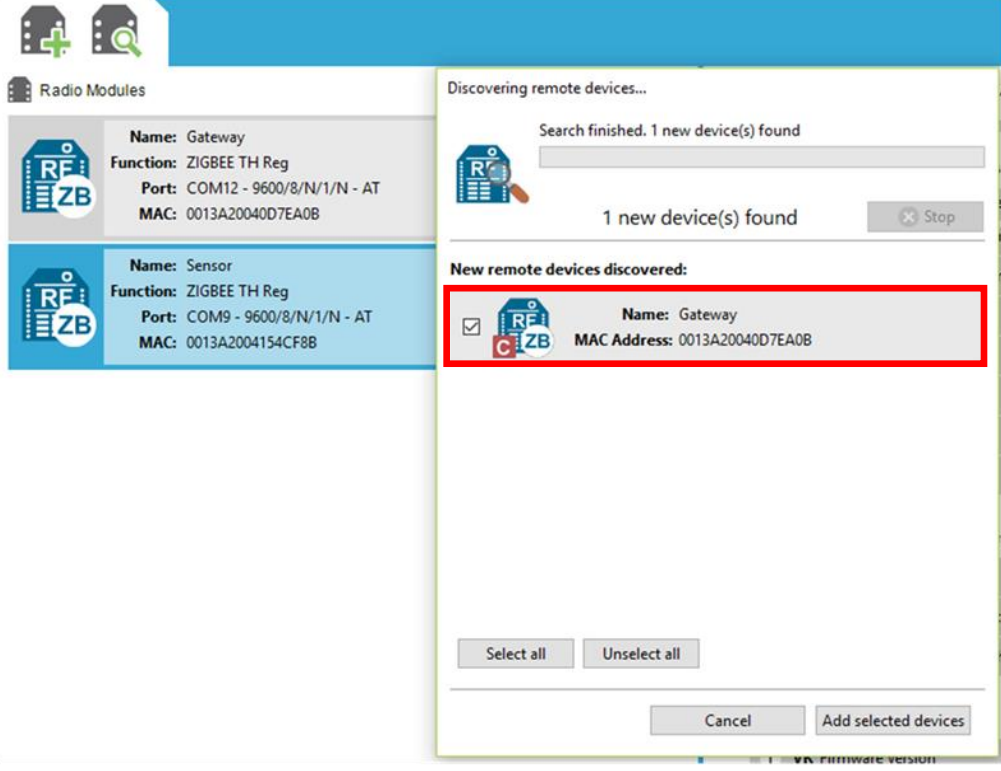

- **a** On the "Discovered" Sensor node Zigbee module, verify that:
	- **i** The MAC Address of the Gateway Zigbee module found matches your Gateway Zigbee module MAC address.
	- **ii** The Gateway Zigbee module has the coordinator icon to indicate that it is a coordinator.

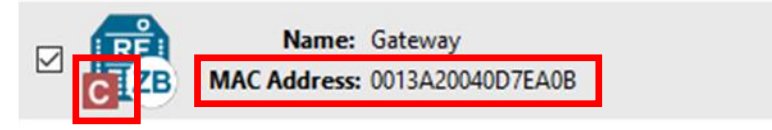

- **b** Click the **Cancel** button after verification.
- **c** On the "Discovered" Gateway Zigbee module, verify that:
	- i. The MAC Address of the Sensor node Zigbee module found matches your Sensor node Zigbee module MAC address.
	- ii. The Sensor node Zigbee module has the router icon to indicate that it is a router.

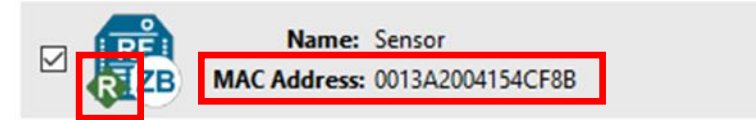

**d** Click the **Cancel** button after verification.

NOTE Sometimes the C and **R** icons do not automatically refresh. If this happens, you can try reloading the profile, refreshing by Reading the device Read or reWriteing the CE Role **CE** Device Role Form Network [1] **. 80.** Do not worry if the above does not work. Simply proceed. If the next steps work, then there is

no problem.

Rarely after previously successful connection is established, the Zigbee connection may not reconnect. If this is the case, try temporarily reversing the CE Device Role of the two devices in place, complete the connection, and then reversing again.

- **3** Click the sensor node Zigbee.
- **4** Change to the **Consoles working mode** (top-right corner).

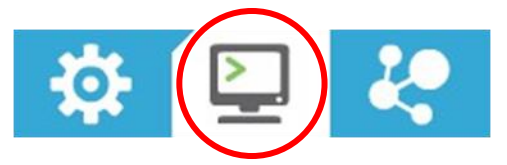

**5** Click **Open** to establish communication with the sensor node Zigbee.

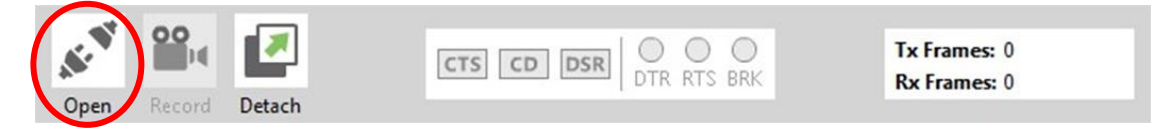

**6** Click the gateway Zigbee which should be in Console Mode and click Open to establish communication. Both Zigbee modules can now communicate directly.

**7** Type something in the **Console log** of either the gateway or sensor node Zigbee, and then do it again with the other module. You should see the same message appear in the other Zigbee module. This verifies that both Zigbee modules are communicating with each other.

HINT: No **Console Log**? Ensure AP API Enable parameter is set to Transparent Mode [0] on both XBees.

Sensor node Zigbee console:

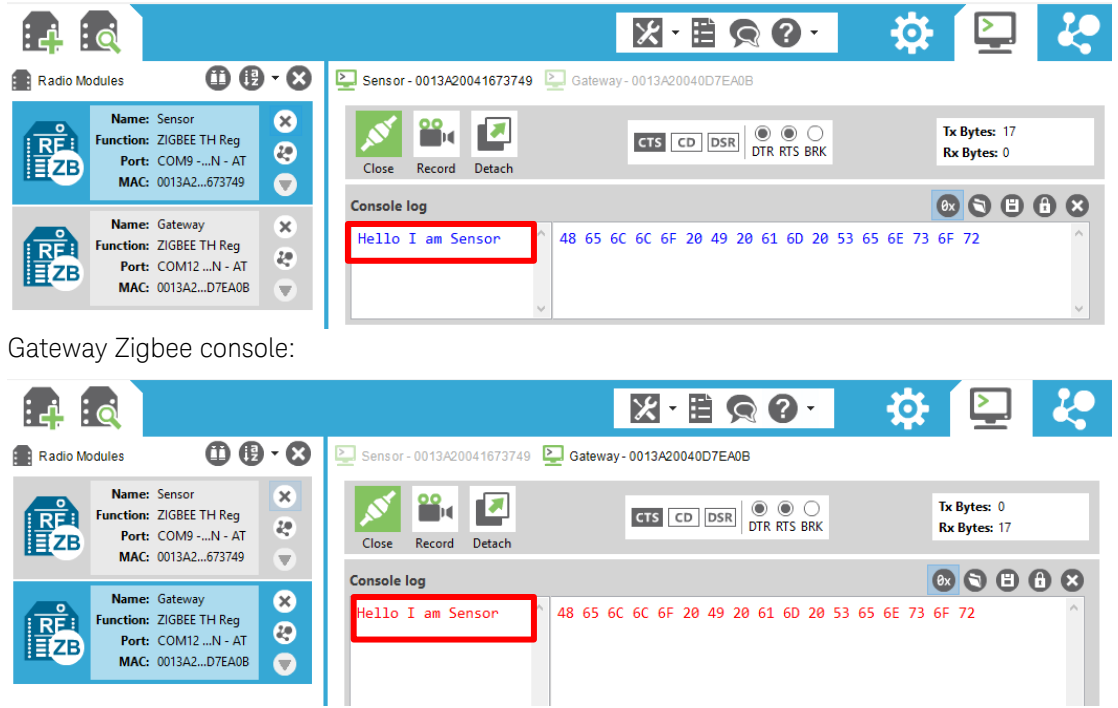

**NOTE** If the Zigbee modules are not able to communicate to each other, assure that:

- All the settings are set correctly as per the instructions.
- The value for Zigbee Stack Profile (ZS) is the same for both Zigbee modules.
- Assure that the PAN ID (ID) and Scan Channel (SC) of the sensor node Zigbee is set to the OP and SC of the gateway Zigbee.
- Rarely after previously successful connection is established, the Zigbee connection may not reconnect. If this is the case, try temporarily reversing the CE Device Role of the two devices in place, complete the connection, and then reversing again.

If the above steps do not work, the XBee firmware may need to be updated and made consistent for all Zigbee transceivers.

- **8** In XCTU click each Zigbee module (XBee3 + XB1 or XB2 Transceiver board) and the Configuration working mode icon.
- **9** At the top of the **Configuration working mode** window, assure the latest firmware revision, 1005 or newer:
	- **Product family**: XB3-24
	- **Function set**: Digi XBee3 Zigbee 3.0 TH
	- **Firmware version**: 1005
- **10** If necessary, update all XBee3s to this or a newer revision using **Update** or **Tools** if Recovery is required.

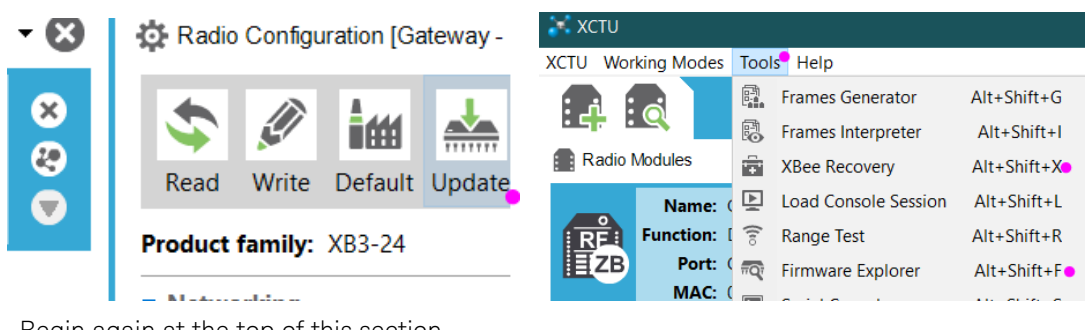

**11** Begin again at the top of this section.

#### Service and Repair

#### Preparing the Unit for Repair or Replacement

If the [Troubleshooting](#page-88-0) steps above do not resolve the issue, either the BeagleBone CPU or the U3810A main board (or a snap-off accessory) is defective and should be repaired or replaced. The BeagleBone CPU and the U3810A main board must be separated and repaired or replaced separately. If you are not certain which unit is defective, first try replacing your BeagleBone CPU with a known good unit. Refer to Appendix F – Assembly and Disassembly.

For repair or replacement of any U3810A or any BeagleBone CPU provided by Keysight (label includes U3811A) see Obtaining Repair Service below.

For BeagleBone CPUs not supplied by Keysight, please see<https://beagleboard.org/support/>

#### Types of Service Available

If your product fails during the warranty period, Keysight Technologies will repair or replace it under the terms of your warranty. After your warranty expires, Keysight offers repair services at competitive prices.

#### Obtaining Repair Service (Worldwide)

To obtain service for your product, contact your nearest Keysight Technologies Service Center at [www.keysight.com/find/contactus.](http://www.keysight.com/find/contactus) They will arrange to have your unit repaired or replaced and can provide warranty or repair–cost information where applicable. Ask the Keysight Technologies Service Center for shipping instructions. Keysight recommends that you retain the original shipping carton for return shipments.

#### Repackaging for Shipment

To ship the unit to Keysight for service or repair:

- − Separate the U3810A main board and the BeagleBone CPU.
- − Send only the defective U3810A or the U3811A (Keysight-provided BeagleBone CPU) unit. If both units need repair, prepare each unit separately.
- Attach a tag to the unit identifying the owner and indicating the required service or repair. Include the model number and full serial number.
- Place the unit in its original container with appropriate packaging material.
- Secure the container with strong tape or metal bands.
- − If the original shipping container is unavailable, use a container that will ensure at least 10 cm (4 in.) of compressible packaging material around the entire product. Use static-free packaging materials.

Keysight suggests that you always insure shipments.

#### Appendix A – Initialize BeagleBone with Keysight U3810A Image

In this section, a new or used BeagleBone CPU will be placed in or returned to a known state (you may wish to retain your last state if you are continuing using the same BeagleBone from a previous course). The Embedded Multimedia Card (eMMC) will be flashed for the latest update and configured for the overlay style required by U3810A, and for disabling itself after the boot and overlay style loaders run.

- **1** Your BeagleBone will need to be connected to the U3810A board (a USB to TTL serial cable may also be used).
- **2** Download the (Optional) Keysight BeagleBone Initialization Image: **Keysight\_BB\_image.img.xz**

This image is a component of the purchased courseware. You can download the image together with the courseware using this process:

- a. Obtain the Keysight Entitlement Certificate
- b. Login into Keysight Software Manager at:<https://ksm.software.keysight.com/>
- c. Follow the instructions to redeem the Keysight Entitlement Certificate and download the image along with the courseware.
- **3** This file contains the image needed to initialize the BeagleBone to a known state. You can use balenaEtcher on a Windows based PC to do this. On Mac or Linux, you can use dd (Disk Duplicate) command to put the image on the SD Card. With this SD card, it will copy the contents to the BeagleBone eMMC flash.

This executable image contains:

- Debian Linux
- the Keysight-developed U3810A configuration
- Keysight developed lab code
- **4** For Windows-based systems; download and install Etcher (might be balenaEtcher) from [https://etcher.io/,](https://etcher.io/) then use Etcher to copy the downloaded image to a micro SD Card.

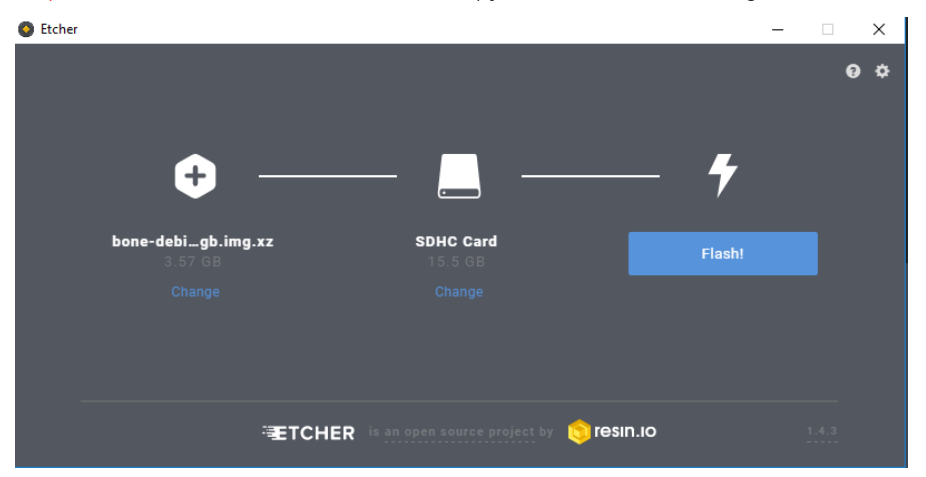

**5** For Linux or Mac based systems; start a command window and run the following commands line by line:

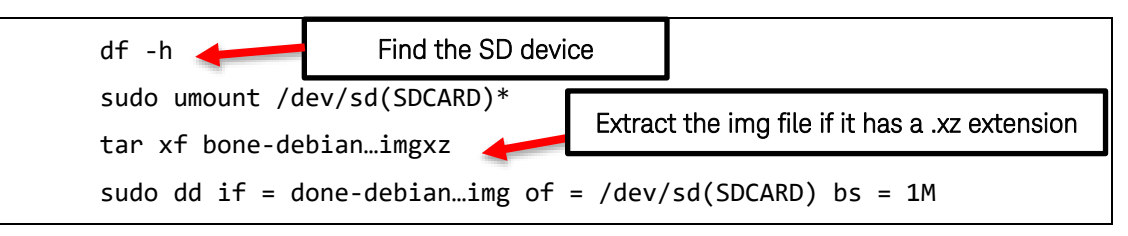

**WARNING** This SD Card will erase all the contents and programs on the BeagleBone eMMC and write a fresh image used for these labs. Copy any contents off the BeagleBone before inserting the SD card and powering up the BeagleBone.

**6** Insert SD card with image into BeagleBone card slot.

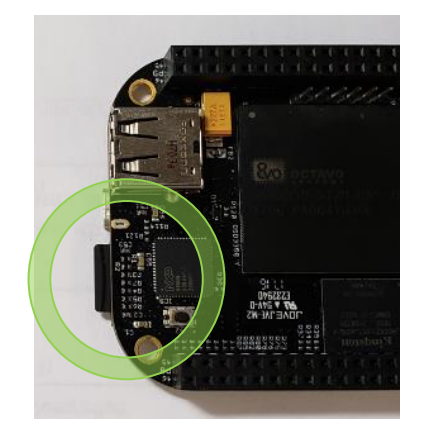

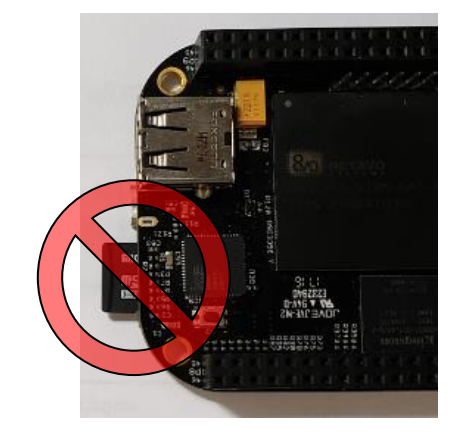

SD Card Correctly Inserted SD Card Not Incorrectly Inserted

**7** Connect a USB cable from your PC to J15 of the U3810A. When the JP55 is in place, you may need to press PWR BTN B7 to power on BeagleBone CPU.

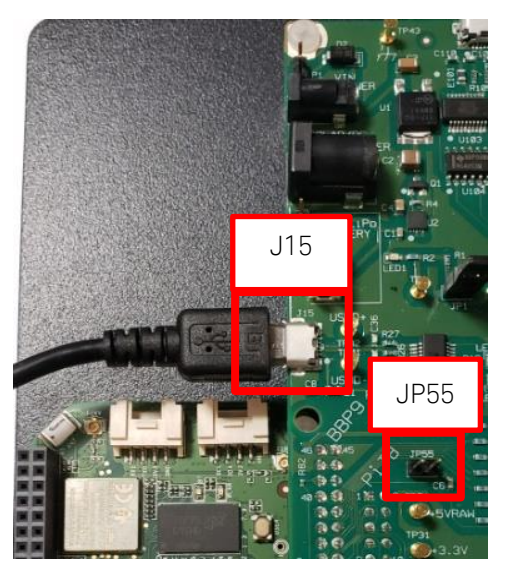

**WARNING** When JP1 is in place, do not connect the USB cables to both the BeagleBone and J15 at the same time. This will interconnect the two USB power supply source and may cause contention. Anomalous behavior may result.

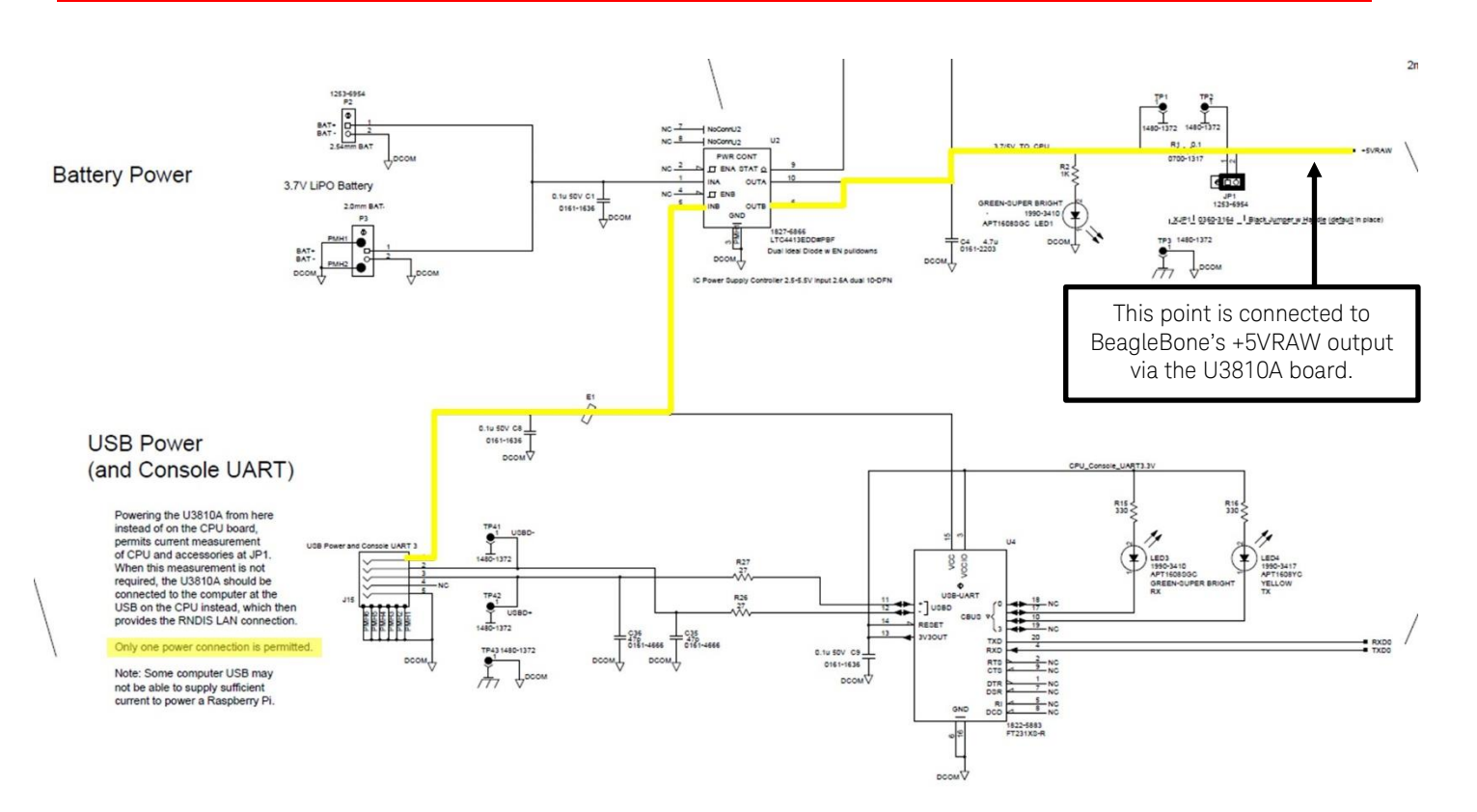

**8** Observe that the four LEDs on BeagleBone (USR0, USR1, USR2, and USR3) will be in running state (scanning) during the firmware initialization. Once done (approximately 10 minutes), they will all be turned OFF.

**WARNING** Do not power off the BeagleBone while the update is running. It may corrupt the eMMC and possibly render the BeagleBone useless. If the SD Card is left in and powered on, it will start a new initialization cycle. Wait for any power cycle to finish before disconnecting power.
## <span id="page-108-0"></span>Uninitialized BeagleBone devices

You will only need to perform this when the BeagleBone LEDs do not scan and turn off after 10 minutes (only for Un-initialized BeagleBones and older Debian images).

For some un-initialized BeagleBones or BeagleBones loaded with older Debian images, the USER button on the BeagleBone will need to be pressed and held until the four blue status lights all illuminate to install the image.

With the SDcard installed, press and hold the USER button as power is applied to the BeagleBone by connected the USB cable to your computer. Release the button when the four LEDs illuminate.

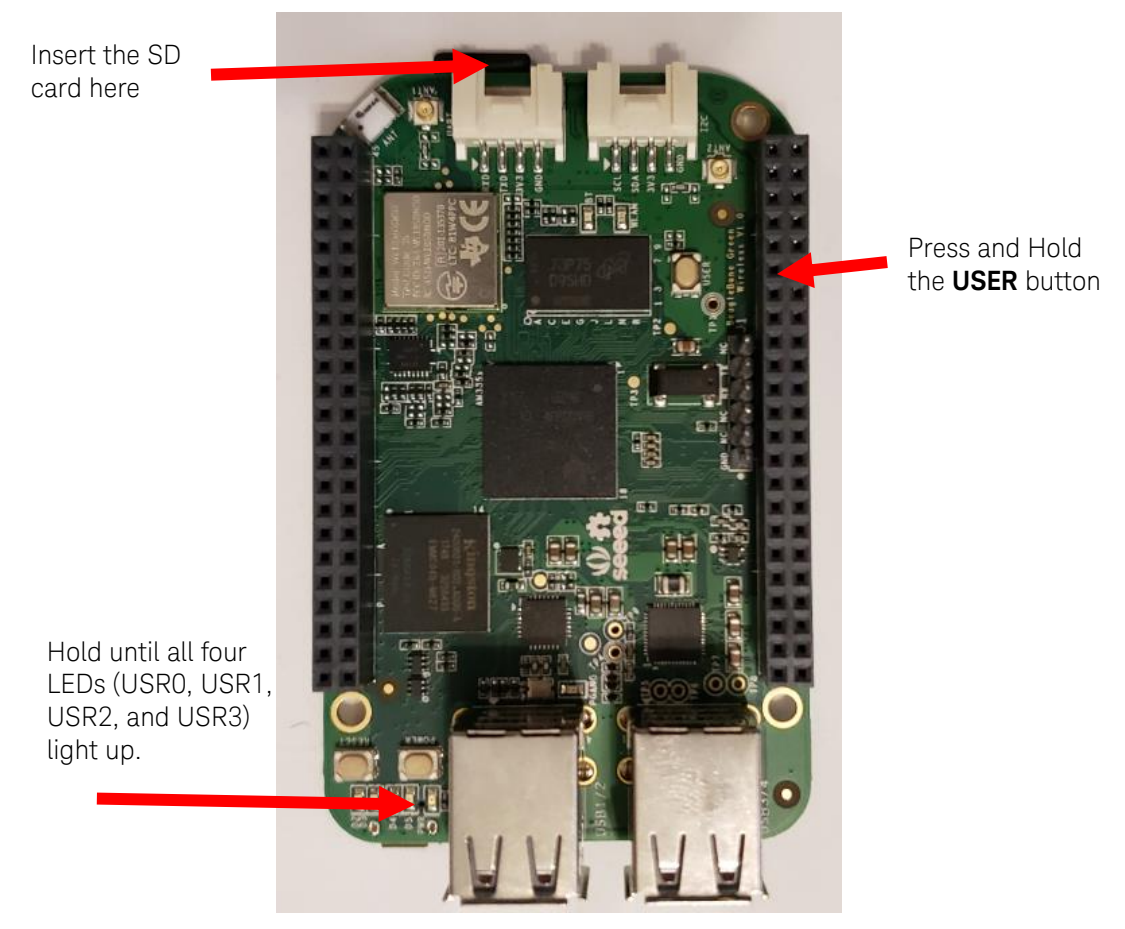

IMPORTANT - Remove the SD card while the BeagleBone is powered off. No LEDs should be active on the BeagleBone board. The SD card can be set aside and no longer needed for these labs.

**9** Press the PWR BTN to power up the BeagleBone and verify the new image by connecting with PuTTY and observing the revision in the login notes.

#### Appendix B – Cloud 9 IDE Usage

Over the RNDIS connection, the Cloud9 IDE can be seen by opening a web browser to [http://192.168.7.2.](http://192.168.7.2/) The default page or the last saved state for the IDE should come up. The page has three major sections which are the file navigator, text editor, and the console window.

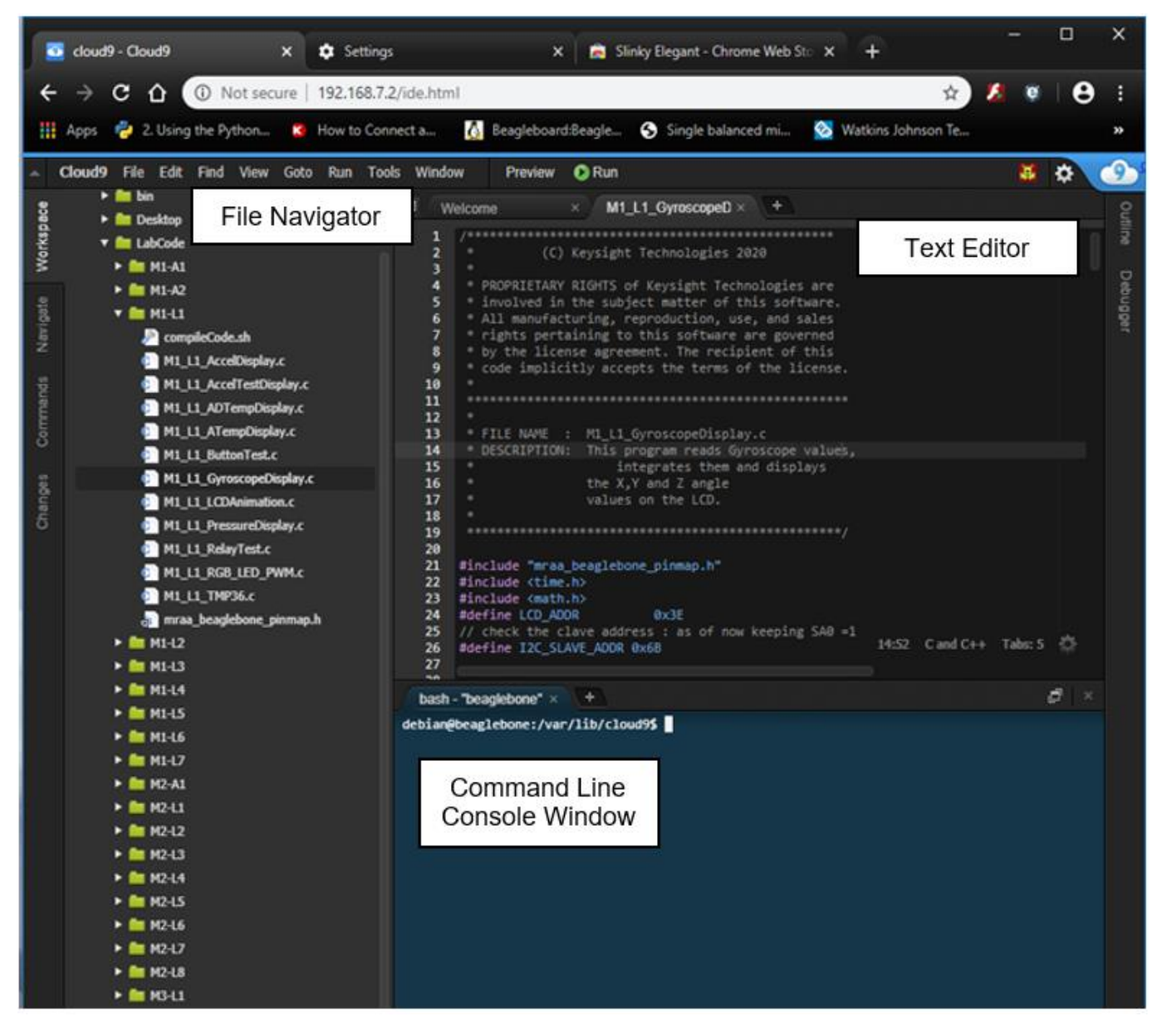

**NOTE** At the present time, only .js and .php files run using the debugger mode.

**O** Run

**1** Open a file in the editor and double-click **M1\_L1\_GyroscopeDisplay.c** file in the File Navigator.

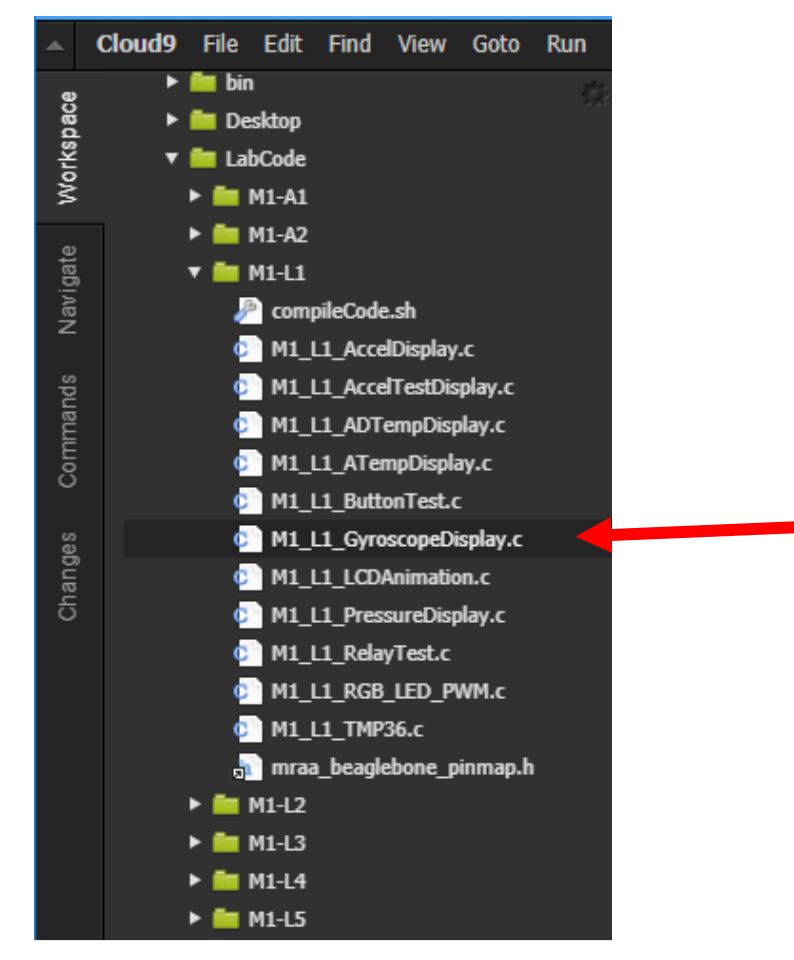

The Editor window should now show the file below. This is a very intuitive text editor that uses the conventional Ctrl  $+$  C to copy and Ctrl  $+$  V to paste. Once the file has been modified, go to the console window to compile it.

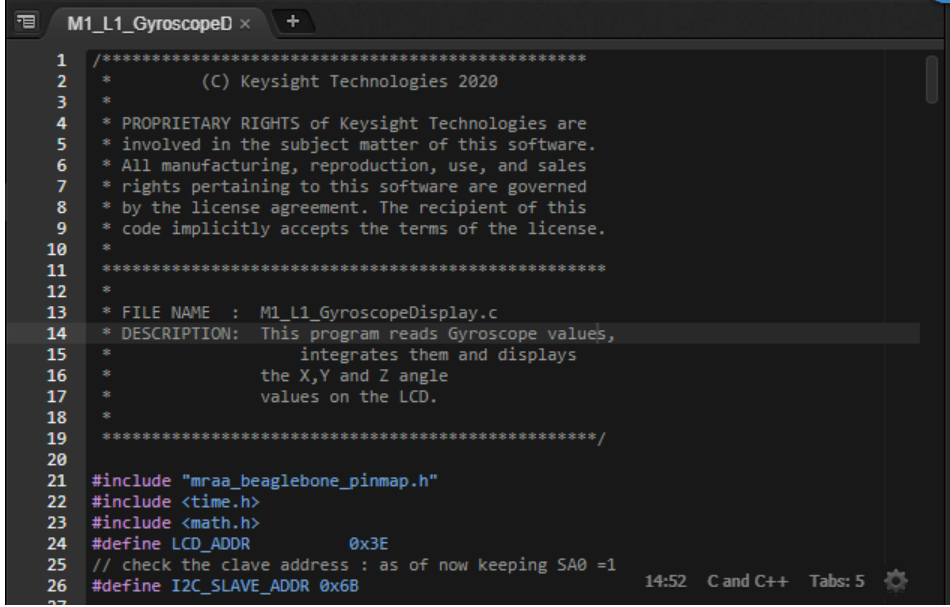

**2** Run the following command in the console window to change to the directory that you are working in.

**cd ~/LabCode/M1-L1**

**3** Run the following command in the console window to compile the C code.

```
gcc M1_L1_GyroscopeDisplay.c -l mraa -o Gyro
```
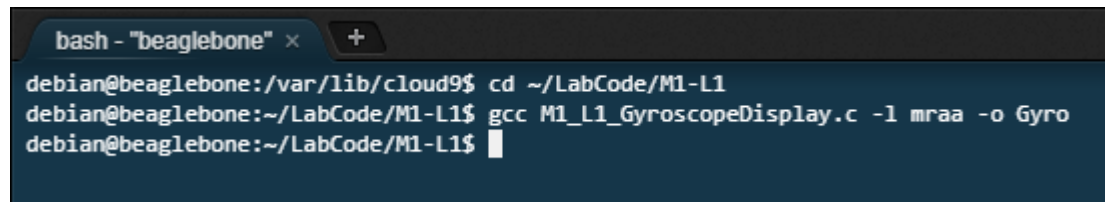

**4** Enter **./Gyro** to run the code.

The Cloud9 IDE is secured so that it can only be accessed via the RNDIS port on 192.168.7.2.

- **5** In order to enable other network access, you will need to edit this file with the sudo command **nginx server.blacklist**. This file is located at /etc/nginx/server.blacklist.
	- **a** To add other networks, add the networks to the allowsection. This file will need to be edited with sudo command.

**sudo nano /etc/nginx/server.blacklist**

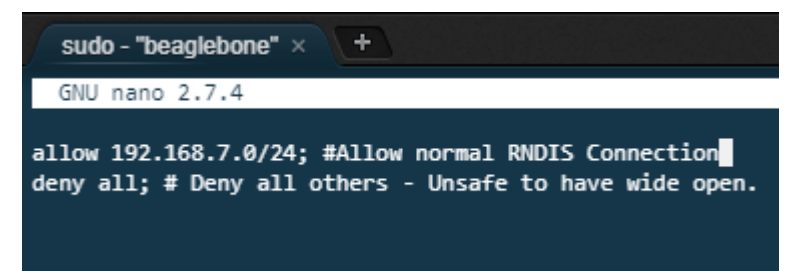

Once the file has been edited, write it out and exit the editor.

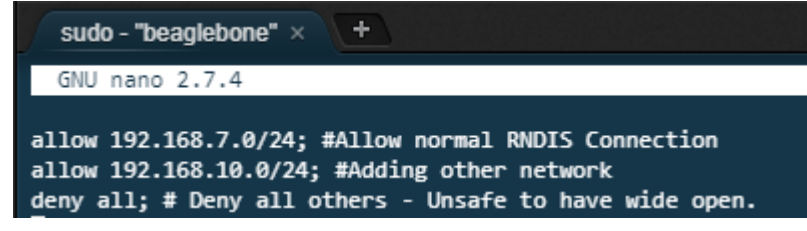

**b** To allow the new network access the nginx service will need to be restarted. To do this, run the command **sudo service nginx restart**. Access from other web browsers on the specified network can be made. That is, as long as the BeagleBone is connected to that network. Web browsers form different network locations will all see the same Cloud9 IDE. That is the information entered and display is the same. This works well for collaboration on problems. An instructor can open a browser window on a student IDE and help debug the problem.

**WARNING** It is strongly discouraged to enable all networks access to the Could9 IDE. It bypasses the login credentials.

## Appendix C – Keysight U3810A Technical Documents

The most up-to-date copies of the following two documents are on your BeagleBone image in the LabCode folder.

Board Diagram (Searchable PDF)

This is a searchable PDF of the U3810A board diagram. Use this document to locate jumpers, connectors and components on the board.

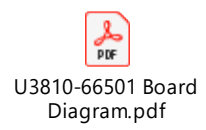

## Schematic (Searchable PDF)

This is a searchable PDF of the U3810A schematic. Use this document to understand the electrical connections of the components and parts on the board.

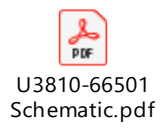

# Appendix D – BeagleBone Pinouts

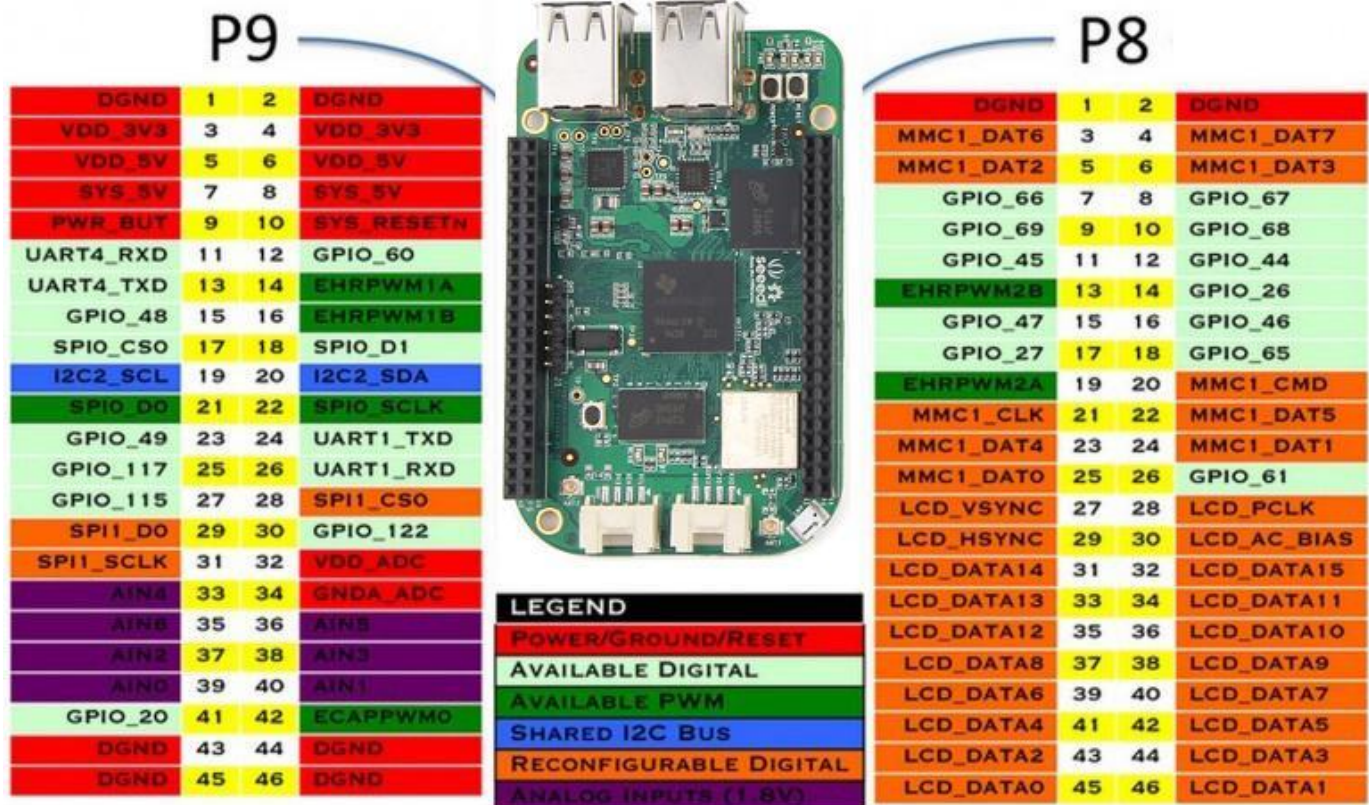

Source: [https://seeeddoc.github.io/Beaglebone\\_green\\_wireless/](https://seeeddoc.github.io/Beaglebone_green_wireless/)

#### Appendix E – Update, Upgrade, and Download Linux Packages

The Debian system can be used to add packages or update packages to a newer revision.

NOTE Your CPU will need to be connected to the internet via WLAN in order to perform the following downloads. Refer to Configure BeagleBone to connect to WLAN network for the instructions.

- **1** If you are continuing this lab from previous lab session;
	- a. Make sure your U3810A jumper settings are set up according t[o Set Up the U3810A](#page-18-0)  [System.](#page-18-0)
	- b. Connect your PC to the BeagleBone with a USB cable. Refer to [Set Up Secure Shell](#page-33-0)  [\(SSH\) Communication.](#page-33-0)
	- c. Establish a secure shell communication with the BeagleBone. Refer to [Set Up SSH](#page-33-0)  [connection.](#page-33-0)
- **2** Run the following commands to update the Debian Linux Package Caches in the BeagleBone.

#### **cd ~**

#### **sudo apt update**

```
debian@beaglebone:~$ sudo apt update
[sudo] password for debian:
Ign:1 http://deb.debian.org/debian stretch InRelease
Get:2 http://deb.debian.org/debian stretch-updates InRelease [91.0 kB]
Get:3 http://deb.debian.org/debian-security stretch/updates InRelease 
[94.3 kB]
.
.
.
Get:12 http://repos.rcn-ee.com/debian stretch/main armhf Packages [1,037 
kB]
Get:13 http://deb.debian.org/debian stretch/non-free armhf Packages [59.7 
kB]
Fetched 8,863 kB in 41s (215 kB/s)
Reading package lists... Done
```
**3** Run the following command to see if there is a package with "Network Mapper" words.

**apt-cache search Network Mapper** 

```
debian@beaglebone:~$ sudo apt-cache search Network Mapper
ndiff - The Network Mapper - result compare utility
nmap - The Network Mapper
zenmap - The Network Mapper Front End
```
**4** Run the following command to install the Network Mapper program. You will need this for Module 1 Lab 7.

**sudo apt install nmap** 

```
debian@beaglebone:~$ sudo apt install nmap
Reading package lists... Done
Building dependency tree
Reading state information... Done
nmap is already the newest version (7.40-1).
0 upgraded, 0 newly installed, 0 to remove and 202 not upgraded.
```
It is possible to upgrade the packages and operating system to the latest available revision. However, this can cause unexpected behavior of the system. New packages may not have the same functionality as the older packages. If a particular package needs to be upgraded, use the command **sudo apt upgrade <package>.** For example:

```
debian@beaglebone:~$ sudo apt upgrade nmap
[sudo] password for debian:
Reading package lists... Done
Building dependency tree
Reading state information... Done
nmap is already the newest version (7.40-1).
```
**5** For a full upgrade of all packages, **sudo apt upgrade** , with no package specified. This download may require a significant amount of time and can require extra space. Look carefully at the upgrade messages before starting the process.

```
debian@beaglebone:~$ sudo apt upgrade
Reading package lists... Done
Building dependency tree
Reading state information... Done
Calculating upgrade... Done
The following packages will be upgraded:
   bb-cape-overlays bb-customizations bone101 doc-beaglebone-getting-
started
   e2fslibs e2fsprogs file git git-core git-man libarchive13 libcomerr2
  libcpupower1 libexpat1 libexpat1-dev libmagic-mgc libmagic1 libsasl2-2
   libsasl2-modules-db libss2 libssl1.0.2 libssl1.1 linux-cpupower
  linux-libc-dev openssl sudo tzdata
27 upgraded, 0 newly installed, 0 to remove and 0 not upgraded.
Need to get 262 MB of archives.
After this operation, 9,734 kB of additional disk space will be used.
Do you want to continue? [Y/n]
```
#### Appendix F – Cloning a repository from GitHub to Install MRAA

In this section how to update and install Debian packages needed for MRAA installation. Then cloning an existing repository from GitHub to a local directory. Repeat all steps to Connect to WLAN if the system is not connected to the internet through Wi-Fi.

**1** Enter the following line to download the required packages for the system.

```
sudo apt-get install build-essential python-dev cmake automake libpcre3 
libpcre3-dev byacc flex swig3.0
```
**2** Execute the following command to clone the entire mraa GitHub repository into the U3810A system.

#### **git clone<https://github.com/eclipse/mraa.git>**

```
debian@beaglebone:~$ git clone https://github.com/eclipse/mraa.git
Cloning into 'mraa'...
remote: Counting objects: 11859, done.
remote: Compressing objects: 100% (54/54), done.
remote: Total 11859 (delta 50), reused 73 (delta 41), pack-reused 11757
Receiving objects: 100% (11859/11859), 3.25 MiB | 589.00 KiB/s, done.
Resolving deltas: 100% (8306/8306), done.
debian@beaglebone:~$
```
**3** Execute the following command to check whether a mraa repository has been successfully downloaded.

```
cd mraa
ls
```

```
debian@beaglebone:~$ cd mraa
debian@beaglebone:~/mraa$ ls
api docker-compose.yaml DoxygenLayout.xml jsstub tools
cmake docs doxyport README.md
CMakeLists.txt Doxyfile.in examples scripts
CONTRIBUTING.md Doxyfile.java.in imraa src
COPYING doxygen2jsdoc include tests
debian@beaglebone:~/mraa$
```
**4** Once the packages are loaded, create a build area and descent into it.

```
debian@beaglebone:~$ cd mraa
debian@beaglebone:~/mraa$ mkdir build
debian@beaglebone:~/mraa$ cd build
```
**5** Type **cmake -D CMAKE\_INSTALL\_PREFIX=/usr .. ..** to create the files to compile

```
debian@beaglebone:~/mraa/build$ cmake -D CMAKE_INSTALL_PREFIX=/usr ..
-- The C compiler identification is GNU 6.3.0
-- The CXX compiler identification is GNU 6.3.0
-- Check for working C compiler: /usr/bin/cc
. . .
-- Configuring done
-- Generating done
-- Build files have been written to: /home/debian/mraa/build
debian@beaglebone:~/mraa/build$
```
**6** If there are no errors, it is ready for the next step which is to compile the files. There may be some warning messages during the compile, ignore them. To compile, type **make** and it may take a few minutes to compile.

```
debian@beaglebone:~/mraa/build$ make
Scanning dependencies of target mraa
[ 1%] Building C object src/CMakeFiles/mraa.dir/mraa.c.o
[ 2%] Building C object src/CMakeFiles/mraa.dir/gpio/gpio.c.o
[ 3%] Building C object src/CMakeFiles/mraa.dir/gpio/gpio_chardev.c.o
[ 4%] Building C object src/CMakeFiles/mraa.dir/i2c/i2c.c.o
[ 5%] Building C object src/CMakeFiles/mraa.dir/pwm/pwm.c.o
. . .
[ 97%] Built target mraa-i2c
Scanning dependencies of target mraa-uart
[ 98%] Building C object tools/CMakeFiles/mraa-uart.dir/mraa-uart.c.o
[100%] Linking C executable mraa-uart
[100%] Built target mraa-uart
debian@beaglebone:~/mraa/build$
```
**NOTE** Do not continue if there are errors in the **make**. Warnings are allowed.

- **7** To install what was built the older revision of the code will need to be removed. To do this it is an apt-get uninstall of the mraa files done in Task 1e Step 2. Type **sudo apt-get remove libmraa1 libmraa-dev mraa-tools**.
- **8** Install the build with elevated privileges **sudo make install**. This will place all the executables and link libraries in the correct locations.

**9** Check the build by typing **mraa-gpio list**. The result should look something like this.

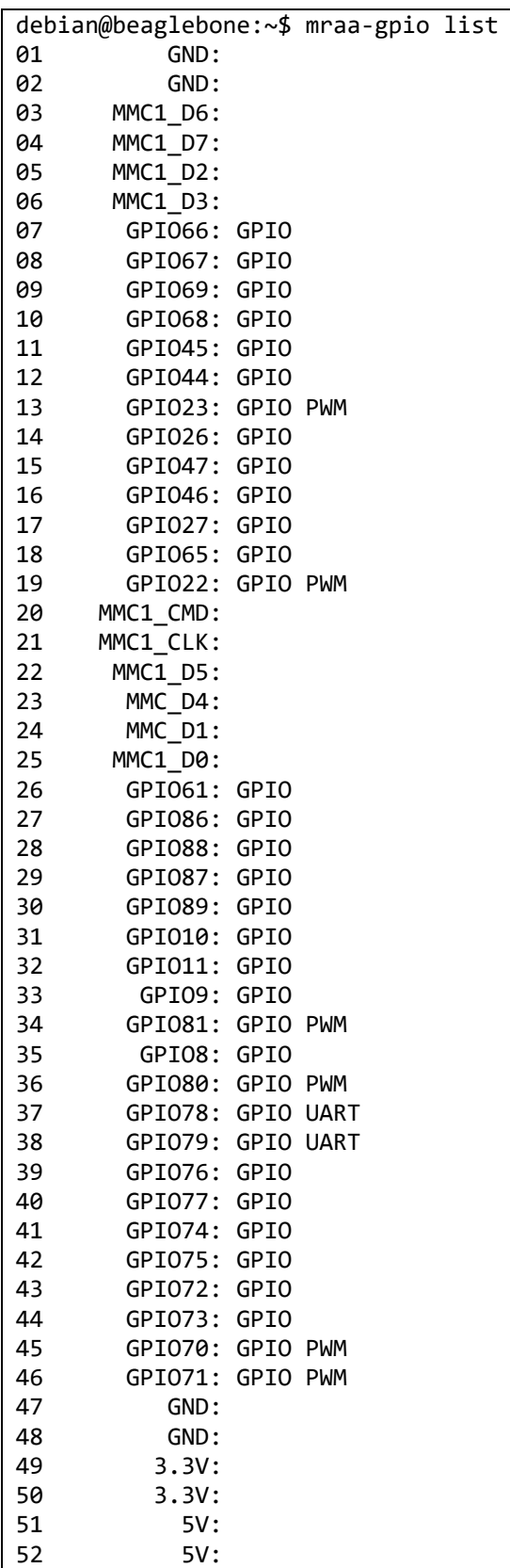

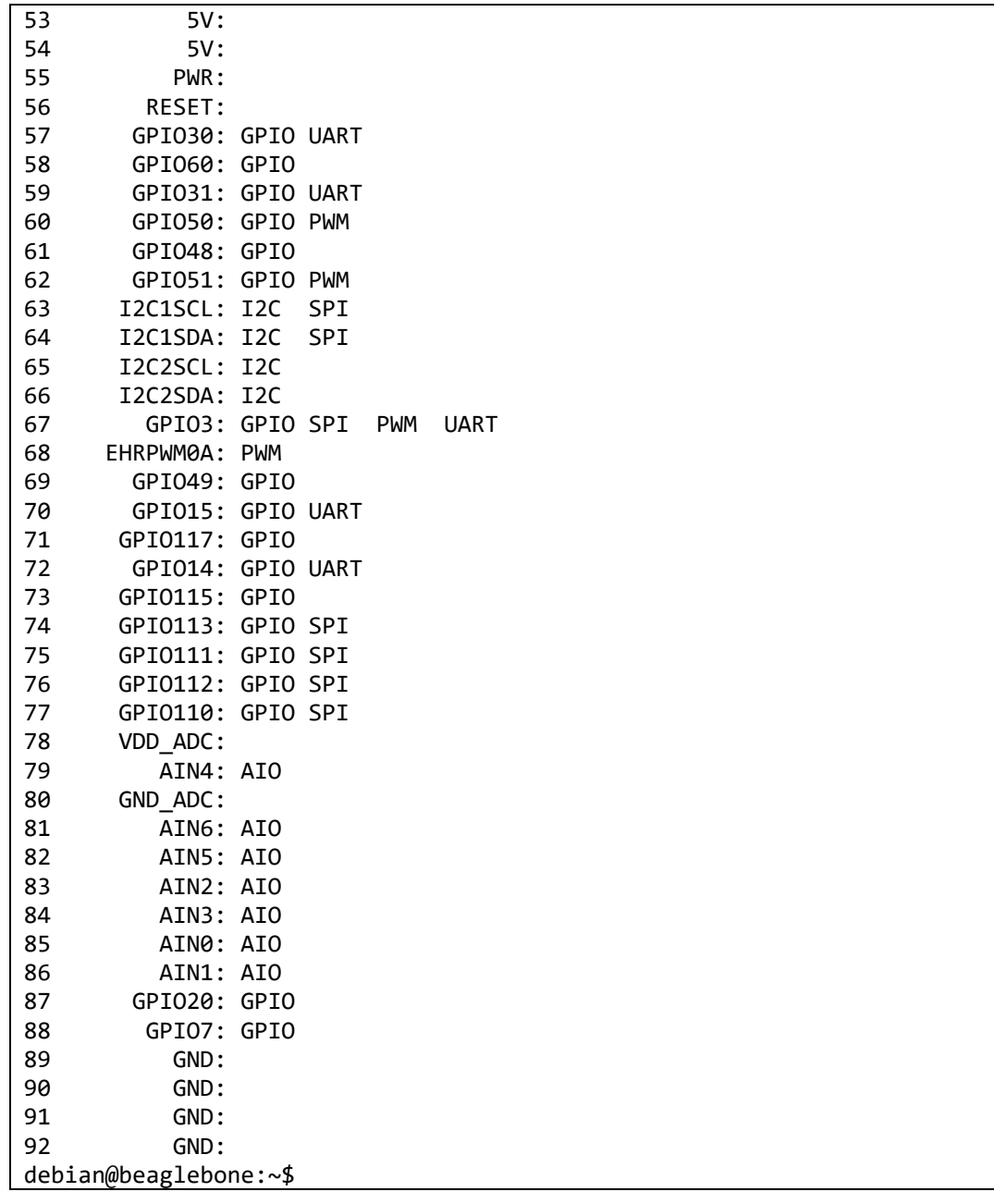

## Appendix G – Restore U3810A startup files

- **1** If you are continuing this lab from previous lab session;
	- **a** Make sure your U3810A jumper settings are set up according t[o Set Up the U3810A System.](#page-18-0)
	- **b** Connect your PC to the BeagleBone with a USB cable. Refer to Set Up Secure Shell (SSH) [Communication.](#page-33-0)
	- **c** Establish a secure shell communication with the BeagleBone. Refer to [Set Up SSH](#page-33-0)  [connection.](#page-33-0)
- **2** Run the following command to unzip the Startup Scripts from its ZIP archive.

```
cd ~/LabCode
```

```
tar -xzf startup_scripts.gz
```
**3** Execute the following command to change your working directory to the startup directory.

#### **cd startup\_scripts**

**4** Execute the following command to run the autodisplay.sh script. This will reset your U3810A startup to the factory state.

#### **sudo ./autodisplay.sh**

### Appendix H – U3810A Image Build from Scratch

- **1** Download the latest IoT image from [http://beagleboard.org/latest-images.](http://beagleboard.org/latest-images) The LXQT image may not have enough space to hold all the packages and software required.
- **2** Burn the image onto a SD card using Belena Etcher as described in [Appendix A](#page-105-0)  Initialize [BeagleBone with Keysight U3810A Image.](#page-105-0) In this case, use the downloaded image from the BeagleBone.org site.
- **3** For a new BeagleBone, the eMMC needs to be initialized with newer firmware. Use the procedure in [Uninitialized BeagleBone devices.](#page-108-0)
- **4** This will boot from the SD card login as debian
- **5** Connect to the internet using Wi-Fi or bridge PC connection via RNDiS.
- **6** Turn off the tether mode. (Tether mode leaves a wide open access point. This should be disabled)

Edit /etc/default/bb-wl18xx Change TEATHER\_ENABLED=no and USE\_CONNMAN\_TEATHER=no

```
# TETHER ENABLED: Whether or not to run the /usr/bin/bb-wl18xx-tether
daemon; set to no to disable.
TETHER_ENABLED=no
# USE CONNMAN TETHER: Whether or not to just use connman tether inteface;
```

```
set to no to disable.
USE_CONNMAN_TETHER=no
```
**7** Download the required packages for the system, enter the following line.

**sudo apt install build-essential python-dev cmake automake libpcre3 libpcre3-dev byacc flex python-pip nmap paho-mqtt gspread oauth2client bluepy debsums mosquitto mosquitto-clients libglib2.0**

- **8** Install the required Python Packages required for the system. **sudo pip install paho-mqtt gspread oauth2client bluepy**
- **9** There is one NPM package that needs to be installed: **sudo npm install node-rest-client**.
- **10** Execute the following command to clone the entire mraa GitHub repository into the U3810A system.

```
git clone https://github.com/eclipse/mraa.git
```

```
debian@beaglebone:~$ git clone https://github.com/eclipse/mraa.git
Cloning into 'mraa'...
remote: Counting objects: 11859, done.
remote: Compressing objects: 100% (54/54), done.
remote: Total 11859 (delta 50), reused 73 (delta 41), pack-reused 11757
Receiving objects: 100% (11859/11859), 3.25 MiB | 589.00 KiB/s, done.
Resolving deltas: 100% (8306/8306), done.
debian@beaglebone:~$
```
**11** Execute the following commands to check whether a mraa repository has been successfully downloaded.

```
cd mraa
```

```
ls
```

```
debian@beaglebone:~$ cd mraa
debian@beaglebone:~/mraa$ ls
api docker-compose.yaml DoxygenLayout.xml jsstub tools
cmake docs doxyport README.md<br>CMakeLists.txt Doxyfile.in examples scripts
CMakeLists.txt Doxyfile.in exampl<br>CONTRIBUTING.md Doxyfile.java.in imraa
CONTRIBUTING.md Doxyfile.java.in imraa src
                doxygen2jsdoc include tests
debian@beaglebone:~/mraa$
```
Once the packages are loaded, create a build area and descent into it.

```
debian@beaglebone:~$ cd mraa
debian@beaglebone:~/mraa$ mkdir build
debian@beaglebone:~/mraa$ cd build
```
**12** Create the files for compilation by typing **cmake -D CMAKE\_INSTALL\_PREFIX=/usr .. ..**

```
debian@beaglebone:~/mraa/build$ cmake -D CMAKE_INSTALL_PREFIX=/usr ..
-- The C compiler identification is GNU 6.3.0
-- The CXX compiler identification is GNU 6.3.0
-- Check for working C compiler: /usr/bin/cc
. . .
-- Configuring done
-- Generating done
-- Build files have been written to: /home/debian/mraa/build
debian@beaglebone:~/mraa/build$
```
If there are no errors, it is ready for the next step which is to compile the files. There may be some warning messages during the compile, ignore them.

**13** Type **make** and it may take a few minutes to compile.

```
debian@beaglebone:~/mraa/build$ make
Scanning dependencies of target mraa
[ 1%] Building C object src/CMakeFiles/mraa.dir/mraa.c.o
[ 2%] Building C object src/CMakeFiles/mraa.dir/gpio/gpio.c.o
[ 3%] Building C object src/CMakeFiles/mraa.dir/gpio/gpio_chardev.c.o
[ 4%] Building C object src/CMakeFiles/mraa.dir/i2c/i2c.c.o
[ 5%] Building C object src/CMakeFiles/mraa.dir/pwm/pwm.c.o
. . .
[ 97%] Built target mraa-i2c
Scanning dependencies of target mraa-uart
[ 98%] Building C object tools/CMakeFiles/mraa-uart.dir/mraa-uart.c.o
[100%] Linking C executable mraa-uart
[100%] Built target mraa-uart
debian@beaglebone:~/mraa/build$
```
**WARNING** Do not continue if there are errors in the make. Warnings are allowed.

If there is an install from an apt install process, the older revision of the code will need to be removed. To do this it is an apt remove of the mraa files done. Type in **sudo apt remove libmraa1 libmraa-dev mraa-tools**

- **14** Type **sudo make install** to install the mraa system into the BeagleBone.
- **15** Type **mraa-gpio list** to check the build.

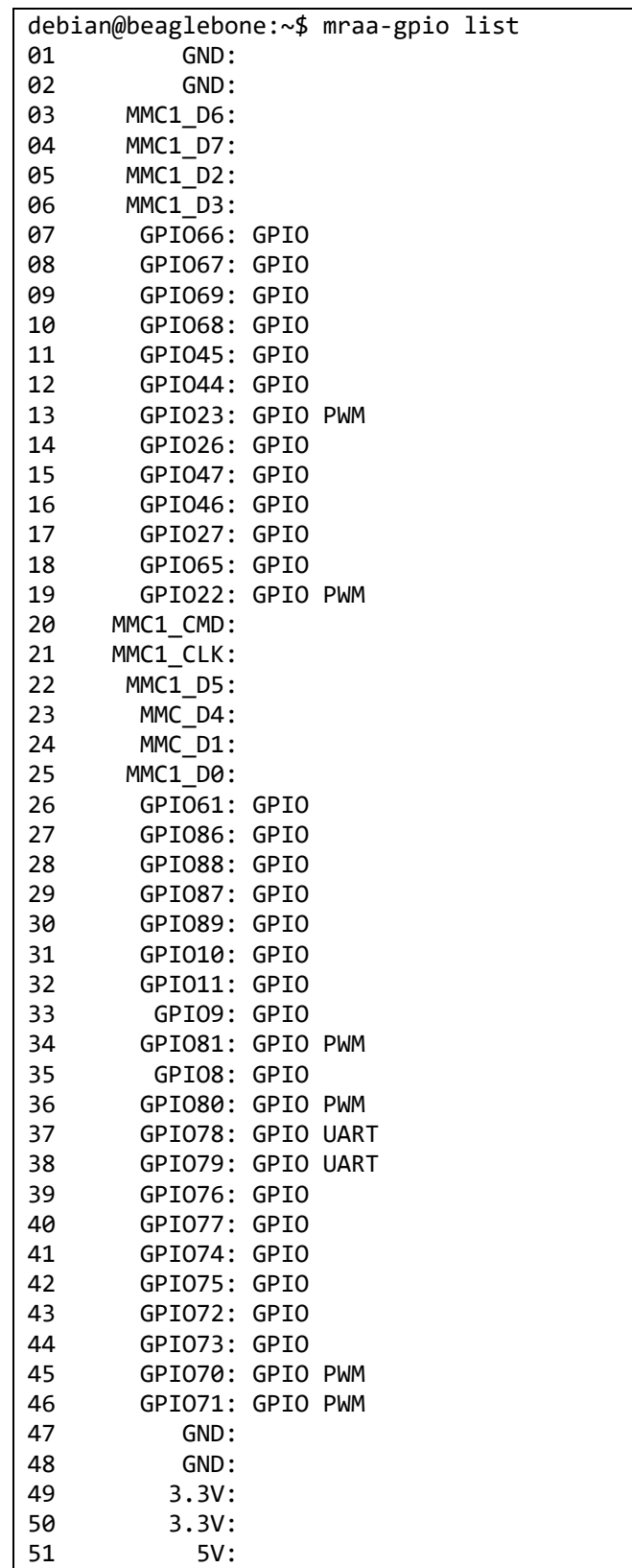

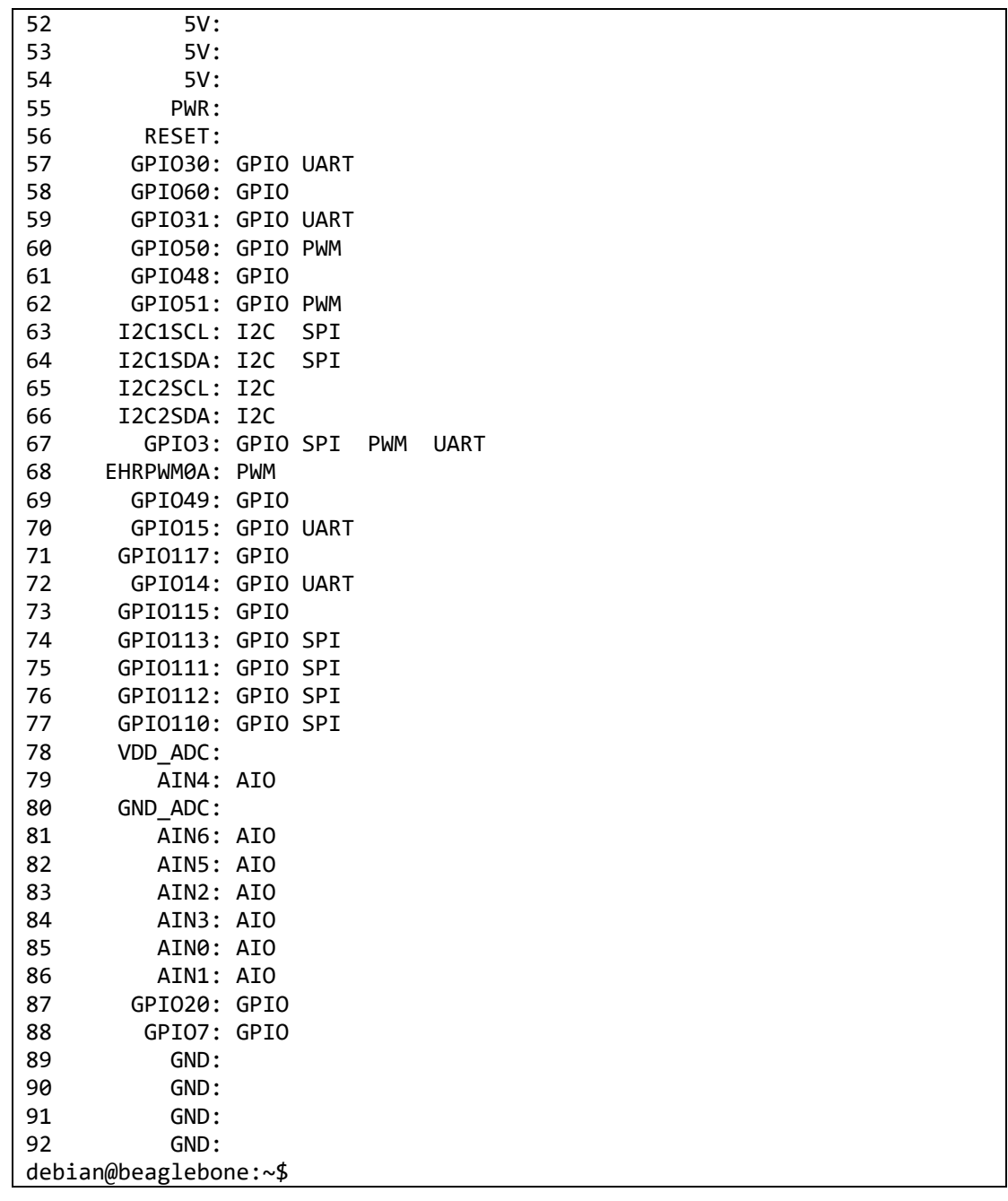

**16** Edit the BeagleBone Overlay file in /boot/uEnv.txt. The key overlays changes are **highlighted**. Do not change the uname\_r as that is linked to an image.

```
# Docs: http://elinux.org/Beagleboard:U-boot_partitioning_layout_2.0
# Keysight U3810A Image Version 3.64 Feb 3rd 2020
#This version of uEnv.txt enables UART1, UART2, I2C1, PWM1, PWM2 and 
allows 
#MRAA Pins 74 - 77 to be used as SPI
uname_r=4.14.108-ti-r115
#uuid=
#dtb=
```

```
###U-Boot Overlays###
###Documentation: http://elinux.org/Beagleboard:BeagleBoneBlack_Debian#U-
Boot_Overlays
###Master Enable
enable_uboot_overlays=1
###
###Overide capes with eeprom
uboot_overlay_addr0=/lib/firmware/BB-UART1-00A0.dtbo
uboot_overlay_addr1=/lib/firmware/BB-UART2-00A0.dtbo
uboot overlay addr2=/lib/firmware/BB-I2C1-00A0.dtbo
uboot overlay addr3=/lib/firmware/BB-PWM1-00A0.dtbo
uboot overlay addr4=/lib/firmware/BB-PWM2-00A0.dtbo
###
###Additional custom capes
#uboot_overlay_addr4=/lib/firmware/<file4>.dtbo
#uboot_overlay_addr5=/lib/firmware/<file5>.dtbo
#uboot_overlay_addr6=/lib/firmware/<file6>.dtbo
#uboot_overlay_addr7=/lib/firmware/<file7>.dtbo
###
###Custom Cape
#dtb_overlay=/lib/firmware/<file8>.dtbo
###
###Disable auto loading of virtual capes (emmc/video/wireless/adc)
#disable_uboot_overlay_emmc=1
#disable uboot overlay video=1
disable uboot overlay audio=1
#disable_uboot_overlay_wireless=1
#disable uboot overlay adc=1
###
###PRUSS OPTIONS
###pru_rproc (4.4.x-ti kernel)
#uboot_overlay_pru=/lib/firmware/AM335X-PRU-RPROC-4-4-TI-00A0.dtbo
###pru_rproc (4.14.x-ti kernel)
uboot_overlay_pru=/lib/firmware/AM335X-PRU-RPROC-4-14-TI-00A0.dtbo
###pru_rproc (4.19.x-ti kernel)
#uboot_overlay_pru=/lib/firmware/AM335X-PRU-RPROC-4-19-TI-00A0.dtbo
###pru_uio (4.4.x-ti, 4.14.x-ti, 4.19.x-ti & mainline/bone kernel)
#uboot_overlay_pru=/lib/firmware/AM335X-PRU-UIO-00A0.dtbo
###
###Cape Universal Enable
enable_uboot_cape_universala=1
###
###Debug: disable uboot autoload of Cape
#disable uboot overlay addr1=1
#disable uboot overlay addr2=1
#disable uboot overlay addr3=1
###
###U-Boot fdt tweaks... (60000 = 384KB)
#uboot_fdt_buffer=0x60000
###U-Boot Overlays###
cmdline=coherent pool=1M net.ifnames=0 rng core.default quality=100 quiet
#In the event of edid real failures, uncomment this next line:
```
#cmdline=coherent\_pool=1M net.ifnames=0 rng\_core.default\_quality=100 quiet video=HDMI-A-1:1024x768@60e #Use an overlayfs on top of a read-only root filesystem: #cmdline=coherent pool=1M net.ifnames=0 rng core.default quality=100 quiet overlayroot=tmpfs ##enable Generic eMMC Flasher: ##make sure, these tools are installed: dosfstools rsync #cmdline=init=/opt/scripts/tools/eMMC/init-eMMC-flasher-v3.sh

- **17** A reboot is required to test the overlays. If there is an older version of the operating system, the USR button as describe in the [Uninitialized BeagleBone devices](#page-108-0) procedure.
- **18** On reboot examine the devices in /dev. There should be three I<sup>2</sup>C devices, a pwm device, ttyS0, ttyS1, ttyS2 and no spi devices.

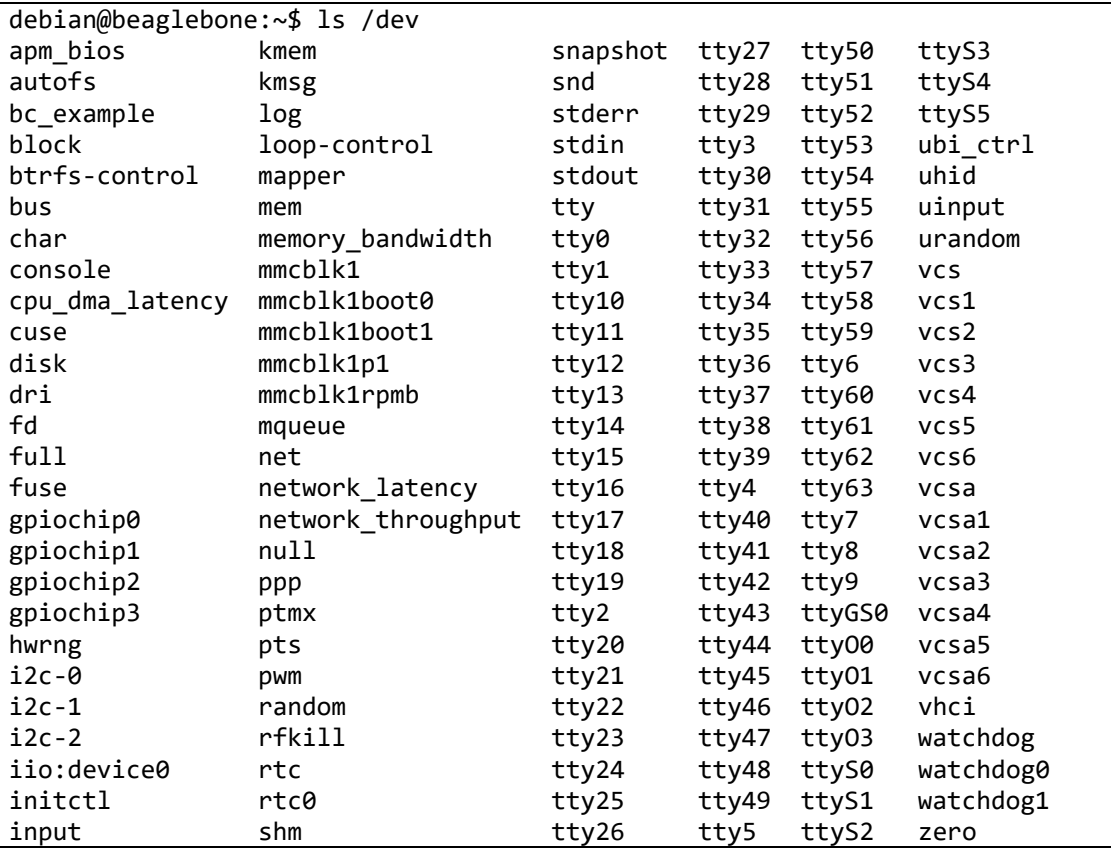

In /sys/class/pwm, there should be pwmchip0 and pwmchip2.

```
debian@beaglebone:~$ ls /sys/class/pwm
pwm-0:0 pwm-0:1 pwm-2:0 pwm-2:1 pwmchip0 pwmchip2
```
**19** To communicate with the serial devices minicom needs to be installed and set up. With the Beaglebone connected to the internet, install minicom by using the command: **sudo apt install minicom**

- **20** Now that minicom has been installed, there are two set up items. The default has hardware control and no echo. Both of these features need to be enabled.
- **21** To enable these features, a terminal needs to be open. For this ttyS1 can be used. To open minicom run the command: minicom -D /dev/ttyS1 -b 9600

A terminal screen should come up like the figure below:

```
Welcome to minicom 2.7
OPTIONS: I18n
Compiled on Apr 22 2017, 09:14:19.
Port /dev/ttyS1
Press CTRL-A Z for help on special keys
```
**22** To get into the minicom options menu mode, press Ctrl + A and then o. Use the arrow keys to move to the **Serial port setup** selection.

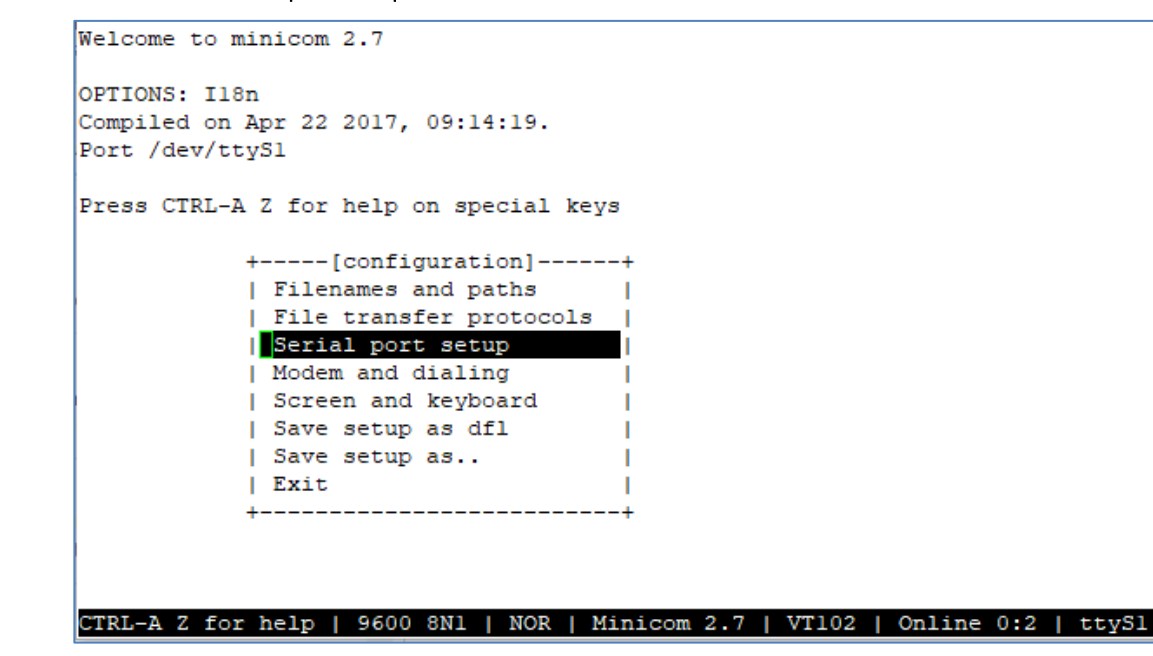

**23** Press the Enter, a new menu will come up. Press the F key to turn off hardware control.

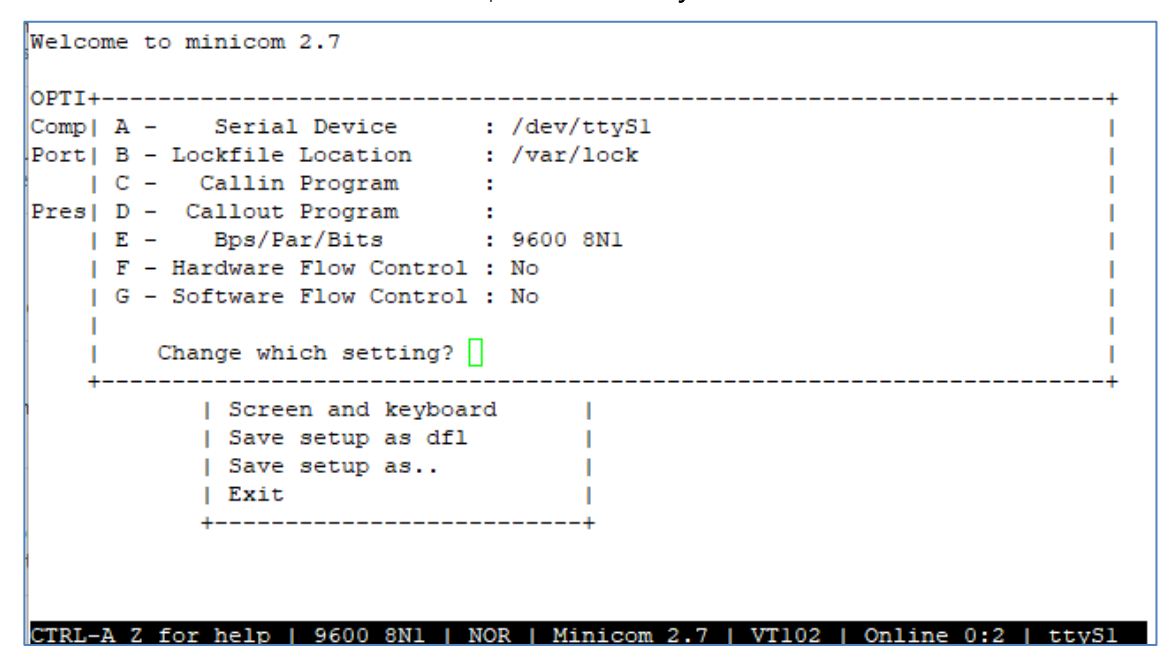

24 Press the Enter key to exit the Serial port set up menu. Use the arrow key to select Screen and keyboard. For the ttyS1 and ttyS2 devices do not echo back the characters typed in, enable the local echo by using the q key to enable echo.

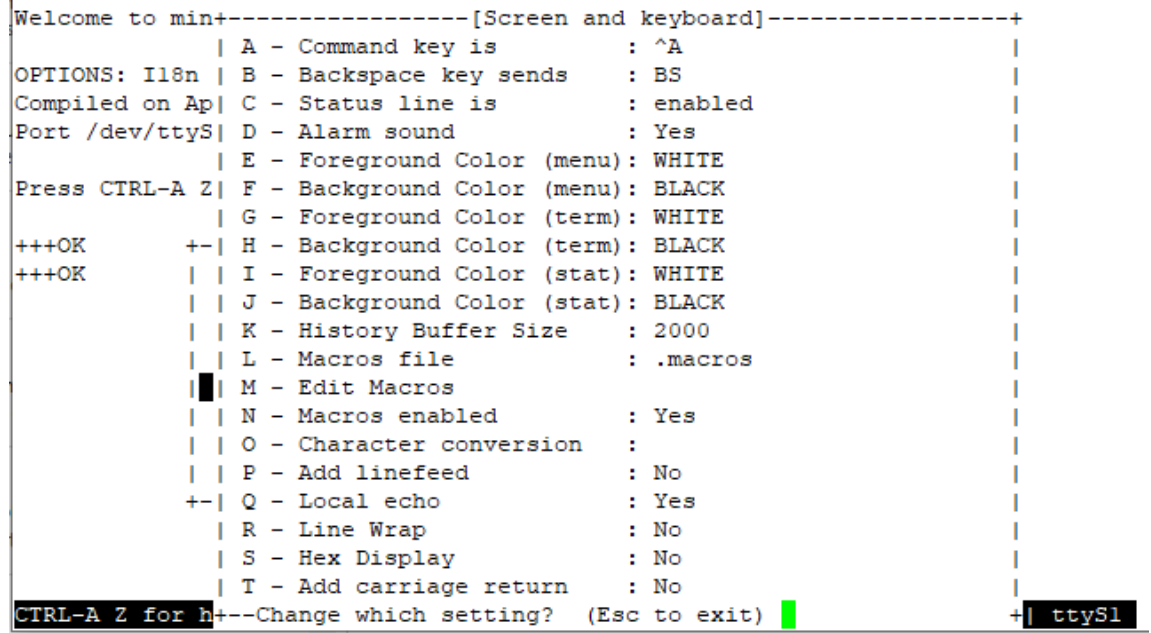

**25** Use Enter key to leave the Screen and keyboard menu. To save the settings use the arrow keys to select the save setup ad dft. Press the Enter key and the defaults settings will be the setting from this session.

**26** If the devices all show up it is time to install the U3810A code. Acquire the latest LabCode.tar.gz and LabCodeSignature.tar.gz from Keysight. Download this as well as the LabCodeReset.gz file to the Debian home directory.

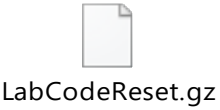

- **27** Extract the LabCodeReset.sh file by using the **tar -xzf LabCodeReset.gz** command and also extract the signature files by using the **tar -xzf LabCodeSignature.tar.gz** command.
- **28** Execute the file by entering **./LabCodeReset.sh -u** This will ask for the root password for it to install the latest revision of the LabCode.

```
debian@beaglebone:~/Desktop$ ./LabCodeReset.sh -u
The LabCode.tar.gz has been signed.
Checking on the signature
gpg: assuming signed data in 'checksum'
gpg: Signature made Mon 27 Jul 2020 01:24:21 PM UTC
gpg: using RSA key E89C4532A5DB38EBE14CF510F55535C5FA4EB16E
gpg: Good signature from "Copyright Keysight Technologies 2020" [ultimate]
Checking on SHA256 hash ...
LabCode.tar.gz: OK
Do you want to continue? (y/n) y
Erasing LabCode
Refreshing LabCode
LabCode/
…
.KS_Files/boot/uEnv.txt
Updating Keysight Revisions
[sudo] password for debian:
Reboot is suggested
```
- **29** Before rebooting, follow the directions in Appendix D. Restoring U3810A startup files for setting up the startup scripts.
- **30** Reboot the system one more time. Once again If there is an older version of the operating system, the USR button as describe in the [Uninitialized BeagleBone devices](#page-108-0) procedure.
- **31** On reboot test the LabCode and hardware interaction. Follow the [Hardware Verification for](#page-48-0)  [U3810A](#page-48-0) section to test the system.
- **32** If everything is working, any entries into the connmanctl Wi-Fi Access Point table should be deleted. Connmanctl stores this information in plain text and can be read by anyone receiving a copy of the image. To delete the access point information sudo rm -Rf /var/lib/connman/wifi\*

**33** To clean up any compiled files or extra files execute **./LabCodeReset.sh** from the debian home directory. Select the "y" option to delete the code before refreshing.

```
debian@beaglebone:~/Desktop$ ./LabCodeReset.sh
The LabCode.tar.gz has been signed.
Checking on the signature
gpg: assuming signed data in 'checksum'
gpg: Signature made Mon 27 Jul 2020 01:24:21 PM UTC
gpg: using RSA key E89C4532A5DB38EBE14CF510F55535C5FA4EB16E
gpg: Good signature from "Copyright Keysight Technologies 2020" [ultimate]
Checking on SHA256 hash ...
LabCode.tar.gz: OK
Do you want to continue? (y/n) y
Erasing LabCode
Refreshing LabCode
LabCode/
LabCode/M2-L1b/
LabCode/M2-L1b/M2-L1-E7_Led.c
LabCode/M2-L1b/Xbee Profiles/
LabCode/M2-L1b/Xbee Profiles/M2_L1_T7_END_DEVICE.xpro
LabCode/M2-L1b/Xbee Profiles/M2_L1_T7_ROUTER.xpro
LabCode/M2-L1b/Xbee Profiles/M2_L1_T7_COORDINATOR.xpro
LabCode/M2-L1b/mraa_beaglebone_pinmap.h
…
LabCode/M3-L7/M3 L7 Temp Post MQTT.py
LabCode/M3-L7/M3_L7_T4_sleepwake.c
LabCode/M3-L7/M3_L7_LCD_Fun.py
.KS_Files/
.KS_Files/etc/
.KS_Files/etc/issue
.KS_Files/etc/environment
.KS_Files/etc/motd
.KS_Files/Version.txt
.KS_Files/boot/
.KS_Files/boot/.uEnv.txt.swp
.KS_Files/boot/uEnv.txt
debian@beaglebone:~$
```
**34** To turn the SD card into a version that will flash the code to the eMMC, change the last line of /boot/uEnv.txt to remove the "#".

```
##enable Generic eMMC Flasher:
##make sure, these tools are installed: dosfstools rsync
#cmdline=init=/opt/scripts/tools/eMMC/init-eMMC-flasher-v3.sh
# Change to line without comment symbol
cmdline=init=/opt/scripts/tools/eMMC/init-eMMC-flasher-v3.sh
```
**35** The SD card is now ready to test by burring the image to a BeagleBone. Follow the directions in Appendix A – [Initialize BeagleBone with Keysight U3810A Image](#page-105-0) with this SD card in place of the Keysight image. Start at step 4.

#### Appendix I – Assembly and Disassembly

Assembly of BeagleBone Green Wireless (BBGW)

# BBGW Assembly (For U3810A Shipped without BBGW)

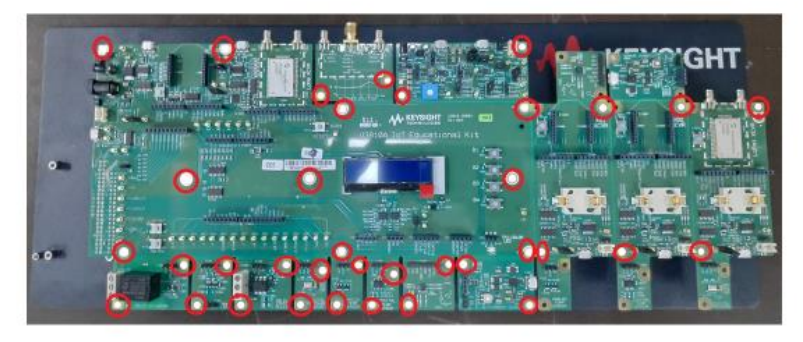

\* Remove the screws marked in red using a Philips or Posidrive screwdriver

# BBGW Assembly (For U3810A Shipped without BBGW)

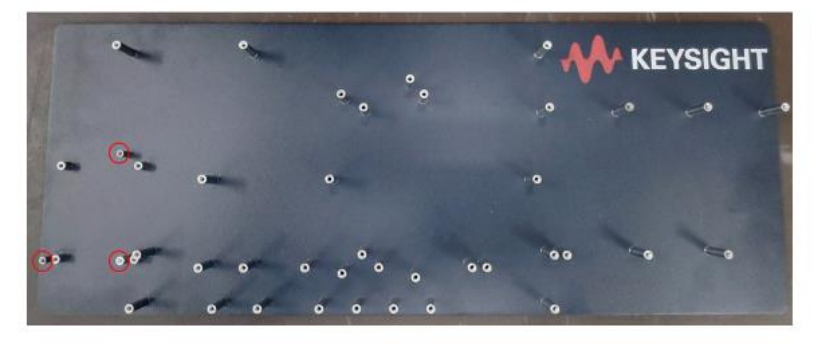

- Remove the U3810A board and put it aside
- The BBGW will be placed on the standoffs which are marked in red ٠

# BBGW Assembly (For U3810A Shipped without BBGW)

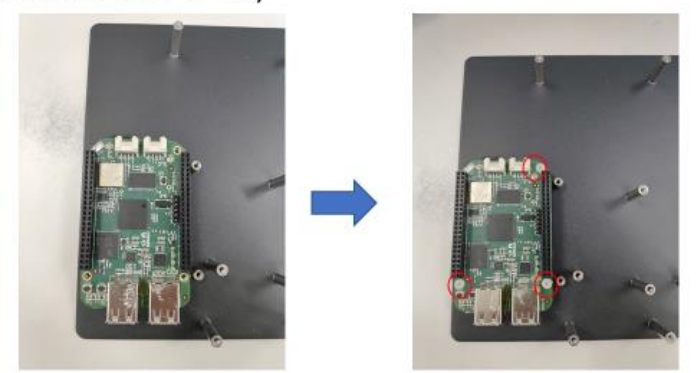

- Place BBGW on the standoffs
- ¥ Install the plastic screws provided at the holes marked in red using a Philips or Posidrive screwdriver

# BBGW Assembly (For U3810A Shipped without BBGW)

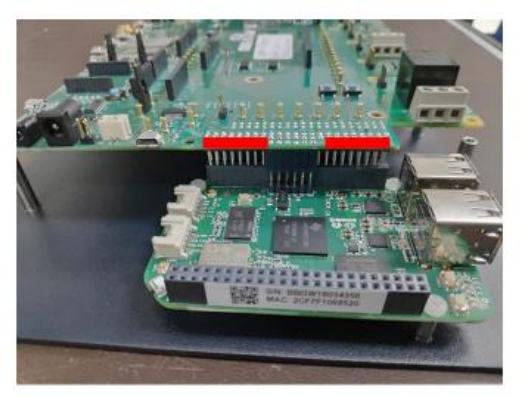

- Align the 46pin connector and the 6pin connector on the U3810A board with the ones on the BBGW
- Slowly press down on the areas marked in red to engage the connectors

# BBGW Assembly (For U3810A Shipped without BBGW)

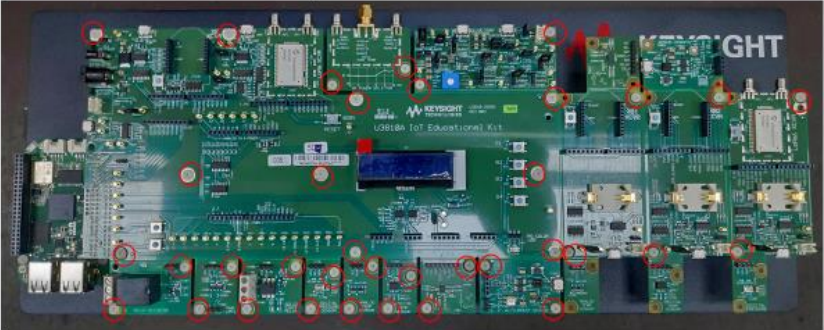

Re-install all the plastic screws at the areas marked in red using a Philips or Posidrive screwdriver

## Disassembly

# **BBGW Dis-assembly**

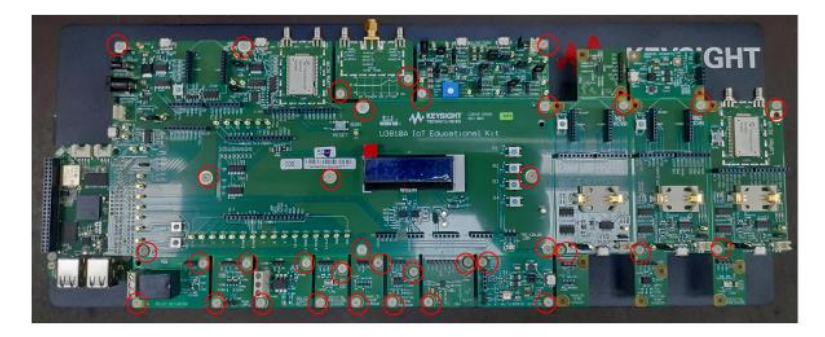

• Remove the screws marked in red using a Philips or Posidrive screwdriver

## **BBGW Dis-assembly**

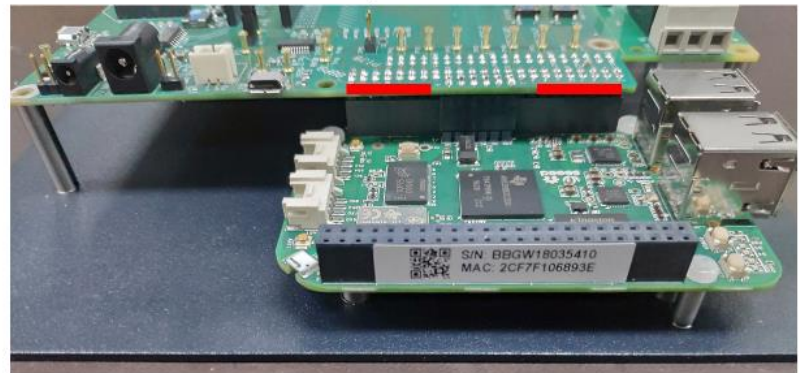

Lift the U3810A board up slowly at the two areas highlighted in red. (Note: Lifting only on one side may damage the connector pins)  $\bullet$ 

# **BBGW Dis-assembly**

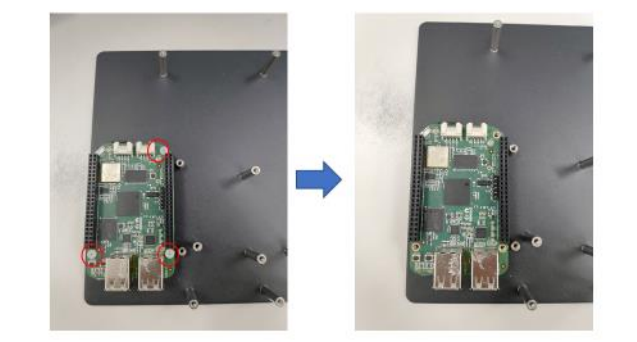

- $\bullet$ Remove the U3810A board and put it aside.
- Remove the screws marked in red using a Philips or Posidrive screwdriver
- The BBGW can now be replaced  $\bullet$

# References

[1] How to Use Nano, the Linux Command Line Text Editor <https://linuxize.com/post/how-to-use-nano-text-editor/>

This information is subject to change without notice. © Keysight Technologies 2021 Edition 2, May 2021 Printed in Malaysia

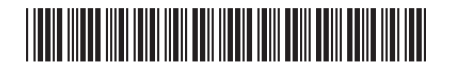

U3810-90002 [www.keysight.com](http://www.keysight.com/)

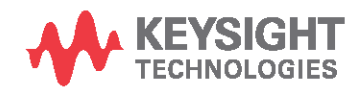